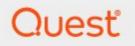

# Content Matrix 9.9 File Share Edition

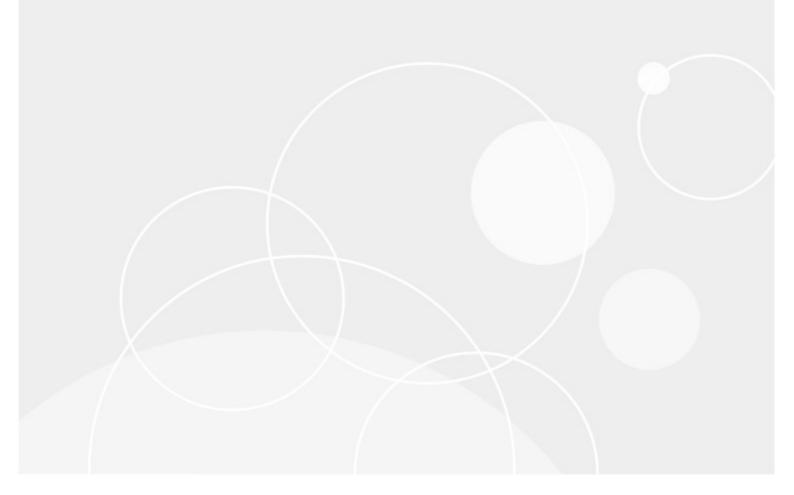

#### © 2024 Quest Software Inc. ALL RIGHTS RESERVED.

This guide contains proprietary information protected by copyright. The software described in this guide is furnished under a software license or nondisclosure agreement. This software may be used or copied only in accordance with the terms of the applicable agreement. No part of this guide may be reproduced or transmitted in any form or by any means, electronic or mechanical, including photocopying and recording for any purpose other than the purchaser's personal use without the written permission of Quest Software Inc.

The information in this document is provided in connection with Quest Software products. No license, express or implied, by estoppel or otherwise, to any intellectual property right is granted by this document or in connection with the sale of Quest Software products. EXCEPT AS SET FORTH IN THE TERMS AND CONDITIONS AS SPECIFIED IN THE LICENSE AGREEMENT FOR THIS PRODUCT, QUEST SOFTWARE ASSUMES NO LIABILITY WHATSOEVER AND DISCLAIMS ANY EXPRESS, IMPLIED OR STATUTORY WARRANTY RELATING TO ITS PRODUCTS INCLUDING, BUT NOT LIMITED TO, THE IMPLIED WARRANTY OF MERCHANTABILITY, FITNESS FOR A PARTICULAR PURPOSE, OR NON-INFRINGEMENT. IN NO EVENT SHALL QUEST SOFTWARE BE LIABLE FOR ANY DIRECT, INDIRECT, CONSEQUENTIAL, PUNITIVE, SPECIAL OR INCIDENTAL DAMAGES (INCLUDING, WITHOUT LIMITATION, DAMAGES FOR LOSS OF PROFITS, BUSINESS INTERRUPTION OR LOSS OF INFORMATION) ARISING OUT OF THE USE OR INABILITY TO USE THIS DOCUMENT, EVEN IF QUEST SOFTWARE HAS BEEN ADVISED OF THE POSSIBILITY OF SUCH DAMAGES. Quest Software makes no representations or warranties with respect to the accuracy or completeness of the contents of this document and reserves the right to make changes to specifications and product descriptions at any time without notice. Quest Software does not make any commitment to update the information contained in this document.

If you have any questions regarding your potential use of this material, contact:

Quest Software Inc. Attn: LEGAL Dept. 4 Polaris Way Aliso Viejo, CA 92656

Refer to our Web site (<u>https://www.quest.com</u>) for regional and international office information.

#### Patents

Quest Software is proud of our advanced technology. Patents and pending patents may apply to this product. For the most current information about applicable patents for this product, please visit our website at <u>https://www.quest.com/legal</u>.

#### Trademarks

Quest and the Quest logo are trademarks and registered trademarks of Quest Software Inc. and its affiliates. For a complete list of Quest marks, visit <u>https://www.quest.com/legal/trademark-information.aspx</u>. All other trademarks and registered trademarks are property of their respective owners.

Quest<sup>®</sup> Content Matrix Updated April 2024 Version 9.9

## **Contents**

| Introduction                                                                          | 8    |
|---------------------------------------------------------------------------------------|------|
| Supported Source Systems                                                              | 8    |
| Supported Target Systems                                                              | 9    |
| Key Features                                                                          | 9    |
| Product Announcements Splash Screen                                                   | . 10 |
| Automatic Updates                                                                     | 10   |
| Entering the License Key                                                              | 12   |
| Online Activation                                                                     | . 13 |
| Offline Activation                                                                    | . 14 |
| Checking the Current Content Matrix Console License                                   | 15   |
| Content Matrix Console End User Interface                                             | 16   |
| Main (Ribbon) Toolbar                                                                 | . 17 |
| Quick Access Toolbar                                                                  | . 17 |
| Explorer Control View Tabs                                                            | . 18 |
| Explorer View Tab                                                                     | 18   |
| Items View Tab                                                                        | 20   |
| Browser View Tab                                                                      | 22   |
| Jobs List                                                                             | 23   |
| Using the Connection Search Function                                                  | 23   |
| Using Multi-Select                                                                    | 24   |
| Enabling Advanced Mode                                                                | 26   |
| Enabling and Disabling Optimistic Mode                                                | 27   |
| Connecting to a File System                                                           | 29   |
| Connecting to SharePoint                                                              |      |
| Connecting to a SharePoint Site or Server                                             |      |
| Connecting to SharePoint Online                                                       |      |
| Using Office Microsoft 365 OAuth Authentication to Connect to SharePoint Online       |      |
| Registering the Content Matrix SharePoint Client Application for OAuth Authentication |      |
| Completing a Connection to SharePoint Online Using Office 365 OAuth Authentication    |      |
| Migrating to SharePoint Online Using the Import Pipeline                              |      |
| Objects and Actions Supported Using the Import Pipeline                               |      |
| How Content Matrix Determines Import Pipeline Migration Batch Sizes                   |      |
| Connecting with Certificates                                                          |      |
| Removing Certificates                                                                 | 51   |
| Connecting to SharePoint Using PowerShell                                             | 52   |
|                                                                                       |      |
| Preparing for Your Migration                                                          | 56   |
| Preparing for Your Migration            Adding a Filter to a File Share Connection    |      |
|                                                                                       | 56   |

| Using the Search Function                                                     | 60  |
|-------------------------------------------------------------------------------|-----|
| -<br>Working with Search Results                                              | 61  |
| Importing a Sensitive Content Manager (SCM) Report for Content Classification | 62  |
| Importing an SCM Report Using PowerShell                                      | 63  |
| Comparing Source and Target Content                                           | 64  |
| Creating a SharePoint Object                                                  | 65  |
| Creating a SharePoint Site                                                    | 65  |
| Create SharePoint Site Collection                                             | 66  |
| Create a SharePoint List                                                      | 67  |
| Create SharePoint Folder                                                      | 68  |
| Deleting a SharePoint Object                                                  | 69  |
| Viewing StoragePoint Details                                                  | 70  |
| Initiating a Migration                                                        | 71  |
| Migrating a File Share Folder as a SharePoint Site                            | 71  |
| Migrating a File Share Folder as a SharePoint Document Library                |     |
| Migrating File Share Files as SharePoint Documents                            |     |
| Copying a SharePoint Site or Documents into a File Share                      | 72  |
| Configuring Copying Options                                                   | 74  |
| Folder Options                                                                |     |
| File Options                                                                  |     |
| Mapping Field Types                                                           |     |
| Permissions Options                                                           |     |
| Mapping Users                                                                 |     |
| Mapping Permissions                                                           |     |
| Target Hierarchy Options                                                      |     |
| Filter Options                                                                |     |
| Link Correction Option                                                        |     |
| Logging Options                                                               |     |
| StoragePoint Options                                                          |     |
| Transformations Options                                                       |     |
| Using PowerShell to Create Custom Transformations                             |     |
| Saving or Running a Migration Job                                             | 97  |
| Saving a Job Configuration as a Template                                      | 97  |
| Applying a Job Template                                                       |     |
| Managing Job Templates                                                        | 99  |
| Exporting a Job Template                                                      | 100 |
| Importing a Job Template                                                      | 101 |
| Importing and Exporting Migration Jobs                                        | 101 |
| Refreshing the Jobs List                                                      | 102 |
| Creating and Running a PowerShell Script from the Jobs List                   | 102 |
| Running a PowerShell Script                                                   | 105 |
| Scheduling a PowerShell Script to Run as a Windows Scheduled Task             | 106 |
| Triggering a Job in the Content Matrix Console to Run Using PowerShell        | 107 |
| Job Log Files                                                                 | 110 |

| Log Item Details                                          | 111 |
|-----------------------------------------------------------|-----|
| Exporting Jobs to an Excel File                           | 113 |
| Procedure for exporting one or more jobs to an Excel file | 113 |
| Information in Exported Excel Files                       | 113 |
| Copying Job Logging to Other Applications                 | 117 |
| Creating a Support Zip File                               | 118 |
| Using PowerShell with Content Matrix                      | 120 |
| Content Matrix PowerShell Commandlet List                 | 120 |
| Adding PowerShell Snap-Ins for the Application Framework  |     |
| Metalogix.Jobs.Reporting.Commands                         |     |
| Export-JobHistory                                         |     |
| Metalogix.SharePoint.Commands                             |     |
| Add-MLSharePointSiteCollection                            |     |
| Add-Permissions                                           |     |
| Add-SharePointFolder                                      |     |
| Add-SharePointList                                        |     |
| Add-SharePointSite                                        |     |
| Clear-GlobalMappings                                      |     |
| Compare-MLSharePointFolder                                |     |
| Compare-MLSharePointList                                  |     |
| Compare-MLSharePointSite                                  |     |
| Get-MLSharePointDatabase                                  |     |
| Get-MLSharePointFolder                                    |     |
| Get-MLSharePointFolderFromDatabase                        |     |
| Get-MLSharePointItembyFileName                            |     |
| Get-MLSharePointItembyID                                  |     |
| Get-MLSharePointItemFromDatabase                          |     |
| Get-MLSharePointList                                      |     |
| Get-MLSharePointListFromDatabase                          |     |
| Get-MLSharePointServer                                    |     |
| Get-MLSharePointSite                                      |     |
| Get-MLSharePointTenant                                    |     |
| Get-SharePointSiteFromDatabase                            |     |
| Refresh-SharePointNode                                    |     |
| Remove-MLSharePointFolder                                 |     |
| Remove-MLSharePointItem                                   | 130 |
| Remove-MLSharePointList                                   | 130 |
| Remove-MLSharePointSite                                   | 131 |
| Remove-MLSharePointSiteCollection                         | 131 |
| Search-SharePointSite                                     | 132 |
| Update-SharePointSiteCollectionSettings                   | 132 |
| Metalogix.System.Commands                                 | 133 |
| Set-ApplicationDataPath                                   | 133 |
| Set-CommonDataPath                                        | 133 |
| Get-MetalogixConfigurationVariable                        |     |
| New-Filter                                                | 134 |

| Join-Filter                                                                         | 134 |
|-------------------------------------------------------------------------------------|-----|
| Invoke-Filter                                                                       | 134 |
| Load-MetalogixConfigurationVariableSettings                                         | 134 |
| New-MetalogixSerializableObject                                                     | 135 |
| New-MetalogixSerializableObjectCollection                                           | 135 |
| Set-MetalogixConfigurationVariable                                                  | 135 |
| Set-MetalogixDefaultResolverSetting                                                 | 135 |
| Metalogix.File.Commands                                                             | 135 |
| Copy-File                                                                           | 135 |
| Copy-FileAsHierarchy                                                                | 136 |
| Copy-FileAsSiteHierarchy                                                            | 137 |
| Copy-FileToSite                                                                     | 137 |
| Copy-FolderAsFolder                                                                 | 138 |
| Copy-FolderAsHierarchy                                                              | 139 |
| Copy-FolderAsList                                                                   | 139 |
| Copy-FolderAsSite                                                                   | 139 |
| Copy-FolderAsSiteHierarchy                                                          | 139 |
| Get-File                                                                            | 139 |
| Get-Files                                                                           | 139 |
| Get-Folder                                                                          | 140 |
| Get-Folders                                                                         | 140 |
| Refresh-File                                                                        | 140 |
| Refresh-Folder                                                                      | 140 |
| Modifying Content Matrix Configuration and Settings                                 | 141 |
| Configuring Proxy Settings                                                          | 141 |
| Using Encrypted SQL Database Connections                                            |     |
| Restricting Available Actions and Suppressing Events                                |     |
| ServerAdapterConfig.xml File Format                                                 |     |
| Actions That Can Be Disabled on the Server Side                                     | 145 |
| Configuration Variable Files                                                        | 148 |
| Client Side Configuration                                                           |     |
| Configuring Settings for Migrations Using the Import Pipeline                       | 149 |
| Changing Resource Utilization Settings                                              | 151 |
| Frequently Asked Questions                                                          |     |
| Activating the License Key Silently                                                 |     |
| Created Dates Not Retained                                                          |     |
| General Limitation Questions                                                        |     |
| License Key Troubleshooting                                                         |     |
| Errors Connecting to SharePoint 2019 or SharePoint Server Subscription Edition in a |     |
| FIPS-Enabled Environment                                                            |     |
| Changing a Job Configuration for Multiple Files                                     |     |
| Multiple Clients                                                                    |     |
| Source Files                                                                        |     |
| Using Proxies, Load Balancing or Alternate Access Mappings                          |     |
| SharePoint Site Collection Creation Issue                                           | 158 |
| Job List Database fails to Load After Upgrade                                       |     |

| Migrating Empty Folders                                                        | 161 |
|--------------------------------------------------------------------------------|-----|
| Retrying Failed Document Copies to O365 CSOM Connections                       | 161 |
| Import Pipeline Batches Getting Stuck                                          | 162 |
| Error: 'The object is associated with property AssociatedMemberGroup.'         | 163 |
| Migration Error: 'ERROR, the batch will be resubmitted to the import pipeline' | 164 |
| Support for GCC High Tenants                                                   | 165 |
| About Us                                                                       | 166 |
| Contacting Quest                                                               | 166 |
| Technical Support Resources                                                    | 166 |
|                                                                                |     |

# Introduction

Content Matrix Console - File Share Edition is a powerful workbench application designed to perform end-to-end migrations of legacy content to enterprise SharePoint systems. In particular, Content Matrix Console - File Share Edition is designed to efficiently migrate file share content to SharePoint Products and Technologies. With its familiar copy-and-paste style user interface, you can quickly migrate your File Share document content into SharePoint.

Whether deploying a small corporate file share with several hundred documents, or an enterprise wide file share of hundreds of thousands of documents, Quest solutions accelerate the migration process and reduce the time and effort required to deploy.

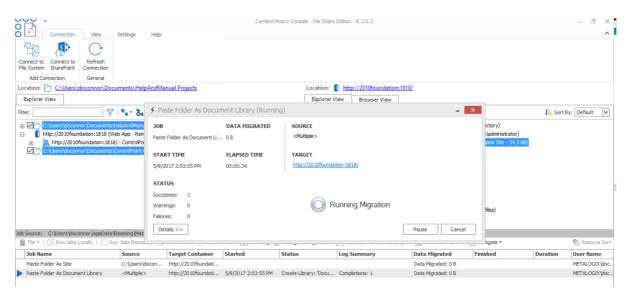

### **Supported Source Systems**

The following source systems are supported in Content Matrix Console:

- Windows File Shares (Local or Networked drives)
- Mapped network drives
- SharePoint Server 2007 and later Document off-loading only

Introduction

### **Supported Target Systems**

The following target systems are supported in Content Matrix Console:

- SharePoint 2016
- SharePoint 2019
- SharePoint Server Subscription Edition
- Microsoft 365 (including One Drive, Teams, and Groups)

## **Key Features**

There are many advantages to using Content Matrix Console, including the following:

#### Ease of use

Similar to the Windows File Explorer, Content Matrix Console has a familiar, tree-based copy-and-paste style user interface.

#### Valuable data retention

All version chains, metadata, user-edit information, and most views can be preserved.

#### **Multiple site connections**

Connect to multiple SharePoint sites, across any number of servers, for easy consolidation or distribution of your SharePoint data.

#### Working remotely

Do all the heavy lifting for your SharePoint migration from the convenience of your own machine. Content Matrix Console connects to any SharePoint site that you can access with your browser, even those outside your organization's intranet.

#### **Batch work**

Multiple list migration operations can be batched up for convenience, and re-run at any time. Run your migrations at night and view the results/logs in the morning.

#### Compliance

All migration activity is done through the supported SharePoint APIs. There are no unsupported, direct writes to the SharePoint database.

#### **PowerShell functionality**

PowerShell functionality is incorporated into the Content Matrix User Interface (UI), and any action in the UI can also be performed with PowerShell. Cmdlets are also included, so scripts can be manually created and run.

### **Product Announcements Splash Screen**

When you launch the Content Matrix Console, a splash screen displays with the latest Content Matrix product announcements. If you have internet access, you will receive announcements directly from the Quest website. If you do not have internet access, the splash screen displays offline text included with your Content Matrix installation.

You have the option of preventing this screen from displaying in the future by clicking the **Do not show this screen again** box. (If you select this option, display of the splash screen will resume the next time you perform a Content Matrix Console installation or upgrade.)

### **Automatic Updates**

Content Matrix Console can automatically check online to see if a more recent version of the product is available for download. This takes place when Content Matrix starts. To help ensure that you are taking advantage of the latest features and fixes, it provides a direct line to download and installation of new Content Matrix builds.

Automatic Upgrades requires access to the internet. While Content Matrix will check every time it is opened, it is also possible to run a manual check. To do so, go to the main toolbar and choose **Help > Check for Updates**.

If you are already running the latest build, the **Check for Updates** dialog will open and you will be informed that you already have the latest version installed. If there is a new build available for download, the **Download and Install Update** dialog will open.

### **Running the Automatic Update**

When Content Matrix checks for updates and finds a newer build available for download, users will be prompted to update with the **Download and Install Update** dialog.

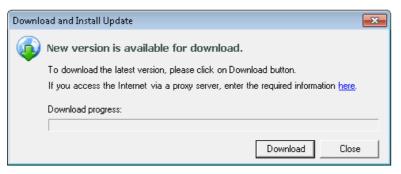

1. Click [Download] to directly download the latest build to your current machine.

The progress of the download is displayed in the **Download progress** bar.

NOTE: If you are accessing the internet through a proxy server, the here link can be clicked on to open the <u>proxy configuration</u> dialog.

2. Once the download is complete, click **[OK]** to continue.

Introduction

The Download and Install Update dialog will still be open, but the Download button will be replaced with the **[Install]** button.

| Downlo  | oad and Install Update                                                              | x |  |  |  |  |
|---------|-------------------------------------------------------------------------------------|---|--|--|--|--|
| <b></b> | New version is available for download.                                              |   |  |  |  |  |
|         | To download the latest version, please click on Download button.                    |   |  |  |  |  |
|         | If you access the Internet via a proxy server, enter the required information here. |   |  |  |  |  |
|         | Download progress: 30413 of 30413 KB downloaded (100%) Automatic upgrade            |   |  |  |  |  |
|         | Install Close                                                                       |   |  |  |  |  |

You will have the option of installing the new build directly from here by clicking the **[Install]** button. This will open the Installation guide. If you are continuing the installation process directly from this dialog, then the Content Matrix Console will close itself down, so the install process can be run.

NOTE: When running the automatic upgrade process, only the latest build of the Content Matrix Console will be updated. Any installations of the Metalogix Extensions Web Service will have to be updated manually. See the *Content Matrix Advanced Install Guide* for details.

# **Entering the License Key**

You will be prompted to input an Activation License Key when launching the Content Matrix Console:

• for the first time after it has been installed if an existing license is not detected

OR

• after your license has expired.

NOTE: If users are not required to be a local administrators on the machine where Content Matrix is installed, every user who launches a Console needs to enter a license key. If users are required to be a local administrator, only the first user who launches a Console needs to enter a license key.

**IMPORTANT:** During installation, all Editions of the Console (SharePoint, File Share, and Public Folder) are installed. However, the license will only be activated for Editions that are covered by it. If an Edition is not covered by the license, the message *Invalid license: License key is not valid for the given product.* will display in the Activate License Key dialog. A license key that starts with 823, 824 or 827 will not work with File Share Edition since its reintroduction in version 9.9.

If you are performing an online activation, you can also do it <u>silently</u>, using Powershell.

To enter a license key:

1. In the Activate License Key dialog, select I have a license key, and enter the license key provided by Quest (the key can be copied and pasted into the provided space).

12

| 🕅 Acti | vate License Key                                                         | $\times$ |
|--------|--------------------------------------------------------------------------|----------|
| Q      | Enter license key and select the activation method                       |          |
|        | Enter license key:                                                       |          |
|        | I have a license key                                                     |          |
|        |                                                                          |          |
|        | $\bigcirc$ I am updating from an older version and have an old-style key |          |
|        |                                                                          |          |
|        | Choose activation mode:                                                  |          |
|        | Online activation (requires online internet connection) <u>Set proxy</u> |          |
|        | O Offline activation                                                     |          |
|        | Next > Close                                                             |          |

NOTE: If you are updating from a Content Matrix installation **older than version 6**, select the **I am updating from an older version and have an old-style key** option, and enter the key in the provided space (or paste into the first field from your clipboard).

2. Select the appropriate activation method.

NOTE: Most systems can use the Online activation method **as long as** the system has internet access. If you are unable to use the online activation method due to security settings or lack of internet access, the Offline activation option can be used.

### **Online Activation**

NOTE: In order to activate your license, the following URL must be unblocked by your firewall: <u>https://license.metalogix.com</u>

- 1. After entering the license key, select **Online activation**.
- 2. If you need to configure proxy settings:
  - Click the Set proxy... link.
  - Follow the procedure for <u>Configuring Proxy Settings</u>.
- 3. Click [Next].

Content Matrix will contact the licensing server and attempt to authenticate the license key, after which, on successful activation, a 'Congratulations!' message will be returned, and the license key will be active and in use.

4. Click [Finish] to complete the process.

## **Offline Activation**

NOTE: The offline activation option is generally used in cases where you cannot use the online activation due to security settings or lack of internet access. This option will still require some internet access, but allows for the authentication to be done from another machine that is not as restricted by security or has a connection to the internet.

- 1. Select Offline activation.
- 2. Click [Next].

A **Generate Activation Request** dialog displays with a different key. This key can be copied from the window, or the **Save to file** option can be used to save the key into a text file (in case it needs to be copied to another machine).

3. Copy the **Activation URL** (listed under the Activation Request) to a web browser that has internet access.

Alternately if the system the Content Matrix Console is on does have internet access through a Web browser, click **Go** to automatically open a web browser to this URL.

- 4. On a machine that has internet access, use the Activation URL to navigate to the Offline Activation page.
- 5. Either:
  - Enter the key into the Activation data text box.
     OR
  - If the key was saved to a file, select **Browse** and navigate to the file.
- 6. Click [Activate].

Upon successful activation, a new key displays in the text box.

- 7. Do one of the following:
  - To save the key as a DAT file, click [Download file].

OR

- To copy the key to the clipboard (if the license will be activated on the same machine), click [Copy text].
- 8. Click [OK] to continue.
- 9. Return to the Activate License dialog.
- 10. If the Generate Activation Request window is still active, click **[Next]**. to the **Enter your Activation Response** window.
- 11. Use one of the following options:
  - If you copied the key to the clipboard on the same machine, paste it into the window.
  - If you saved the key to a DAT file, navigate to, and select the DAT file.
- 12. Click [Next]. The license key will be active and in use.

13. Click [Finish] to complete the process.

### **Checking the Current Content Matrix Console** License

To check the status of the license key in use, open the About dialog. Here, information such as the license type, expiration date (if any), size limitations for migrations, and how much data has already been migrated can be seen.

NOTE: If an offline license is used, the <u>offline activation process</u> will need to be used to do this update instead, unless the system that the Content Matrix Console is installed on has internet access.

#### To check the current license:

- 1. In the Content Matrix Console ribbon toolbar, choose Help > About.
- 2. In the dialog that opens, click **[Refresh]**. This will initiate a refresh of this data from the licensing servers and update the information.

# Content Matrix Console End User Interface

The Content Matrix Console User Interface (UI) is simple and easy to use. There are three high level components to the configurable interface:

- **Explorer View 1** At minimum, the interface will always display one Explorer Control, providing multiple ways to view the content for any active connections to source and target environments.
- **Explorer View 2** A second explorer control can be displayed simultaneously. Having two explorers visible allows the user to simultaneously view two different parts of the connected content set. For example, in many cases it makes sense to show a migration source on the left in Explorer Control 1, and a SharePoint migration target on the right in Explorer Control 2.
- Job List Beneath the Explorer Control windows is a Job list that shows the history of migration jobs and other tasks that have been run or batched in Content Matrix.

More information on these UI components is provided in the topics that follow.

| Content Matr                                                                                                    | x Console - File Share Edition - 8.3.0.2 – 🗗 🗙                                                                                                    |
|----------------------------------------------------------------------------------------------------|----------------------------------------------------------------------------------------------------|
| Connect to Connection<br>File System SharePoint<br>Add Connection Ceneral Distributed Marage Manage<br>Migration Marage Manage Queue |                                                                                                    |
| Location: C:\Users\doconnor\Documents\HelpAndManual Projects\Examples                                                                | Location: 1 http://2010foundation:1818/                                                                                                    |
| Explorer View Items View Browser View                                                                                                | Explorer View Browser View                                                                                                    |
| Filter: 🛛 🦁   🍡 🛪 🕹 🔹 🛛 🖉                                                                                                    | Filter: 🛛 🗑   🍡 - 🗞 - 🚛 Sort By: Default 🗸                                                                                                    |
|                                                                                                    | □       C:\Users\documents\PiepAndManual Projects (1 file, 1 directory)       ∧         □       http://2010foundation:1818 (Web Ap - Remote Connection - belum\doministator)       □         □       C:\Users\documents\ControlPoint Online Online Help (325 files, 1 directory)       □         □       http://a2013fmm4(Firm - Remote Connection - sxclertest\testbenchfarm)       ■         □       http://a2013fmm4(Firm - Remote Connection - sxclertest\testbenchfarm)       ■         ■       http://a2013fmm4(3887/6/lites/AudiLogOne       ■         ■       http://a2013fmm4:3887/6/lites/AudiLogOne       ■         ■       http://a2013fmm4:3887/6/lites/AudiLogOne       ■         ■       http://a2013fmm4:3887/6/lites/GBCL1EcOlection       ■         ■       http://a2013fmm4:3887/6/lites/GBC1       ■         ■       http://a2013fmm4:3887/6/lites/GBC1       ■         ■       http://a2013fmm4:3887/6/lites/GBC1       ■         ■       http://a2013fmm4:3887/6/lites/GBC1       ■         ■       http://a2013fmm4:3887/6/lites/GBC1       ■         ■       http://a2013fmm4:3887/6/lites/GBC22       ■         ■       http://a2013fmm4:3887/6/lites/GBC21       ■         ■       http://a2013fmm4:3887/6/lites/GE22       ■         ■       http://a2013fmm4:3887/6/lites/GE2 |
| Job Source: C: \Users\doconnor\AppData\Roaming\Metalogix\Content Matrix Console - File Share Edition\JobHistory.ls<br>File           |                                                                                                    |
| Job Name Source Target Container Started Status                                                                                      | Log Summary Data Migrated Finished Duration User Name Mach                                                                                                    |
| ✓ Paste Folder As Site C:\Users\docon http://2010foundati 5/18/2017 1:14:02 PM Done                                                  | Sites Created: 25, Libraries C Data Migrated: 23.0 MB 5/18/2017 1:17:31 PM 00:03:29 METALOGIX\doc BOSTC                                                                                                    |
| Paste Folder As Site C:\Users\docon http://2010foundati                                                                              | Data Migrated: 0 B METALOGIX\doc BOSTC                                                                                                    |

3

## Main (Ribbon) Toolbar

At the top of the Content Matrix Console is a ribbon toolbar allowing access to the following five menu group settings:

- Connection
- View
- Settings
- Help

The Content Matrix Console menu ribbon can be expanded or minimized to fit the user's needs. When expanded, a set of options will be available depending on the selected menu heading.

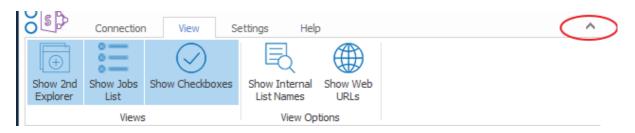

When minimized, options will only be visible when a menu heading is selected. Otherwise, only menu headings will show. The minimize and expand options can also be accessed by right-clicking an option in the ribbon itself. This opens a context (right-click) menu where the **Minimize the Ribbon** option can be selected or deselected.

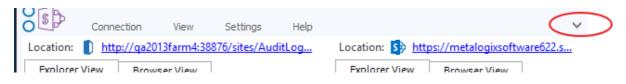

### **Quick Access Toolbar**

The **Quick Access Toolbar** can be accessed above the ribbon. The Quick Access Toolbar can also be moved just below the ribbon by selecting the drop down menu (on the top left-hand side) and choosing **Show Quick Access Toolbar Below the Ribbon**, or it can be placed back above the ribbon by choosing **Show Quick Access Toolbar Above the Ribbon**. Any option that is available under one of the menu group headings can have a shortcut for the option placed into the Quick Access Toolbar. This can be done by right-clicking on the option in the ribbon, and choosing **Add to Quick Access Toolbar**.

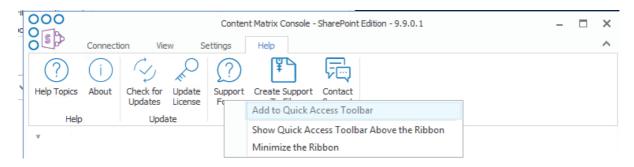

Shortcuts can also be removed from the Quick Access Toolbar either by selecting the option within the ribbon and opening the context (right-click) menu, or by selecting the shortcut option itself, opening the context (right-click) menu, and choosing **Remove from Quick Access Toolbar**.

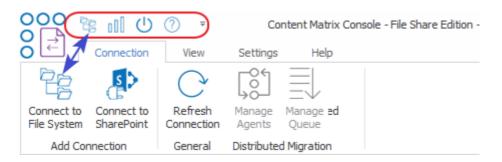

### **Explorer Control View Tabs**

The Content Matrix Console user interface uses an Explorer Control style window which allows you to navigate, view, and select the desired content for migration. The Explorer Control window is broken up into three separate tab options, each of which contains its own set of options for viewing content and data. They are:

- Explorer View Tab
- Items View Tab
- Browser View Tab

### **Explorer View Tab**

The Explorer view tab allows you to navigate through your various connections in a tree view. You can navigate to and selected a desired SharePoint site collect, site, list/document library or sub-folder or a under a specific connection or a specific file share source connection.

There are a set of filtering options that are available in this tab, as well as a set of ordering options. This allows you to display, sort, and filter all of your connections as desired.

| Explorer View | Items View     | Browser View          |               |             |
|---------------|----------------|-----------------------|---------------|-------------|
| Filter:       |                | ] 🍸   🍡 - 🗞           | 🔹 📕 🛓 Sort By | : Default 🗸 |
| □ 品           | letalogix Demo |                       |               | ^           |
|               | G Company Meet | ting (Basic Meeting V | Vorkspace)    |             |
|               | 🕒 Agenda (3    | items)                |               |             |
|               | Attendees      | (4 items)             |               |             |
|               | Document       | Library (13 items)    |               |             |
|               | 1              |                       |               |             |
|               | 📄 Demo I       | Documents             |               |             |
|               | 🔶 Objectives   | (3 items)             |               |             |
| +             | Workspace      | e Pages (1 item)      |               |             |
| E 6           | R Document Wor | kspace (Document \    | Vorkspace)    |             |
|               | Announcement   | ts (3 items)          |               |             |
|               | Calendar       |                       |               |             |
| 1             | Contacts       |                       |               |             |
|               | Custom List Cr | eated in SharePoint   |               |             |
|               | Custom List Ne | w                     |               | ~           |
| <             |                |                       |               | >           |

There are three primary Filtering options: Text Filter, Connections Filter, and Status Filter.

• **Text Filter**: For example, if you only want to view connections that contain "2010" in the URL, you can enter "2010" in the Filter text box, and click the Filter button to the right of the text value. The filter will then be applied to all connections in that Explorer View tab, and only connections that contain a "2010" value will be displayed.

| Explorer View |             |            |
|---------------|-------------|------------|
| Filter: 2010  | 📉 🖹 🖌 - 🍇 - | 📜 Sort By: |

NOTE: To remove a text box filter, delete the filter value from the text box and re-run the filter action.

• **Connections Filter** - This option consists of a drop down menu that allows you to filter by connection type. By default, all of these options are selected, but one or more can be DE-selected.

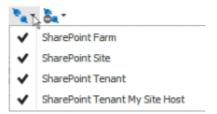

- Status Filter This option consists of a drop-down list with the various connection status options.
  - NotChecked Content Matrix has not tried to validate the connection yet.
  - **Checking** Content Matrix is currently trying to validate the connection.

- Valid Content Matrix has tried to validate the connection, and has been successful. A connection has been established.
- Invalid Content Matrix has tried to validate the connection, and has been unsuccessful. A connection has not been established.
- Warning Content Matrix has tried to validate the connection, and has been successful. A connection has been established, however, a warning message has been given.

By default all of the status types are selected but, as with the Connections Filter, one or more can be de-selected.

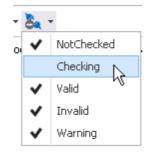

You can also Sort by

- **Default** All of the connections in the order they were added.
- **Type** -These are the same types that are listed in the Connections Filter drop down menu. When selected, connection types will be sorted in the following order:
  - FileShare Connections
  - SharePoint farms (this includes all Web App and Farm connection to a server, as well as Database connections)
  - SharePoint Site connections, which include Site connection types, and Read-only connections to SharePoint

You can combine various filter and sort options.

### **Items View Tab**

The Items View tab displays any items/documents that exist directly under the selected node (that is, the content of any subfolders under the selected node-will not be displayed), along with column metadata.

| Name                    | Content Type ID                       | Approver |
|-------------------------|---------------------------------------|----------|
| Low_tide_oops.jpg       | 0x010100A7893BEB33A36644944C75D151399 |          |
| Important Addresses.doc | 0x010100A7893BEB33A36644944C75D151399 |          |
| 📥 logo.gif              | 0x010100A7893BEB33A36644944C75D151399 |          |
| read me.html            | 0x010100A7893BEB33A36644944C75D151399 |          |
| MLSharePointdisco.aspx  | 0x010100A7893BEB33A36644944C75D151399 |          |
| wssbeta2_eula.rtf       | 0x010100A7893BEB33A36644944C75D151399 |          |
| 🖬 beta2_eula.rtf        | 0x010100A7893BEB33A36644944C75D151399 |          |
| CMS Airlift Notes.doc   | 0x010100A7893BEB33A36644944C75D151399 |          |
| Picasa.ini              | 0x010100A7893BEB33A36644944C75D151399 |          |
| DEWRCaseStudy.doc       | 0x010100A7893BEB33A36644944C75D151399 |          |

There are four main options that are available through this tab. These options are:

• **Search** – To perform a full or partial text search, enter the string in the search box then either and either press <Enter>, or click the magnifying glass icon to run the search.

NOTE: The search will be run on the name column (the FileLeafRef) by default, but you can select a different column to search from the drop-down to the right of the search box.

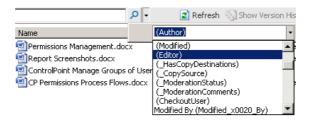

- Refresh This button will refresh all of the items in the Items View tab.
- Show/Hide Version History This button option is only available when the selected document library/list has versioning configured. When this button is selected the Items View tab will be divided into two sections, a top section displaying all of the items/documents and a bottom section displaying all of the versions for the selected item/document.

| Explorer View                          | Items View                                 | Browser Vi  | iew                                   |                                       |                       |                       |
|----------------------------------------|--------------------------------------------|-------------|---------------------------------------|---------------------------------------|-----------------------|-----------------------|
| Search In Name 🔎 🔻                     |                                            |             |                                       | 🔿 Refresh 🛛 🖁                         | ide Version Histor    | y (i) Show Properties |
| Name                                   |                                            |             | ID                                    | Content Type ID                       | Content Type          | Created               |
| Wolunteer Need                         | s Assessment Su                            | rvery - Cop | 1                                     | 0x0101002F48ACE037B9B74887676E0765767 | Document              | 10/10/2016 10:42:47 A |
| SALARY BUDGET 05-07 Updated - Copy.xls |                                            | 2           | 0x0101002F48ACE037B9B74887676E0765767 | Document                              | 10/10/2016 10:42:47 A |                       |
| FLSA classificati                      | FLSA classification table 06302011-revised |             | 3                                     | 0x0101002F48ACE037B9B74887676E0765767 | Document              | 10/10/2016 10:42:49 A |
| CRYPTOLOCKER                           | CRYPTOLOCKER - Copy.txt                    |             | 4                                     | 0x0101002F48ACE037B9B74887676E0765767 | Document              | 10/10/2016 10:42:49 A |
| 🖂 RE FOR APPRO                         | VAL - Copy.msg                             | 1           | 5                                     | 0x0101002F48ACE037B9B74887676E0765767 | Document              | 10/10/2016 10:42:50 A |
| 📴 Cover COmpliar                       | nce - Copy.ppt                             |             | 6                                     | 0x0101002F48ACE037B9B74887676E0765767 | Document              | 10/10/2016 10:42:51 A |
| 💼 Copy-2013 PER                        | FORMANCE APP                               | RAISAL Rob  | 7                                     | 0x0101002F48ACE037B9B74887676E0765767 | Document              | 10/10/2016 10:42:51 A |
| TT-2104 NYS Tax Form-signed - Copy.pdf |                                            | 8           | 0x0101002F48ACE037B9B74887676E0765767 | Document                              | 10/10/2016 10:42:52 A |                       |

When an item/document is selected in the top window, all of that item/document's version's will be listed in the bottom half of the window. You can then look at the metadata for each item/document version that exists. This option can be combined with the **Show/Hide Properties** button.

If the **Show Version History** button has already been selected, this will change to be a **Hide Version History** button instead. You can use this option to stop looking at item/document version histories.

• Show/Hide Properties - The Show Properties button allows you to see a list-style view of the available fields (columns) and their values, for a selected item/document. Any value listed in dark text can be edited and within the window.

| Explorer                 | /iew       | Items View | Browser View |                                           |     |                                |
|--------------------------|------------|------------|--------------|-------------------------------------------|-----|--------------------------------|
| Search In N              | ame        | م          | <b>-</b>     | C Refres                                  | h 😓 | Hide Version History 🕕 Hide Pi |
| <mark>∂∎</mark> A↓       | ÷          |            | Name         | e                                         | ID  | Content Type ID                |
| ✓ _Hidde                 | en         |            | ∧ ₩ V        | olunteer Needs Assessment Survery - Cop   | 1   | 0x0101002F48ACE037B9B748876    |
| Conten                   | t Type     | Document   | 🗹 S          | ALARY BUDGET 05-07 Updated - Copy.xls     | 2   | 0x0101002F48ACE037B9B748876    |
| Is Signe                 | ed         |            | F            | LSA classification table 06302011-revised | 3   | 0x0101002F48ACE037B9B748876    |
| <ul> <li>Misc</li> </ul> |            |            | C            | RYPTOLOCKER - Copy.txt                    | 4   | 0x0101002F48ACE037B9B748876    |
| \$Resou                  | rces:core, | 2          | 🖂 R          | E FOR APPROVAL - Copy.msg                 | 5   | 0x0101002F48ACE037B9B748876    |
| Access                   | Policy     |            | o c          | Cover COmpliance - Copy.ppt               | 6   | 0x0101002F48ACE037B9B748876    |
| App Cre                  | eated By   |            | d C          | Copy-2013 PERFORMANCE APPRAISAL Rob       | 7   | 0x0101002F48ACE037B9B748876    |
| App Mo                   | dified By  |            | <b>7</b> n   | T-2104 NYS Tax Form-signed - Copy.pdf     | 8   | 0x0101002F48ACE037B9B748876    |
| Approv                   | al Status  | 0          |              |                                           |     |                                |
| Approv                   | er Commer  |            |              |                                           |     |                                |
| BLOB S                   | equence N  |            |              |                                           |     |                                |
| Check I                  | n Commen   |            |              |                                           |     |                                |
| Checke                   | d Out To   |            |              |                                           |     |                                |
| Checke                   | d Out To   |            | ~            |                                           |     |                                |

The fields in the **Properties** window can also be ordered by category, or alphabetically. By default, the fields are ordered by category, and are listed alphabetically within each category. If listed alphabetically, then all property fields (columns) will be listed in alphabetical order, with no breakdown by category. There are two buttons at the top of the Properties window that can be used to determine what ordering type is used. This option can be combined with the **Show/Hide Version History** button.

If the **Show Properties** button has already been selected, this will change to be a **Hide Properties** button instead. Use this option to close the Properties window.

### **Browser View Tab**

The **Browser View** displays a view of the content as it would be seen in a web browser for a selected SharePointnode. It is also available if selecting a single item in the **Items View**. When selected, this tab will display a fully functioning web browser view of the selected content. You can use this Browser View to navigate or work with their content, the same way they would through a normal web browser window.

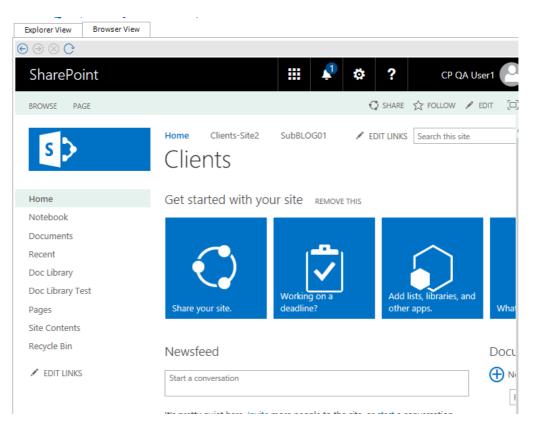

### Jobs List

Jobs in Content Matrix Console can be managed from the Job List. Jobs are listed for migration actions that have already been run, as well as for actions that have been saved.

## **Using the Connection Search Function**

This search feature allows you to do a search through a File Share connection orthe top-level node of a SharePoint connection for sites, lists, folders, and files. Filters can also be applied to the search criteria using the four main metadata fields (Created, Created By, Modified, Modified By) as well as content types. The search results can be sorted through, and you can view each returned item's properties. You can also run actions on returned items using the right-click menu.

NOTE: In addition to the Search feature, the <u>Find</u> feature can be used on File Share sources from the **Items View** tab.

### To run a Search:

- 1. In Explorer View, select the connection in which you want to search.
- 2. Right-click and choose Search.
- 3. Enter a **Search Term/Filter** and/or click **[Advanced Options]** and select any additional criteria you want to use.

|                                                                                                    | Search Term:                                                                                                    |                                                                                                    |                                              |                         |            |                                                                                                |                                                                                               | Search                     | 🚽 🕂 Advar    | nced Options |     |
|----------------------------------------------------------------------------------------------------|----------------------------------------------------------------------------------------------------|----------------------------------------------------------------------------------------------------|----------------------------------------------|-------------------------|------------|------------------------------------------------------------------------------------------------|-----------------------------------------------------------------------------------------------|----------------------------|--------------|--------------|-----|
|                                                                                                    | Search in: 1 http://sps                                                                                                    | 2010-cm/TectingArea/                                                                                                    | Demo                                         |                         |            | - Advanced Seard                                                                               | Ontions                                                                                       |                            | •            |              |     |
|                                                                                                    | Filter:                                                                                                    | Y Sara                                                                                                    |                                              | Sort By: D              | efault 🗸   | Match Search                                                                                   |                                                                                               |                            |              |              |     |
|                                                                                                    |                                                                                                    |                                                                                                    |                                              | Soft by. D              |            | Recursively Se                                                                                 | earch Subsites                                                                                |                            |              |              |     |
|                                                                                                    |                                                                                                    | ontents area Template)<br>pany Meeting (Basic Meet                                                                                    | ting Workspace)                              |                         | ^          | Search for: 🔽 I                                                                                | tems 🗸 Doo                                                                                    | uments 🗌 Fol               | ders 🗸 Lists | Sites        |     |
|                                                                                                    |                                                                                                    | Agenda (3 items)                                                                                                    | ung workspace)                               |                         |            | Content type                                                                                   |                                                                                               |                            |              | 100          |     |
|                                                                                                    |                                                                                                    | Attendees (4 items)                                                                                                    |                                              |                         |            |                                                                                                |                                                                                               |                            |              |              |     |
|                                                                                                    |                                                                                                    | Document Library (13 item                                                                                                    | ns)                                          |                         |            | Created By                                                                                     |                                                                                               |                            |              |              |     |
|                                                                                                    |                                                                                                    | Objectives (3 items)<br>Workspace Pages (1 item)                                                                                      |                                              |                         |            | Created Befor                                                                                  | e                                                                                             |                            |              | ×            |     |
|                                                                                                    |                                                                                                    | ument Workspace (Docum                                                                                                    |                                              |                         |            | Created After                                                                                  |                                                                                               |                            |              | ×.           |     |
|                                                                                                    |                                                                                                    | ussion Board (6 items)                                                                                                    |                                              |                         |            | Modified By                                                                                    |                                                                                               |                            |              |              |     |
|                                                                                                    |                                                                                                    | ib (14 items)                                                                                                    |                                              |                         |            | Modified Befor                                                                                 | e                                                                                             |                            |              | V            |     |
|                                                                                                    |                                                                                                    | ument Library                                                                                                    |                                              |                         | ~          | Modified After                                                                                 |                                                                                               |                            |              | ~            |     |
|                                                                                                    | ٢                                                                                                    |                                                                                                    |                                              |                         | >          |                                                                                                |                                                                                               |                            |              | 1205         |     |
|                                                                                                    | Status                                                                                                    |                                                                                                    |                                              |                         |            |                                                                                                |                                                                                               |                            | 💽 Hide       | e Properties |     |
|                                                                                                    | 2↓                                                                                                    |                                                                                                    | Name                                         | Title Cor               | ntent Type | Author Editor                                                                                  | Created                                                                                       | Modified                   | List Name    | Site Name    |     |
|                                                                                                    |                                                                                                    |                                                                                                    |                                              |                         |            |                                                                                                |                                                                                               |                            |              |              |     |
|                                                                                                    |                                                                                                    |                                                                                                    |                                              |                         |            |                                                                                                |                                                                                               |                            |              | >            |     |
|                                                                                                    |                                                                                                    |                                                                                                    | <                                            |                         |            |                                                                                                |                                                                                               |                            |              | >            | -   |
| ch Sha                                                                                                    | arePoint                                                                                                    |                                                                                                    | <                                            |                         | SharePo    | oint                                                                                           |                                                                                               |                            |              | >            | _ [ |
|                                                                                                    |                                                                                                    |                                                                                                    | <                                            |                         | SharePo    | oint                                                                                           |                                                                                               |                            | ) Search     | -            | - C |
| erm: al                                                                                                    | lpha                                                                                                    |                                                                                                    | ٢                                            |                         | ShareP     |                                                                                                | Search Onlin                                                                                  | •                          | Search       | >            | - I |
| erm: al                                                                                                    | pha <br>  <u>http://2010foundatic</u>                                                                                                    |                                                                                                    |                                              |                         |            | Advanced                                                                                       | Search Optic                                                                                  | ns                         | Search       | -            | _ C |
| erm: al                                                                                                    | pha <br>  <u>http://2010foundatic</u>                                                                                                    | <u>m:1818/</u><br>▼   <b>*                                  </b>                                                                      |                                              | Sort By: D              |            | Advanced S                                                                                     | earch Term B                                                                                  | ons<br>Exactly             | Search       | -            | - t |
| 'erm: al<br>in: D<br>alpha                                                                                                    | pha <br>  <u>http://2010foundatic</u>                                                                                                    | 🍸   🍡 • 🍇 •                                                                                                    |                                              |                         |            | Advanced S                                                                                     | earch Term E<br>ely Search S                                                                  | ins<br>Exactly<br>Subsites |              | Adva         |     |
| in:<br>alpha<br>http://2                                                                                                    | pha<br>http://2010foundatio<br>2010foundation (Farm - R<br>p://dients/                                                                                                    | Y   🍡 - 🇞 -<br>Remote Connection - I                                                                                                  | ↓ <u>=</u> S<br>bellum\administ              | trator)                 | efault 🗸   | Advanced S                                                                                     | earch Term E<br>ely Search S                                                                  | ons<br>Exactly             |              | Adva         |     |
| Ferm: al<br>in: 1)<br>alpha<br>http://2<br>kttp://2                                                                                                    | phal<br>http://2010foundation<br>2010foundation (Farm - R<br>p://dients/<br>p://dients/alpha - Tl                                                                                                    | Y   🍡 - 🇞 -<br>Remote Connection - I                                                                                                  | ↓ <u>=</u> S<br>bellum\administ              | trator)                 | efault 🗸   | Advanced S                                                                                     | earch Term B<br>ely Search S<br>Items                                                         | ins<br>Exactly<br>Subsites |              | Adva         |     |
| Ferm: al<br>in:<br>alpha<br>http://2<br>http://2<br>http:<br>http:<br>http:<br>http:<br>http:<br>http:<br>http:<br>http:<br>http:<br>http:<br>http:<br>http:<br>http:<br>http:<br>http:<br>http:<br>http:<br>http:<br>http://2                                                                                                    | phal<br>http://2010foundation<br>2010foundation (Farm - R<br>p://dients/<br>p://dients/sites/alpha - TI<br>p://dients/sites/blog                                                                                                    | Y   🍡 - 🇞 -<br>Remote Connection - I                                                                                                  | ↓ <u>=</u> S<br>bellum\administ              | trator)                 | efault 🗸   | Advanced S<br>Match S<br>Recursiv<br>Search for:                                               | earch Term E<br>ely Search S<br>Items<br>type                                                 | ins<br>Exactly<br>Subsites |              | Adva         |     |
| Ferm: al<br>in:<br>alpha<br>http://2<br>khttp:<br>khttp:<br>k | phal<br>http://2010foundation<br>2010foundation (Farm - R<br>p://dients/<br>p://dients/sites/alpha - TI<br>p://dients/sites/alpha - TI<br>p://dients/sites/help                                                                                                    | Y   🍡 - 🇞 -<br>Remote Connection - I                                                                                                  | ↓ <u>=</u> S<br>bellum\administ              | trator)                 | efault 🗸   | Advanced S<br>Match Si<br>Recursiv<br>Search for:<br>Content                                   | earch Term B<br>ely Search S<br>Items<br>type<br>By                                           | ins<br>Exactly<br>Subsites |              | Adva         |     |
| in:<br>alpha<br>http://2<br>http://2<br>http://2<br>http://2<br>http://2<br>http://2<br>http://2<br>http://2<br>http://2                                                                                                    | ipha   http://2010foundatio 2010foundation (Farm - R p://dients/ p://dients/sites/alpha - TI p://dients/sites/help p://dients/sites/HR                                                                                                    | Y   Y - & -<br>temote Connection - I<br>he remote name could                                                                          | ↓ <u>=</u> S<br>bellum\administ              | trator)                 | efault 🗸   | Advanced S<br>Match S<br>Recursiv<br>Search for:                                               | earch Term B<br>ely Search S<br>Items<br>type<br>By                                           | ins<br>Exactly<br>Subsites |              | Adva         |     |
| in:<br>alpha<br>http://2<br>http://2<br>http://2<br>http:<br>http:<br>http:<br>http:<br>http:<br>http:<br>http:<br>http:<br>http:<br>http:<br>http:<br>http:<br>http:<br>http:<br>http:<br>http:<br>http:<br>http:<br>http:<br>http:<br>http://2                                                                                                    | ipha  http://2010foundatio 2010foundation (Farm - R p://dients/ p://dients/sites/alpha - TI p://dients/sites/help p://dients/sites/help p://dients/sites/help p://dients/sites/AlPha                                                                                                    | Y   Y - & -<br>temote Connection - I<br>he remote name could                                                                          | ↓ <u>=</u> S<br>bellum\administ              | trator)                 | efault 🗸   | Advanced S<br>Match Si<br>Recursiv<br>Search for:<br>Content                                   | earch Term B<br>ely Search S<br>I Items<br>type<br>By<br>Before                               | ins<br>Exactly<br>Subsites |              | Adva         |     |
| in:<br>alpha<br>http://2<br>http://2<br>h                                                                                                    | pha <br>http://2010foundation<br>2010foundation (Farm - R<br>p://dients/<br>p://dients/sites/alpha - TI<br>p://dients/sites/alpha - TI<br>p://dients/sites/blog<br>p://dients/sites/hlR<br>p://dients/sites/HR<br>p://dients/sites/Peration<br>p://dients/sites/Status                                                                                                    | Y   Y - & -<br>temote Connection - I<br>he remote name could<br>ns                                                                    | ↓ Sellum \administ                           | rator)<br>ed: 'clients' | efault 🗸   | Advanced :<br>Match Si<br>Recursiv<br>Search for:<br>Content<br>Created<br>Created<br>Created  | earch Term B<br>ely Search S<br>Items<br>type [<br>By [<br>Before ]<br>After [                | ins<br>Exactly<br>Subsites |              | Adva         |     |
| in:<br>alpha<br>http://2<br>品 http://2<br>品 http://2<br>A http://2<br>A http                                                                                                    | pha<br>http://2010foundation<br>2010foundation (Farm - R<br>p://dients/<br>p://dients/sites/alpha - TI<br>p://dients/sites/alpha - TI<br>p://dients/sites/blog<br>p://dients/sites/help<br>p://dients/sites/Help<br>p://dients/sites/Help<br>p://dients/sites/Peration<br>p://dients/sites/Status<br>p://2010foundation:1818                                                                                                    | Image: Connection - I       temote Connection - I       the remote name could       ns       t/ - ControlPoint Confi                  | ↓ Sellum \administ                           | rator)<br>ed: 'clients' | efault 🗸   | Advanced :<br>Match So<br>Recursiv<br>Search for:<br>Content<br>Created<br>Created<br>Modified | earch Term B<br>ely Search S<br>I Items<br>type<br>By<br>Before<br>After<br>By                | ins<br>Exactly<br>Subsites |              | Adva         |     |
| in:<br>alpha<br>http://2<br>品http://2<br>品http://2<br>品http://2<br>品http://2<br>品http://2<br>品http://2<br>品http://2<br>品http://2<br>品http://2                                                                                                    | pha <br>http://2010foundation<br>2010foundation (Farm - R<br>p://dients/<br>p://dients/sites/alpha - TI<br>p://dients/sites/alpha - TI<br>p://dients/sites/alpha | Y     Y     Y     Y       Lemote Connection - I       he remote name couli       ns       1/ - ControlPoint Conf       t7/sites/alpha | Les S<br>bellum \administ<br>d not be resolv | rator)<br>ed: 'clients' | efault 🗸   | Advanced :<br>Match Si<br>Recursiv<br>Search for:<br>Content<br>Created<br>Created<br>Created  | earch Term B<br>ely Search S<br>I Items<br>type<br>By<br>Before<br>After<br>By                | ins<br>Exactly<br>Subsites |              | Adva         |     |
| in:<br>alpha<br>http://2<br>品http://2<br>品http://2<br>品http://2<br>品http://2<br>品http://2<br>品http://2<br>品http://2                                                                                                    | pha<br>http://2010foundation<br>2010foundation (Farm - R<br>p://dients/<br>p://dients/sites/alpha - TI<br>p://dients/sites/alpha - TI<br>p://dients/sites/blog<br>p://dients/sites/help<br>p://dients/sites/Help<br>p://dients/sites/Help<br>p://dients/sites/Peration<br>p://dients/sites/Status<br>p://2010foundation:1818                                                                                                    | Y     Y     Y     Y       temote Connection - I       he remote name couli       ns       t7/sites/alpha       t7/sites/meadowbrool   | Les S<br>bellum \administ<br>d not be resolv | rator)<br>ed: 'clients' | efault 🗸   | Advanced :<br>Match So<br>Recursiv<br>Search for:<br>Content<br>Created<br>Created<br>Modified | earch Term E<br>ely Search S<br>Items<br>type<br>By<br>Before<br>By<br>Before<br>By<br>Before | ins<br>Exactly<br>Subsites |              | Adva         |     |

4. Click [Search].

S

All the results of the search display in the bottom pane. Select a result from the list to:

- View the metadata field properties for a selected item (by clicking [Show Properties]).
- Perform an action on a selected item (by right-clicking it and choosing the action).

### **Using Multi-Select**

Multi-select can be used to select a number of nodes on the source side Explorer View tree, and migrate those nodes to a target SharePoint instance. Multiple SharePoint connections can be selected at one time, but only to **Disconnect** or **Refresh** those connections. If connected to a SharePoint farm or web application, only a single site collection can be selected at a time, however, multi-select can be used on any sub-sites under a single site collection.

This feature also works for migrating a single list or site into multiple target locations at the same time; for example, if you have a document library that you want to migrate into two or more target SharePoint sites. After the library is copied, any number of desired target sites can be selected, as long as they are all under the same target connection node, and when pasted the list will be migrated to all of the selected target site nodes. The basic cases for multi-select are copying: multiple to one, one to multiple, and multiple to multiple.

For example, if connected to a File Share in the Explorer View, and the navigation tree is expanded, you can select a number of folders (Folder A, Folder B, etc.) and these can all be migrated at the same time. After pasting the content all the selected content (Folder A, Folder B, etc.) will be migrated under the target SharePoint node.

In addition to using check boxes to multi-select, you can use **<Shift>** and the **<Ctrl>** keys in the conventional way.

### **Limitations of Multi-Select**

There are a few limitations when using multi-select. These limitations are:

• Only one node type can be selected at a time - This means that if a SharePoint site node is selected, then only other site nodes can be selected, and included in the action. If a File Share connection type is made, only nodes under each specific connection can be selected at one time While the content under those nodes will be migrated (as per the selected options), only other site nodes themselves can be selected. This is the same for SharePoint lists/libraries, and folders. When connected to a SharePoint server only a single site collection can be selected at one time, but multiple sites under the site collection level can be selected.

The first node selected in the multi-select will determine what type of node can be included, and if an invalid selection is made, then the node that you tried to select will only blink. For example, if a list is selected, then only other lists, within the site collection, can be selected. If you try to select a SharePoint folder or site, then this is an invalid selection, and the folder or site will blink.

• Available Context (Right-Click) Menu Options - When using multi-select the options that are available in the context (right-click) menu can change depending on where the multi selection is taking place.

# **Enabling Advanced Mode**

Some options in Content Matrix are considered "advanced" and are disabled by default. Options that require Advanced Mode are identified throughout this documentation.

#### To enable Advanced Mode:

In Content Matrix Console ribbon toolbar, choose **Settings > Enable Advanced Mode**.

NOTE: When the button is highlighted, Advanced Mode is enabled, and additional options become available for nodes/items selected in Explorer and Item View tabs. Transformation Options become available as well.

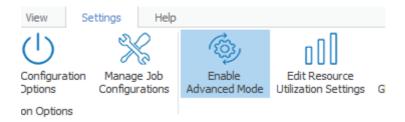

26

# Enabling and Disabling Optimistic Mode

Content Matrix Console - File Share Edition has an **Optimistic Mode** designed for faster migration of content from a File Share to SharePoint by eliminating some of the additional checks that are normally made as part of the migration process. Optimistic Mode is an option that can only be set on a root File Share connection node (and not on a root SharePoint connection node).

NOTE: As of version 8.5.0.4, Optimistic Mode is disabled by default.

#### **Known Limitation: Large File Migration**

Currently, Optimistic Mode does not support large file migration. For a CSOM target connection, if a file over 250 MB is encountered during migration, a message will be logged that prompts you to disable Optimistic Mode before attempting to migrate it.

### How Versioning is Handled Based on Mode and SharePoint "Require Check Out" Setting

Optimistic Mode works best when the SharePoint setting **Require Check Out** is disabled. If both Optimistic Mode and Require Checkout are enabled, migrated files will need to be manually checked in after migration. The following table identifies how versioning is handled based on the various combinations of the migration mode and the Require Check Out setting.

| If Optimistic<br>Mode is | And the<br>SharePoint Require<br>Check Out setting<br>is | Then                                                                                                    |
|--------------------------|----------------------------------------------------------|----------------------------------------------------------------------------------------------------|
| enabled                  | enabled                                                  | the files will be checked out on the target and they will<br>be given a version number by SharePoint after they are<br>manually checked in.<br>TIP: If you notice that all of the migrated documents<br>are in the checked-out status, it is likely that the<br>SharePoint Require Check Out setting is enabled. This<br>can be verified in the document library versioning<br>settings (Document Library Settings > Versioning<br>Settings). If this option is enabled there are two<br>solutions available to migrate the File Share content |

| If Optimistic<br>Mode is | And the<br>SharePoint Require<br>Check Out setting<br>is | Then                                                                                                    |
|--------------------------|----------------------------------------------------------|----------------------------------------------------------------------------------------------------|
|                          |                                                          | and have the documents checked-in after migration.<br>The first option is to disable Optimistic Mode. The<br>second is to disable the Require Check Out SharePoint<br>setting by switching it to No, then switching it back to<br>Yes after migration. |
|                          | disabled                                                 | the files will be incremented by the smallest version<br>number type that is available (that is, by one minor<br>version or major version depending on what version<br>types are set).                                                                 |
|                          | enabled                                                  | all of the files will be migrated and automatically<br>checked in, and they will have the same version number<br>that existed in the source environment.                                                                                               |
| disabled                 | disabled                                                 | the documents will have a version number of 1.0<br>(because the documents will be viewed as "new" in the<br>SharePoint environment, and they will be published as<br>the first major version).                                                         |

### To enable or disable Optimistic Mode:

In Content Matrix Console main ribbon, choose **Settings > Enable Optimistic Mode**, which is:

• Highlighted when enabled

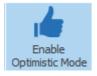

• Not highlighted when disabled

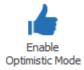

28

## **Connecting to a File System**

In order to connect to a File Share, you will need the system path (address) to the file share, and your login account must have access to the File Share.

#### To Connect to a File System Directory:

- 1. In the main Console ribbon, select **Connection > Connect to File System**.
- 2. In the Connect to File System dialog, either:
  - enter the connection path to the File System

#### OR

click [Browse] and navigate to the file share.

| Connect to File | System                                                | ×      |
|-----------------|-------------------------------------------------------|--------|
| Connect to path | \\docs-common.metalogix.internal\DocsShare\Projects\Q | Browse |
|                 | ОК                                                    | Cancel |

NOTE: If you are copying a <u>Sensitive Content Manager (SCM) report that has been imported into</u> <u>Content Matrix</u>, make sure that the connection uses the same Source Path that is specified in the .csv file.

3. Click **[OK]** to establish a File System connection.

Note that, by default, the Explorer view shows only the folder structure of the connected File System.

| ⊨ <b>⊠</b> ∂ <mark>с:</mark> | \Users\doconnor\Documents\HelpAndManual Projects (1 file, 1 directory) |
|------------------------------|------------------------------------------------------------------------|
| Ξ 🗁                          | Examples (10 directories)                                              |
|                              | 🗁 Conditional Output (11 files)                                        |
| =                            | 🗁 ePub Covers (3 files, 2 directories)                                 |
|                              | 🗁 Cover Graphics (5 files)                                             |
|                              | 🗁 Graphics (23 files)                                                  |
| -                            | 🗁 Feature Images (2 files, 1 directory)                                |
|                              | 🗁 images (16 files)                                                    |
| -                            | 🗁 Get Me Started Example (2 files, 1 directory)                        |
|                              | 🗁 Pictures (39 files)                                                  |
| +                            | 🗁 HelpAndManual7 (14 files, 6 directories)                             |
|                              | TIML5 Tricks (1 file)                                                  |
|                              | 🗁 Interactive Media (17 files)                                         |
|                              | 🗁 Modular Help Systems (15 files)                                      |
| +                            | Multiple TOCs (1 file, 1 directory)                                    |
| +                            | 🗁 Windows eBooks (2 files, 1 directory)                                |
|                              |                                                                        |

6

### To show files in Explorer View:

- 1. Select the top level connection node for the File Share connection.
- 2. Right-click and choose Show Files.

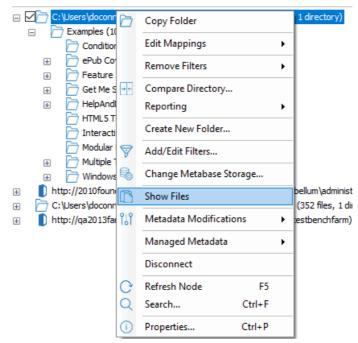

NOTE: To re-hide files, select the top level node, right-click and choose Hide Files.

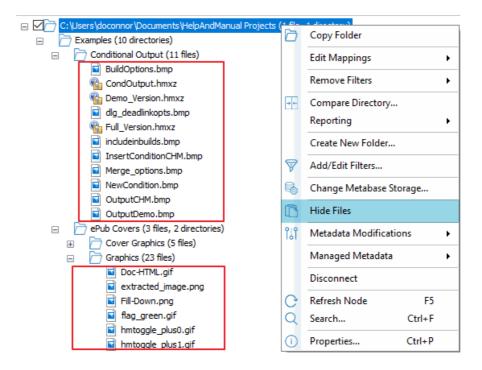

# **Connecting to SharePoint**

The following basic connection adapters are supported for making connections to SharePoint from Content Matrix Console:

- A local connection to a SharePoint site or server \*
- A remote connection to a SharePoint site or server
- A client side object model (CSOM) connection for SharePoint Online at the site level
- An Microsoft 365 Tenant connection (based on the CSOM connection type)

\* As of version 9.3 the Content Matrix Console client application requires Microsoft .NET Framework 4.7.2 to run. Since this .NET requirement applies to the machine on which Content Matrix is installed, Content Matrix cannot make a local Object Model (OM) connection on a SharePoint 2007 or 2010 environment, because SharePoint 2007 and 2010 require an earlier version of the .NET Framework (v.3.5), which prohibits Content Matrix from completing the connection. Because of this, any migration 'jobs' configured to connect to SharePoint 2007 and 2010 environments using a Local OM connection type will cease to work, and these jobs will need to be recreated for use over MEWS.

The following table identifies the connection adapter types for each supported version of SharePoint:

| SharePoint<br>Server Type                          | Local Object Model<br>(OM) Connection<br>(Content Matrix<br>Console - installed on<br>server) | Remote Object Model<br>(OM) Connection<br>(Metalogix Extensions<br>Web Service installed<br>on remote server) | SharePoint Client Side<br>Object Model (CSOM)<br>(includes support for<br>Microsoft Teams, One<br>Drives and Groups) | Microsoft 365 Tenant<br>Connection<br>(includes support for,<br>One Drives) |
|----------------------------------------------------|-----------------------------------------------------------------------------------------------|----------------------------------------------------------------------------------------------------|----------------------------------------------------------------------------------------------------|-----------------------------------------------------------------------------|
| Microsoft 365                                      | -                                                                                             |                                                                                                    | $\checkmark$                                                                                                    | $\checkmark$                                                                |
| Microsoft<br>SharePoint 2016                       | <b>~</b>                                                                                      | <b>~</b>                                                                                                    | -                                                                                                    | -                                                                           |
| Microsoft<br>SharePoint 2019                       | *                                                                                             | *                                                                                                    | -                                                                                                    | -                                                                           |
| Microsoft<br>SharePoint<br>Subscription<br>Edition | *                                                                                             | ~                                                                                                    |                                                                                                    |                                                                             |

\* Currently, if Content Matrix is installed in a FIPS-enabled environment, you cannot connect to or migrate to SharePoint 2019 with a local or remote server connection. For SharePoint Server Subscription Edition in a FIPS-enabled environment, you can only connect using a remote object model connection. See Errors Connecting to SharePoint 2019 or SharePoint Server Subscription Edition in a FIPS-Enabled Environment for more information.

### **Connecting to a SharePoint Site or Server**

The same connection methods and options can be used for a normal connection to SharePoint and a read-only connection to SharePoint. The below steps can be used for both connection types. The read-only connection can be used to help users keep their source and target connection separate (and it can help ensure that users do not accidentally migrate any data to a source connection).

NOTES:

- When making a secure connection to a SharePoint URL that is configured with TLS, Content Matrix can use any version of TLS that is compatible with .NET Framework 4.7.2. The default version of TLS used by the operating system on the machine from which you are connecting will be used by Content Matrix.
- Currently, connections to a SharePoint server cannot be made for SharePoint 2019 in a FIPSenabled environment. (See <u>Errors Connecting to SharePoint 2019 or SharePoint Server Subscription</u> <u>Edition in a FIPs-Enabled Environment</u> for more information.)

#### To connect to a SharePoint site or server:

In the Content Matrix ribbon, choose **Connection > Connect to SharePoint**.

| harePoint Logon       |                                                        |                               |            |                   |   | ×     |
|-----------------------|--------------------------------------------------------|-------------------------------|------------|-------------------|---|-------|
| Connection Options    | Address:                                               |                               |            |                   |   | *     |
| Proxy Options         | Target Type:<br>Connection Type:                       | Site      Web     Auto Detect | App 🔿 Farm | Office 365 Tenant | • | 0     |
| Included Certificates | Authentication Type:                                   | Auto Detect                   |            |                   | * | 0     |
|                       | Connect As     AXCELERTEST\test                        | stbenchfarm                   |            |                   |   |       |
|                       | <ul> <li>Different user:</li> <li>Password:</li> </ul> |                               |            |                   |   | 0     |
|                       | Remember my                                            | / password                    |            |                   |   |       |
|                       | Override SharePoin                                     | at Online Tenant Doma         | ain Name   |                   |   |       |
|                       |                                                        |                               |            | 0                 |   |       |
|                       |                                                        |                               |            |                   |   |       |
|                       |                                                        |                               |            | OK                | C | ancel |

### To complete the Connection Options tab:

1. For **Address**, enter either the URL or IP address of the SharePoint site or server to which you want to connect.

Note that the drop-down menu displays a list of previous connections.

2. For **Target Type**, select the connection type. Use the information in the following table for guidance.

| If you want to connect                                  | Select                                                                                                    |
|---------------------------------------------------------|----------------------------------------------------------------------------------------------------|
| directly to a SharePoint site                           | Site.                                                                                                    |
| to a specific Web application on a<br>SharePoint server | Web App.<br>NOTE: This option can only be used if using the<br><b>Local</b> or <b>Metalogix Extensions Web Service</b><br>connection type. |
| to a SharePoint instance at the<br>Farm/server level    | Farm.                                                                                                    |

| If you want to connect                                                                                  | Select                                                                                                    |
|----------------------------------------------------------------------------------------------------|----------------------------------------------------------------------------------------------------|
| (which will allow you to see all site<br>collections for all Web Application on the<br>selected server) | NOTE: This option can only be used if using the <b>Local</b> or <b>Metalogix Extensions Web Service</b> connection type. |

3. Select a **Connection Type** from the drop-down. Use the information in the following table for guidance.

| Connection Type: | Remote Connection (Metalogix SharePoint Extensions Web Ser 🗸    | ( |
|------------------|-----------------------------------------------------------------|---|
|                  | Auto Detect                                                     | 1 |
|                  | Local Connection (SharePoint Object Model)                      | 1 |
|                  | Remote Connection (Metalogix SharePoint Extensions Web Service) |   |
|                  | Remote Connection (SharePoint Clier Side Object Model O365)     |   |

| If                                                                                                    | Select                                           | Notes                                                                                                    |
|----------------------------------------------------------------------------------------------------|--------------------------------------------------|----------------------------------------------------------------------------------------------------|
| you want to have<br>Content Matrix choose<br>the connection<br>adapter type that<br>makes the most sense<br>for the target<br>SharePoint instance | Auto Detect                                      | <ul> <li>If the SharePoint instance is local<br/>(installed on the same machine as the<br/>Content Matrix Console), the Local<br/>Connection (SharePoint Object<br/>Model) will be used</li> <li>If the SharePoint instance is remote<br/>(installed on another machine), and the<br/>Metalogix Extensions Web Service is<br/>installed, the Remote Connection<br/>(Metalogix Extensions Web Service)<br/>type will be used.</li> </ul>                                                    |
| Content Matrix<br>Console is installed<br>locally (that is, on the<br>same SharePoint<br>server or one of its<br>Web Front Ends (WFEs)            | Local Connection<br>(SharePoint Object<br>Model) | <ul> <li>This connection type</li> <li>is generally recommended for the target SharePoint instance if possible, to help with performance and to help provide the product with greater leverage into SharePoint.</li> <li>AND</li> <li>the account used for the connection. must be the logged in user and have the following permissions:</li> <li>Farm Administrator</li> <li>Site Collection Administrator</li> <li>DB_Owner on the Content Database (to allow the connecting</li> </ul> |

| If                                                                                                    | Select                | Notes                                                                                                    |
|----------------------------------------------------------------------------------------------------|-----------------------|----------------------------------------------------------------------------------------------------|
|                                                                                                    |                       | user access to the local SharePoint<br>Object Model).                                                                                                    |
| Content Matr<br>Console is not<br>installed local AND                                                                                                   | (Metalogix Extensions | The connecting account requires Full<br>Control over the content being connected<br>to and migrated. Additional permissions are<br>provided through the use of the Metalogix<br>Extensions Web Service.                     |
| <ul> <li>Metalogix<br/>Extensions We<br/>Service (MEW<br/>installed on the<br/>SharePoint<br/>server/WFE to<br/>which you are<br/>connecting</li> </ul> | S) is<br>ne           | NOTE: Although it is strongly<br>recommended that the version of the<br>Metalogix Extensions Web Service<br>(MEWS) match the installed version of<br>Content Matrix, you can override it to use<br>an earlier MEWS version. |

NOTE: As of version 9.5, Content Matrix no longer supports CSOM connections to SharePoint on premises. The option will work for backward compatibility with existing jobs, but if you select it for a new connection, a pop-up warning will display.

4. For **Authentication Type**, select the method to use when trying to connect to the specified SharePoint instance.

Use the information in the following table for guidance.

| Auto Detect                                                     | ~ |  |  |
|-----------------------------------------------------------------|---|--|--|
| Auto Detect                                                     |   |  |  |
| Windows Authentication                                          |   |  |  |
| Forms Based Authentication                                      |   |  |  |
| Microsoft 365 OAuth/Standard/ADFS Authentication                |   |  |  |
| Microsoft 365 OAuth with MFA Authentication (Not Auto Detected) |   |  |  |
| Web Browser Authentication (Not Auto Detected)                  |   |  |  |
| Microsoft 365 Web Browser Authentication (Not Auto Detected)    |   |  |  |

| If                                                                                      | Select      | Notes                                                                                                    |
|-----------------------------------------------------------------------------------------|-------------|----------------------------------------------------------------------------------------------------|
| you want Content Matrix to<br>automatically check against<br>the SharePoint environment | Auto Detect | Content Matrix will check for non-<br>Microsoft 365 authentication types<br>listed in the drop-down (in order), and<br>use the first method that is found. |

| If                                                                                                    | Select                                               | Notes                                                                                                    |
|----------------------------------------------------------------------------------------------------|------------------------------------------------------|----------------------------------------------------------------------------------------------------|
| you want to connect to the<br>SharePoint environment<br>using the currently logged in<br>Windows user's credentials                                                                 | Windows<br>Authentication                            | <ul> <li>The logged in user credentials are used by default; however, other credentials that use this authentication method can also be entered.</li> <li>This is the authentication type that most environments use.</li> </ul>                                                                                                    |
| <ul> <li>you selected Metalogix<br/>Extensions Web Service<br/>as the Connection Type</li> <li>AND</li> <li>you want to connect<br/>using Forms Based<br/>Authentication</li> </ul> | Forms Based<br>Authentication                        | <ul> <li>Most setups for Forms Based<br/>Authentication are supported.</li> <li>This method is limited to the<br/>Metalogix Extensions Web Service<br/>connection type because it<br/>authenticates through IIS and not<br/>Active Directory (AD).</li> <li>NOTE: This authentication type is not<br/>supported for running a job using a<br/>PowerShell script. Refer to the Quest<br/>Support Knowledge Base article<br/>Connections that will work with<br/>PowerShell and Connections that<br/>doesn't work with PowerShell for<br/>complete details.</li> </ul>                                                                                                    |
| you want to connect through<br>a Web browser                                                                                                    | Web Browser<br>Authentication (Not<br>Auto Detected) | This option is not searched for within<br>the "Auto Detect" option, and needs to<br>be manually set.<br>In order for the Content Matrix<br>Console to logon to the system, users<br>must have logged on to the system<br>being connected to through the web<br>browser on that system first (only<br>before the initial connection). Since<br>this is all done using the Web browser<br>for authentication, the credentials<br>section of the window will be grayed<br>out (since it is not needed), and it is<br>limited to the Metalogix Extensions<br>Web Services Connection Type<br>because it authenticates through IIS<br>and not the Active Directory (AD).<br>NOTES: |

| If | Select | Notes                                                                                                    |  |
|----|--------|----------------------------------------------------------------------------------------------------|--|
|    |        | <ul> <li>Because this authentication type uses cookies from the browser, it may require multiple logins when running a single migration. However, this is only likely if the migration is running for a long session; this is mainly determined by the web browser settings for authentication. In the event that a login is required, a dialog box appears that lets users log in. Afte the user logs in, the migration will continue from where it left off.</li> </ul> |  |
|    |        | <ul> <li>This authentication type is not<br/>supported for running a job using a<br/>PowerShell script. Refer to the<br/>Quest Support Knowledge Base<br/>article <u>Connections that will work</u><br/><u>with PowerShell and Connections</u><br/><u>that doesn't work with PowerShell</u><br/>for complete details.</li> </ul>                                                                                                    |  |

5. For **Connect As**, enter/select the login credentials you want to use to connect to the SharePoint site/server. Use the information in the following table for guidance.

NOTE: This option is disabled if you selected Local Connection (SharePoint Object Model) or Web Browser Authentication (Not Auto Detected).

| If you want to                                                 | Then                                                                                                    |  |
|----------------------------------------------------------------|----------------------------------------------------------------------------------------------------|--|
| use the current Windows<br>user's authentication<br>credential | Select the (default) <domain>\<user> radio button.</user></domain>                                                                                                    |  |
| use different authentication<br>credentials                    | <ul> <li>Select the Different User radio button, and</li> <li>Enter the applicable user name and Password.</li> <li>In cases where alternate credentials are entered, it is recommended that you select the Remember my password check box so Content Matrix will automatically remember that user account password. This is especially important if you chose Web Browser Authentication, as credentials must be stored in the Credential Manager vault before the connection is made.</li> </ul> |  |

- 6. If you need to configure proxy settings:
  - a) Select the Proxy Options tab.
  - b) Follow the procedure for Configuring Proxy Settings.

| narePoint Logon       |                                                             |        |
|-----------------------|-------------------------------------------------------------|--------|
| Connection Options    | Enable proxy     For Internet Explorer     O Enter Manually |        |
| Proxy Options         | Server name: Port:                                          |        |
| Included Certificates | Connect As<br>METALOGIX\doconnor                            |        |
|                       | Different user:       Password:                             |        |
|                       |                                                             |        |
|                       |                                                             |        |
|                       |                                                             |        |
|                       |                                                             |        |
|                       | ОК                                                          | Cancel |

- 7. If you want to Add or Remove certificates to be included when connecting to SharePoint:
  - a) Select the Included Certificates tab.

Please see the <u>Connecting with Certificates</u> for more details on connecting to SharePoint instances that require certificates.

b) After all of the desired connection options have been set, for all options tabs, click **[OK]** to establish the connection.

If you selected a connection type other than Site, the Limit Site Collections dialog displays, giving you the option to limit the site collections to include in your connection (when importing an xml file with the list of URLs you want to include). This is useful if the environment you are connecting to includes a very large number of site collections. In this case, limiting displayed site collections can improve performance.

| Limit Sit | e Collections                                                          | x |
|-----------|------------------------------------------------------------------------|---|
| ?         | Would you like to limit the Site Collections shown in this Connection? |   |
|           | Yes - Import from XML No - Continue with Connection                    |   |
|           | View Sample Xml                                                        |   |

NOTE: If you want to **View Sample xml**, click the link on the dialog. The xml file you import must follow the same format as this sample.

8. Either:

Click [Yes – Import from XML] to specify the URLs of the sites you want to include in the connection, then browse/upload the file

OR

Click [No - Continue with Connection] to add all sites within the selected scope to the connection.

If Content Matrix successfully makes the connection, a new node will appear in the Explorer View, and you can expand this node and navigate through the SharePoint objects.

### **Connecting to SharePoint Online**

Content Matrix Console can make a tenant or site level connection to a SharePoint Online environment.

#### To connect to SharePoint Online:

In the Content Matrix ribbon, choose Connection > Connect to SharePoint.

| SharePoint Logon      |                      |                                                      | ×      |
|-----------------------|----------------------|------------------------------------------------------|--------|
| Connection Options    | Address:             | 1                                                    | *      |
|                       | Target Type:         | ● Site ○ Web App ○ Farm ○ Office 365 Tenant <b>②</b> |        |
| Proxy Options         | Connection Type:     | Auto Detect                                          | 0      |
|                       | Authentication Type: | Auto Detect                                          | 0      |
| Included Certificates | Connect As           |                                                      |        |
|                       | AXCELERTEST\te       | estbenchfarm                                         |        |
|                       | ◯ Different user:    |                                                      | 0      |
|                       | Password:            |                                                      |        |
|                       | Remember m           | y password                                           |        |
|                       | Override SharePoir   | nt Online Tenant Domain Name                         |        |
|                       |                      | 0                                                    |        |
|                       |                      |                                                      |        |
|                       |                      |                                                      |        |
|                       |                      |                                                      |        |
|                       |                      | OK                                                   | Cancel |

#### To complete the Connection Options tab:

1. For Address, enter either the URL or IP address of the SharePoint site or tenant to which you want to connect.

Note that the drop-down menu displays a list of previous connections.

2. For Target Type, select the connection type. Use the information in the following table for guidance.

| If you want to connect                                                                                                    | Select                | Notes                                                                                                    |
|----------------------------------------------------------------------------------------------------|-----------------------|----------------------------------------------------------------------------------------------------|
| directly to a SharePoint<br>site                                                                                                    | Site.                 | This option must be used for a<br>site-level connection to a<br>Microsoft 365 tenant<br>NOTE: If you want to connect<br>to a Microsoft 365 tenant root<br>node, use the Microsoft 365<br>Tenant connection type. |
| to the root of a<br>Microsoft 365 Tenant<br>environment<br>(comparable to a farm-<br>level connection in an on<br>premises environment) | Microsoft 365 Tenant. | This connection type has most of<br>the limitations of the CSOM<br>connection adapter, but can run<br>Site Collection migrations.                                                                                |

3. For Connection Type, select Remote Connection (SharePoint Client Side Object Model O365).

NOTE: If you accept the default (Auto Detect), this option will be detected automatically.

| Auto Detect                                                     | X  |
|-----------------------------------------------------------------|----|
| Auto Detect                                                     | 43 |
| Local Connection (SharePoint Object Model)                      |    |
| Remote Connection (Metalogix SharePoint Extensions Web Service) |    |
| Remote Connection (SharePoint Client Side Object Model O365)    |    |

4. For Authentication Type, select the method to use when trying to connect to the specified SharePoint instance. When connecting to Microsoft 365, the two main Authentication Types will be Microsoft 365 OAuth/Standard/ADFS Authentication and Microsoft 365 Web Browser Authentication (Not Auto Detected). Use the information in the following table for guidance.

| Auto Detect                                                     | ~ |
|-----------------------------------------------------------------|---|
| Auto Detect                                                     |   |
| Windows Authentication                                          |   |
| Forms Based Authentication                                      |   |
| Microsoft 365 OAuth/Standard/ADFS Authentication                |   |
| Microsoft 365 OAuth with MFA Authentication (Not Auto Detected) |   |
| Web Browser Authentication (Not Auto Detected)                  |   |
| Microsoft 365 Web Browser Authentication (Not Auto Detected)    |   |

For a SharePoint Online connection that uses"modern" (not "legacy") authentication, you must select one of the Microsoft 365 OAuth Authentication options or Microsoft 365 Web Browser. If the account is also part of a SharePoint Online Multi-Factor Authentication Policy, Microsoft 365 Web Browser or Microsoft 365 OAuth with MFA Authentication must be used.

NOTE: Microsoft 365 Web Browser Authentication is not supported for jobs run from a PowerShell script.

For more information about legacy vs. modern authentication, refer to the Microsoft article Microsoft 365 feature descriptions.

| If                                                                                                    | Select                                                                    | Notes                                                                                                    |
|----------------------------------------------------------------------------------------------------|---------------------------------------------------------------------------|----------------------------------------------------------------------------------------------------|
| you want Content Matrix to<br>automatically check against<br>the SharePoint environment                                                                                             | Auto Detect                                                               | Content Matrix will check for<br>authentication types listed in the drop-<br>down (in order), and use the first<br>method that is found.<br>NOTE: At the time you click <b>[OK]</b> to<br>complete the connection, a pop-up<br>box will display that asks if you want<br>to use Microsoft 365 OAuth. See<br><u>Using Microsoft 365 OAuth</u><br><u>Authentication to Connect to</u><br><u>SharePoint Online</u> for details.                                                 |
| <ul> <li>you want to connect to<br/>Microsoft 365 OAuth,<br/>Microsoft 365 – Standard<br/>editions, or systems with<br/>ADFS</li> <li>AND</li> <li>MFA is not being used</li> </ul> | Microsoft 365<br>OAuth/Standard/ADFS<br>Authentication*                   | By default the logged in user<br>credentials will be unavailable, since<br>this uses the Windows authentication<br>method, and the Microsoft 365<br>credentials will need to be entered.<br>NOTE: At the time you click <b>[OK]</b> to<br>complete the connection, a pop-up<br>box will display that asks if you want<br>to use Microsoft 365 OAuth. See<br><u>Using Microsoft 365 OAuth</u><br><u>Authentication to Connect to</u><br><u>SharePoint Online</u> for details. |
| your account requires the<br>use of Multi-Factor<br>Authentication (MFA)                                                                                                    | Microsoft 365 OAuth<br>with MFA<br>Authentication (Not<br>Auto Detected)* | With this authentication type, you do<br>not have to enter account credentials<br>in Content Matrix, and the Connect As<br>options will be disabled.                                                                                                    |
| you want to connect through<br>a Web browser                                                                                                    | Web Browser<br>Authentication (Not<br>Auto Detected)                      | This option is not searched for within<br>the "Auto Detect" option, and needs to<br>be manually set.<br>In order for the Content Matrix<br>Console to logon to the system, users<br>must have logged on to the system                                                                                                    |

| If                                                                                        | Select                                      | Notes                                                                                                    |
|-------------------------------------------------------------------------------------------|---------------------------------------------|----------------------------------------------------------------------------------------------------|
|                                                                                           |                                             | being connected to through the web<br>browser on that system first (only<br>before the initial connection). Since<br>this is all done using the Web browser<br>for authentication, the credentials<br>section of the window will be grayed<br>out (since it is not needed), and it is<br>limited to the Metalogix Extensions<br>Web Service Connection Type because<br>it authenticates through IIS and not the<br>Active Directory (AD). |
|                                                                                           |                                             | <ul> <li>NOTES:</li> <li>Because this connection method<br/>uses cookies from the browser, it<br/>may require multiple logins when</li> </ul>                                                                                                    |
|                                                                                           |                                             | running a single migration.<br>However, this is only likely if the<br>migration is running for a long<br>session; this is mainly determined<br>by the web browser settings for<br>authentication. In the event that a<br>login is required, a dialog box<br>appears that lets users log in. After<br>the user logs in, the migration will<br>continue from where it left off.                                                             |
|                                                                                           |                                             | <ul> <li>This authentication type is not<br/>supported for running a job using a<br/>PowerShell script. Refer to the<br/>Quest Support Knowledge Base<br/>article <u>Connections that will work</u><br/>with PowerShell and Connections<br/><u>that doesn't work with PowerShell</u><br/>for complete details.</li> </ul>                                                                                                    |
| you want to connect through<br>a Web browser using<br>authentication for Microsoft<br>365 | Microsoft 365 Web<br>Browser Authentication | <ul> <li>This option works the same as Web</li> <li>Browser Authentication (Not Auto</li> <li>Detected) except:</li> <li>it looks for more specific Microsoft</li> </ul>                                                                                                    |
|                                                                                           |                                             | <ul> <li>365 cookies</li> <li>it requires that users first log into<br/>Microsoft 365 through the browser</li> </ul>                                                                                                    |

| If                                                                                                    | Select                                                                           | Notes                                                                                                    |
|----------------------------------------------------------------------------------------------------|----------------------------------------------------------------------------------|----------------------------------------------------------------------------------------------------|
|                                                                                                    |                                                                                  | <ul> <li>instead of allowing multiple logins,<br/>only one "request" for data can be<br/>made at a time, which ensures that<br/>no data is missed or lost due to the<br/>system locking from too many<br/>requests (but which may result in a<br/>slower connection).</li> <li>NOTE: This authentication type is not<br/>supported for running a job using a<br/>PowerShell script . Refer to the Quest<br/>Support Knowledge Base article<br/><u>Connections that will work with</u><br/><u>PowerShell and Connections that</u><br/><u>doesn't work with PowerShell</u> for<br/>complete details.</li> </ul> |
| you want to make a site-<br>level connection to a <u>GCC</u><br><u>High site using Microsoft 365</u><br><u>User Provided</u><br><u>Authentication</u> | <b>Microsoft 365 User<br/>Provided<br/>Authentication</b><br>(hidden by default) | You must first run a utility provided by<br>Quest Support and enable the setting<br><b>EnableUserProvidedAuthentication</b> .<br>Refer to the Quest Support Knowledge<br>Base article <u>Enabling User Provided</u><br><u>Authentication in Content Matrix</u> for<br>details.                                                                                                    |

\* If you are connecting to SharePoint Online using OAuth authentication and you used a custom domain as the Address, you will also need to check the Override SharePoint Online Tenant Domain Name and enter the *default* tenant domain name (which can be found at https://admin.microsoft.com/Adminportal#/Domains) to allow Content Matrix to route the request to the proper region.

|                                                                                    | Metalogi | x Software                                 |                           |                       |
|------------------------------------------------------------------------------------|----------|--------------------------------------------|---------------------------|-----------------------|
| Override SharePoint Online Tenant Domain Name metalogixsoftware622.onmicrosoft.com | Dom      | ains                                       |                           |                       |
| metalogixsoftware622.onmicrosoft.com                                               | + Add    | domain 🗇 Buy domain 🖒 Refresh              |                           |                       |
|                                                                                    |          | Domain name ↑                              | Status                    | Choose columns        |
|                                                                                    | 2        | MetalogixSoftware622.onmicrosoft.com (Def. | Itealthy                  |                       |
|                                                                                    |          | ControlPoint.com                           | MetalogixSoftware622.onmi | crosoft.com (Default) |

5. For **Connect As**, enter/select the login credentials you want to use to connect to the SharePoint site/server. Use the information in the following table for guidance.

NOTE: This option is disabled if you selected Microsoft 365 OAuth with MFA Authentication, or Web Browser Authentication (Not Auto Detected).

| If you want to                                                 | Then                                                                                                    |
|----------------------------------------------------------------|----------------------------------------------------------------------------------------------------|
| use the current Windows<br>user's authentication<br>credential | Select the (default) <domain>\<user> radio button.</user></domain>                                                                                                    |
| use different authentication<br>credentials                    | <ul> <li>Select the Different User radio button, and</li> <li>Enter the applicable user name and Password.</li> <li>In cases where alternate credentials are entered, it is recommended that you select the Remember my password check box so Content Matrix will automatically remember that user account password. This is especially important if you chose Web Browser Authentication, as credentials must be stored in the Credential Manager vault before the connection is made.</li> </ul> |

- 6. If you want to Add or Remove certificates to be included when connecting to SharePoint:
  - a) Select the Included Certificates tab.

Please see the <u>Connecting with Certificates</u> for more details on connecting to SharePoint instances that require certificates.

b) After all of the desired connection options have been set, for all options tabs, click [OK] to establish the connection.

If you are making a tenant-level connection, the Limit Site Collections dialog displays, giving you the option to limit the site collections to include in your connection (which by importing an xml file with the list of URLs you want to include). This is useful if the environment you are connecting to includes a very large number of site collections. In this case, limiting displayed site collections can improve performance. Additionally, the Include Microsoft 365 tenant my site host connection allows One Drives to display under their own top-level connection node (alongside the main tenant node) with the following URL format: http://[Tenant URL]my.sharepoint.com. It is selected by default, but if you want to exclude them from the connection, uncheck this box.

| Limit Sit | e Collections ×                                                        |
|-----------|------------------------------------------------------------------------|
| ?         | Would you like to limit the Site Collections shown in this Connection? |
|           | Yes - Import from XML No - Continue with Connection                    |
|           | View Sample Xml                                                        |

NOTE: If you want to View Sample xml, click the link on the dialog. The xml file you import must follow the same format as this sample.

- 7. Either:
  - Click [Yes Import from XML] to specify the URLs of the sites you want to include in the connection, then browse/upload the file

OR

Click [No – Continue with Connection] to add all sites within the selected scope to the connection.

If Content Matrix successfully makes the connection, a new node will appear in the Explorer View (two if you opted to include One Drives), and you can expand the node(s) and navigate through the SharePoint objects.

NOTE: Should the log file ever show a "could not find site on remote SharePoint server" exception message when working with CSOM connections, simply restart the CSOM service on all machines running the Content Matrix console and then rerun the action.

## Using Office Microsoft 365 OAuth Authentication to Connect to SharePoint Online

Microsoft 365 OAuth Authentication is a token-based authentication method that can be used as an alternative to Standard/ADFS Authentication to reduce throttling.

If Multi-Factor Authentication is set up for the tenant and enabled for the account (as described in the Microsoft TechNet article <u>SharePoint Online - Microsoft 365</u>: <u>Set up Multi-Factor Authentication</u>), you can connect using **M365 OAuth with MFA Authentication** as an alternative to Microsoft 365 Web Browser authentication.

#### **Registering the Content Matrix SharePoint Client Application for OAuth Authentication**

The very first time OAuth Authentication is selected, the application **Content Matrix SharePoint Client** must be registered for the tenant.

**IMPORTANT:** Prior to version 9.2, the **Metalogix SharePoint Migration Client** application was used for OAuth Authentication. Jobs created before version 9.2 (including those that use PowerShell) will continue to use this application (as long as it is still registered in Entra ID). Starting with version 9.2, all jobs using OAuth Authentication will use the **Content Matrix SharePoint Client** application.

#### **Required Permissions**

At a minimum, the following permissions are required to register and provide consent for the Content Matrix SharePoint Client application.

- For a site-level connection, the account must have a minimum of Site Administrator and Application Administrator permission roles.
- For a **tenant-level connection**, the account must have a minimum of **Application Administrator** permission role.

#### **Providing Consent to Grant the Application Requested Permissions**

The first time a Content Matrix user attempts to connect to SharePoint Online using Microsoft 365 OAuth Authentication, a dialog displays requesting that you grant the permissions that the application needs to perform migrations.

A Global Administrator can check the **Consent on behalf of your organization** box, which will prevent this dialog from displaying for other users. If the account is not a Global Administrator, the **Consent on behalf of your organization** option will be hidden.

**IMPORTANT:** If a Global Administrator does not consent on behalf of the organization, each Content Matrix user who attempts to connect using Microsoft 365 OAuth Authentication for the first time must sign in with an account that has the **Application Administrator** and **SharePoint Administrator** permission role.

After **[Accept]** is clicked, the connection is created (and the application will be registered if it does not already exist in Entra ID). In addition, the token cache file **ConnectionsTokenCache.dat** is created in the AppData/Roaming/Metalogix folder. (Note, if you have used OAuth Authentication in an earlier version of Content Matrix, this file will already exist.)

#### **Completing a Connection to SharePoint Online Using Office 365 OAuth Authentication**

When you select one of the Microsoft 365 OAuth authentication types, before making a connection to SharePoint Online, a pop-up specific to the authentication type will display, as described in the following table.

NOTE: If you click the **Do not show the message again.** box, Content Matrix will continue to use the selected option and no longer display the pop-up. You can resume having the pop-up display by clicking **Reset Configuration Options** on the ribbon toolbar Settings tab.

| If you selected                                    | Then                                                                                                    |  |  |  |  |
|----------------------------------------------------|----------------------------------------------------------------------------------------------------|--|--|--|--|
| Auto Detect or<br>Office365<br>OAuth/Standard/ADFS | the pop-up will ask you to confirm that you want to use the Microsoft 365<br>OAuth option.                                                                             |  |  |  |  |
| Authentication                                     | Office 365 OAuth with MFA Authentication                                                                                                    |  |  |  |  |
|                                                    | Using this authentication type, you can create a connection to a<br>SharePoint Online Site or Tenant, which will use a token to authenticate<br>the connection to SPO. |  |  |  |  |
|                                                    |                                                                                                    |  |  |  |  |
|                                                    | Do not show this message again. OK Cancel                                                                                                    |  |  |  |  |
|                                                    | Choose <b>[Yes - Use OAuth]</b> .                                                                                                    |  |  |  |  |

| If you selected                                                          | Then                                                                                                    |
|--------------------------------------------------------------------------|----------------------------------------------------------------------------------------------------|
| Microsoft 365 OAuth<br>with MFA<br>Authentication (Not<br>Auto Detected) | the pop-up will inform you of some migration limitations associated with this authentication type.                                                                                                    |
|                                                                          | used for migrations. Quest recommends that migration users use OAuth authentication and provide consent to using the Quest app. Yes - Use OAuth No - Use Microsoft 365 Standard/ADFS Do not show this message again. |
|                                                                          | See the topic Migration Limitations When Using Microsoft 365 OAuth with MFA Authentication for details.                                                                                                    |

## Signing into your Microsoft 365 Account to Use Microsoft 365 OAuth Authentication

When prompted to sign into your Microsoft 365 account, for **Auto Detect** or **Micrososft 365 OAuth/Standard/ADFS Authentication**, you must use the account you specified as the **Connect As** account in Content Matrix. The connection will fail if you try to sign in with another account. (This is not an issue with **Microsoft 365 OAuth with MFA Authentication**, which does not use a Connect As account.)

| AXCELERTEST\testbenchinst      |                                               |
|--------------------------------|-----------------------------------------------|
| Different user:      cpqauser: | 1@                                            |
| Password:                      | ***                                           |
| Remember my password           |                                               |
|                                | Sign in to your account                       |
|                                | Microsoft                                     |
|                                |                                               |
|                                | cpqauser1@metalogicontware622.onmicrosoft.com |
|                                | Enter password                                |
| II                             | •••••                                         |
| - SharePoint Edition \JobHisto |                                               |
| cel   📄 View Log   ြို Cha     | Forgot my password                            |
| Status                         | Sign in with another account                  |
|                                |                                               |
|                                | Sign in                                       |

**IMPORTANT:** If you are using OAuth Authentication for the first time, a dialog may display requesting that you consent to granting permissions that the application needs to perform migrations. To provide this consent, the account must be an **Application Administrator**. (This dialog will not display <u>if a Global Administrator has granted consent on behalf of the organization</u>.)

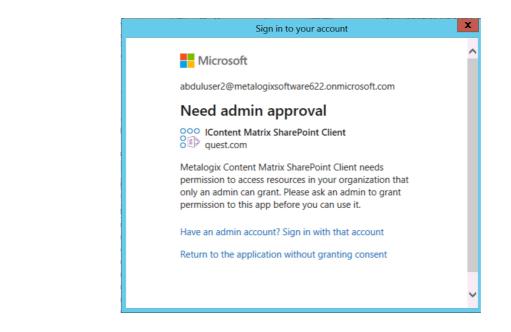

### Migrating to SharePoint Online Using the Import Pipeline

Content Matrix currently has limited support for migration using the Import Pipeline.

By default, when the **Use Import Pipeline** option is checked on the <u>Folder Options</u> or <u>File Options</u> tab, the **SPO Provided Azure Containers** option is selected. However, if you want to use **Azure Private Containers**, you will also need to populate the **Azure Storage Connection String** field.

For detailed information on additional system and configuration requirements for using the Import Pipeline, please see:

- <u>Configuring Settings for Migrations Using the Import Pipeline</u>
- the *Content Matrix Performance Optimization Guide* for information on configuring Azure Private Containers for use with Content Matrix.

#### **Objects and Actions Supported Using the Import Pipeline**

#### **Supported Objects**

The following is a list of objects that can be migrated using the Import Pipeline:

- Metadata associated with files and folders
- Overwriting existing files and folders
- Document Sets

#### **Supported Actions**

The following is a list of actions that are currently supported for Import Pipeline migration:

- Paste Files
- Paste Folder
- Paste Folder > As Document Library
- Paste Folder > As Site
- The following hierarchy-related actions:
  - Following a Copy File action, Paste Web Hierarchy
  - Following a Copy Folder action, Paste Folder Hierarchy and Paste Hierarchy

#### How Content Matrix Determines Import Pipeline Migration Batch Sizes

When migrating using the Import Pipeline, the <u>EnvironmentSettings.xml file</u> includes configurable thresholds for batch sizes in both number of items (200 by default) and size (1000 MB by default). Content Matrix determines the size of a batch to upload to SPO when the lower threshold is met.

For example:

- If a library has 20 documents, each of which is 100 MB, Content Matrix will use the size threshold and will create two batches of 1000 MB.
- If a library has 1000 documents, each of which is 1KB, Content Matrix will use the item threshold and will create five batches of 200 items.

Refer to the topic <u>Configuration Settings for Migrations Using the Import Pipeline</u> for information on changing batch sizes and other Import Pipeline configuration settings.

## **Connecting with Certificates**

When connecting to SharePoint, there are two options that can be used to add certificates to the list of included certificates: **Add Installed Certificate** and **Add Certificate From File**.

SharePoint connections do not actually save the certificate information directly, but instead they save the data on how to locate the certificates that are in use. This means that if the certificates are deleted or moved from the referenced location, they will no longer be used with the SharePoint connection and will have to be manually re-added.

SharePoint Certificates are also supported when generating a <u>PowerShell</u> script. It is still recommended that the initial SharePoint connection is first configured in the Content Matrix Console. The recommended process when working with certificates and PowerShell is to first add the connection (with certificates) in Content Matrix, then set up a migration action in the UI and generate a PowerShell

script. This will allow you to get the connection format that is required to create a connection in PowerShell, and it can then be written out manually (if desired).

It should also be noted that the Web Browser Authentication type does not automatically detect certificates. In order for certificates to be included with this method, they must first be installed in the appropriate locations in order for a web browser itself to access them.

NOTE: In some cases, including certificates can potentially result in receiving "maximum request length" messages when migrating smaller files because the certificate information is included when the data is being migrated.

#### To Add Installed Certificates:

Only "Personal" certificates can be added in this manner because it is the only store that web browsers use to find certificates when accessing a website.

| Connection Options    | Friendly Name | Issued To | Issued By |                              |
|-----------------------|---------------|-----------|-----------|------------------------------|
| Connection Options    | rnendly Name  | Issued to | Issued by | Add Installed<br>Certificate |
| Proxy Options         |               |           |           | Add Certificate<br>From File |
| Included Certificates |               |           |           | Remove                       |
|                       |               |           |           |                              |
|                       |               |           |           |                              |
|                       |               |           |           |                              |
|                       |               |           |           |                              |
|                       |               |           |           |                              |
|                       | <             |           |           | > 0                          |

1. In the SharePoint Logon dialog, select the Include Certificates tab.

2. Click [Add Installed Certificate].

The Add Installed Certificates dialog displays all of the certificates that are installed in the logged in user account's "Personal" certificate store.

3. Select any certificates that should be included, and click [OK].

When you return to the SharePoint Logon dialog the selected certificates be displayed in the Included Certificates list, and they will be included whenever Content Matrix is running an action to or from the SharePoint connection.

#### To Add a Certificate from a file:

1. In the SharePoint Logon dialog, select the Include Certificates tab.

- 2. Click [Add Certificate From File].
- 3. Either:
  - enter a filename and location into the Certificate File text box

OR

- select the Browse button to open a file explorer dialog and navigate to, and select, the desired certificate.
- 4. If a password is required to use with the certificate, enter it in the **Password (optional)** text box.

NOTE: When a connection to SharePoint is made, Content Matrix will save the password field for any certificates so it can re-establish a connection to that SharePoint instance at a later date. If you are not comfortable with entering the password in the Password (optional) field, you can move the certificate into the user account's "Personal" folder, and use the <u>Add Installed Certificate</u> option instead, provided the user account/password is the same.

When you return to the **SharePoint Logon** dialog, the selected certificate will display in the **Included Certificates** list, and it will be included whenever Content Matrix is running an action to or from the SharePoint connection.

#### **Important Note About Self-Signed Certificates**

For security purposes, Content Matrix always attempts to validate a certificate when connecting to a TLS/SSL site. Content Matrix cannot validate a self-signed certificate for an on-premises connection however, and if it attempts to do so you will be unable to complete the connection. To avoid this issue, you must change the value of the key BypassCertificateValidation in the EnvironmentSettings.xml file to True.

#### **Removing Certificates**

Any certificates that have previously been added through the two **Add Certificates** options can also be removed from the list of **Included Certificates**.

#### To remove a certificate:

- 1. In the SharePoint Logon dialog, select the Include Certificates tab.
- 2. Select the certificate(s) that you want to remove.
- 3. Click [Remove].

## **Connecting to SharePoint Using PowerShell**

You can create and edit connections to SharePoint using PowerShell. These connections will display in the Content Matrix Console.

#### To access the PowerShell cmdlets for connecting to SharePoint:

Open a PowerShell or PowerShell ISE session and <u>add the PowerShell snap-ins for the application</u> <u>framework</u>.

The following cmdlets are now available:

- <u>Get-MLSharePointConnections</u>
- <u>New-MLSharePointConnection</u>
- <u>Set-MLSharePointConnection</u>
- <u>Remove-MLSharePointConnection</u>

#### To retrieve information about active connections in the Console:

Select (from the PowerShell ISE Command Window) or enter **Get-MLSharePointConnections**, then run the cmdlet.

Details display for each active connection.

#### To create a new connection to SharePoint:

- 1. Select (from the PowerShell ISE Command Window) or enter New-MLSharePointConnection.
- 2. Select or enter the applicable parameters. Use the information in the following table for guidance.

| Notes                                                                                                    |
|----------------------------------------------------------------------------------------------------|
| The Url of the SharePoint object (Site, Farm, WebApp or Tenant) you want to connect to.                                                                             |
| Valid values are:                                                                                                    |
| • Windows                                                                                                    |
| • FormsBased                                                                                                    |
| <ul> <li>Adfs</li> <li>NOTE: Currently this cmdlet does not support connecting to<br/>SharePoint Online with OAuth authentication.</li> <li>UserProvided</li> </ul> |
|                                                                                                    |

| Parameter            | Notes                                                                                                    |  |  |  |  |  |  |
|----------------------|----------------------------------------------------------------------------------------------------|--|--|--|--|--|--|
|                      | NOTE: UserProvided authentication is used to make site-level<br>connections to special types of tenants, such as GCC High. To use<br>this type of authentication, you must first run a utility provided by<br>Quest Support and enable the setting<br><b>EnableUserProvidedAuthentication</b> . Refer to the Quest Support<br>Knowledge Base article <u>Enabling User Provided Authentication in</u><br><u>Content Matrix</u> for details. |  |  |  |  |  |  |
| ConnectionType       | Valid values are:                                                                                                    |  |  |  |  |  |  |
| (Required)           | Om (local object model)                                                                                                    |  |  |  |  |  |  |
|                      | <ul> <li>MEWS (remote connection using Metalogix Extensions Web Service)</li> </ul>                                                                                                    |  |  |  |  |  |  |
|                      | <ul> <li>CSOM (for SharePoint Online targets only)</li> </ul>                                                                                                    |  |  |  |  |  |  |
| TargetType           | Valid values are:                                                                                                    |  |  |  |  |  |  |
| (Required)           | • Site                                                                                                    |  |  |  |  |  |  |
|                      | • WebApp                                                                                                    |  |  |  |  |  |  |
|                      | • Farm                                                                                                    |  |  |  |  |  |  |
| ConnectAsCurrentUser | Use this parameter if you want to make a SharePoint on-premises<br>connection using the currently logged-in user.<br>NOTE: This parameter is not necessary when using an OM<br>connection, which automatically connects as the currently logged-in<br>user.                                                                                                    |  |  |  |  |  |  |
| MewsVersion          | This parameter is only necessary if you want to use an older version of the Metalogix Extension Web Service.                                                                                                    |  |  |  |  |  |  |
| Password             | The password of the account making the connection.                                                                                                    |  |  |  |  |  |  |
| RememberPassword     | This option is recommended to to ensure that the connection remains active after the PowerShell session has ended. If it is not used, the password will have to be re-entered.                                                                                                    |  |  |  |  |  |  |
| Readonly             | Use this parameter if you want to make a read-only connection to a SharePoint source.                                                                                                    |  |  |  |  |  |  |
| SkipConnectionCheck  | Use this parameter if you want to skip validation of the connection.<br>This is useful if you use a connections factory and speeds up the<br>creation of connections.                                                                                                    |  |  |  |  |  |  |

| Parameter | Notes                                   |
|-----------|-----------------------------------------|
| User      | The user account making the connection. |

#### 3. Run the cmdlet.

#### Example Scripts:

```
New-MLSharePointConnection -Address http://win-pvf4cd21m55/ -
AuthenticationType Windows -ConnectionType MEWS -TargetType Site -Password
"Pass" -User Administrator -RememberPassword
```

```
New-MLSharePointConnection -Address https://metalogixsoftware-
admin.sharepoint.com -AuthenticationType Adfs -ConnectionType Csom -
TargetType Tenant -Password "Pass" -RememberPassword -User
cpqauser@metalogixsoftware.onmicrosoft.com
```

#### To edit a connection to SharePoint:

- 1. Select (from the PowerShell ISE Command Window) or enter Set-MLSharePointConnection.
- 2. Enter the **ConnectionId**.

NOTE: You can obtain the ConnectionId by running the Get-MLSharePointConnections cmdlet.

You can now update any of the following parameters, then run the cmdlet:

- ConnectAsCurrentUser (on premises connections only)
- Password
- RememberPassword
- SkipConnectionCheck

NOTE: Use this parameter if you want to skip validation of the connection. This is useful if you use a connections factory and speeds up the creation of connections.

• User

Example Script:

```
Set-MLSharePointConnection -ConnectionId '91335f9c-9311-439e-9b8e-
78d6f7ef480a' -Password pass -RememberPassword -User Administrator
```

#### To remove a SharePoint connection:

- 1. Select (from the PowerShell ISE Command Window) or enter Remove-MLSharePointConnection.
- 2. Enter the **ConnectionId**.

NOTE: You can obtain the ConnectionId by running the Get-MLSharePointConnections cmdlet. You can remove multiple connections using the PowerShell pipeline variable.

3. Run the cmdlet.

**Example Scripts:** 

Remove-MLSharePointConnection -ConnectionID '2F91B056-C300-4263-9FA6-17EEDF583594'

#### Remove multiple connections using the PowerShell pipeline variable:

```
Remove-MLSharePointConnection -ConnectionID '2F91B056-C300-4263-9FA6-
17EEDF583594 ,'2F91B056-C300-4263-9FA6-17EEDF583594','2F91B056-C300-4263-
9FA6-17EEDF583594' | Remove-MLSharePointConnection
```

## **Preparing for Your Migration**

Content Matrix offers a number of tools to help you locate and organize data and in preparation for your migration. You can:

- Add a Filter to a File Share connection
- <u>Create and manage reports on a File System connection</u>
- Search for SharePoint and File System objects that meet criteria you specify
- Create SharePoint objects
- Delete SharePoint objects
- <u>View StoragePoint details</u>

### Adding a Filter to a File Share Connection

You can add and edit filters on the root connection node to a file share, which will be applied to all subfolders and files under that connection. You may for example, only one to include files with a certain file extensions or files that have been modified after a certain date. When a filter is added, it will be applied to any new migration actions that are initiated from that connection. Previously existing/configured migration actions will not have these filters applied to them.

Filters that are added and applied to a root file share connection will become default settings in the <u>Filter Options</u> tab. Any changes to Filter Options will be applied to the current migration, but will not change the filters on the root connection node.

#### To apply a File Share Root Node Filter:

- 1. Select the root connection node for a File Share source.
- 2. Right-click and choose Add/Edit Filters to display the Filters Configuration dialog.

| ters Configuration       |                 |                  |             |             |                                     |      |
|--------------------------|-----------------|------------------|-------------|-------------|-------------------------------------|------|
|                          | ions" is disabl | ed, filters defi | ned below v | vill be use | d as default option settings for fi | les  |
| inder current directory: |                 |                  |             |             |                                     |      |
| File Metadata Filters    |                 |                  |             |             |                                     |      |
| File Name                |                 |                  |             |             |                                     |      |
| File Type                |                 | e.g. ".          | docx; .msi" | ("docx; m   | si" for SharePoint files)           |      |
| Created Before           | 4/18/2024       | 3:03 PM          |             |             |                                     |      |
| Created After            | 4/18/2024       | 3:03 PM          |             |             |                                     |      |
| Modified Before          | 4/18/2024       | 3:03 PM          |             |             |                                     |      |
| Modified After           | 4/18/2024       | 3:03 PM          |             |             |                                     |      |
| Last Accessed Before     | 4/18/2024       | 3:03 PM          |             |             |                                     |      |
| Last Accessed After      | 4/18/2024       | 3:03 PM          |             |             |                                     |      |
| File Size Min            | 0               | I KB             | MB          | GB          |                                     |      |
| File Size Max            | 0               | I KB             | MB          | GB          |                                     |      |
| Matches                  | Contains        | ~                |             |             | 0                                   |      |
|                          |                 |                  |             |             | OK Ca                               | ncel |

- 3. Set desired filters as you would in the Filters Options tab.
- 4. Click **[OK]** to close the dialog and use the filters on the File Share source.

NOTE: Filters will be applied to migration actions as long as **Preserve Configuration Options** is enabled, as described below.

#### To Enable/Disable the File Share Root Node Filter:

- 1. In the Content Matrix main ribbon, choose Settings > Preserve Configuration Options, which is:
  - Highlighted when enabled

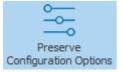

• Not highlighted when disabled

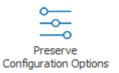

NOTE: When the root node filters are disabled, you can still access the filtering options, but the filters will not be applied to the migration.

#### To remove file share root node Filters:

Use the information in the following table to determine the appropriate action to take.

| If you want to                        | Then                                                                                                    |
|---------------------------------------|----------------------------------------------------------------------------------------------------|
| remove all filters                    | <ul> <li>in Explorer View, select the node containing the filters you want to remove, right click and choose Remove Filters &gt; Remove All Filters</li> <li>OR</li> <li>from the Filters Configuration dialog, click [Clear All].</li> </ul> |
| remove only standard metadata filters | in Explorer View, select the node containing the<br>filters you want to remove, right click and choose<br><b>Remove Filters &gt; Remove Standard Metadata</b><br><b>Filters.</b>                                                              |

You will be prompted to confirm the action before continuing.

## **File System Reporting**

You can use Content Matrix to create and manage the following reports on a File System connection:

- The Extended File System Report provides an in-depth view of content within a directory, including:
  - Number of Files by Extension
  - Number of Files by Size
  - Number of Files by Created Year
  - Number of Files by Modified Year
  - Number of Files by Created Month for Current Year
  - Number of Files by Modified Month for Current Year
- The **Simple File Systems Report** provides a quick and concise view of the amount of data needing to be migrated, including:
  - Total Number of Directories A recursive count of all the directories below the selected node.
  - Total Number of Files A recursive count of all files in all directories below the selected node.
  - Number of Files by Directory A count of all files below each directory. This count is limited to a depth of one level.
- The Migration Report provides a condensed account of what files have been migrated to the target SharePoint instance, the locations the content has been migrated to, and the date of the migration. The following data is included:
  - Files Migrated by Site An account of how many files were migrated to each SharePoint site, and the first and last date for migrations to that site.

- Files Migrated by Destination Library A count of the number of files/documents that have been migrated into each target side document library. Only document libraries that have had content migrated into them will be listed.
- Files Migrated by Month A count of how many files/documents have had content migrated into them for each month.
- Files Migrated by Year A count of how many files/documents have had content migrated into them for each year.

NOTE: When configuring the options for the Migration Report, there is an additional check-box option, **Recursive**. This check-box option allows for the report generation to run down through any sub-hierarchy on the target SharePoint side.

#### **Running a File System Report**

#### To run a File System Report:

- 1. Select the FileShare content on which you want to report; either:
  - a folder node within Explorer View

OR

- specific items within Items View.
- 2. Right-click and choose **Reporting** followed by the type of report you want to run:
  - Extended File System Report
  - Simple File System Report
  - Migration Report
- 3. Complete the Reports Options dialog as follows:

| Report Options | _                                                      |      | ×    |
|----------------|--------------------------------------------------------|------|------|
| Report Name:   | CM Pre-Migration File System Details                   |      | ]    |
| Output Folder: | C:\Users\doconnor\OneDrive - METALOGIX Software\Docume | ents |      |
|                | Overwrite existing report                              |      |      |
|                | Run Save                                               | Car  | ncel |

- a) Enter a Report Name.
- b) If different from the default, enter or navigate to the report **Output Folder**.

Now you can **Run** the report immediately or **Save** the report to run at a later time from the <u>Job List</u> section.

The report will be processed and when complete, the it will be available at the specified output location. Additionally, more verbose data will be recorded in the Report Manager. The resulting output file will be a Microsoft Office document type (i.e. docx).

## **Using the Search Function**

This search feature allows you to do a search through a File Share connection orthe top-level node of a SharePoint connection for sites, lists, folders, and files. Filters can also be applied to the search criteria using the four main metadata fields (Created, Created By, Modified, Modified By) as well as content types. The search results can be sorted through, and you can view each returned item's properties. You can also run actions on returned items using the right-click menu.

NOTE: In addition to the Search feature, the <u>Find</u> feature can be used on File Share sources from the **Items View** tab.

#### To run a Search:

- 1. In Explorer View, select the connection in which you want to search.
- 2. Right-click and choose Search.
- 3. Enter a **Search Term/Filter** and/or click **[Advanced Options]** and select any additional criteria you want to use.

| Se                                                                                                    | earch Term:                                                                                                    |                                                                                                    |                                    |                         |                     |                                                                                          |                                                                                                    |                                                                         | 🔎 Search     | 🕂 Advar     | iccu opuona j |
|----------------------------------------------------------------------------------------------------|----------------------------------------------------------------------------------------------------|----------------------------------------------------------------------------------------------------|------------------------------------|-------------------------|---------------------|------------------------------------------------------------------------------------------|----------------------------------------------------------------------------------------------------|-------------------------------------------------------------------------|--------------|-------------|---------------|
| s                                                                                                    | Search in: http://                                                                                                    | sps2010-sm/TestingArea                                                                                                    | /Demo                              |                         |                     | - Advance                                                                                | ed Search O                                                                                        | otions                                                                  |              |             |               |
|                                                                                                    | ilter:                                                                                                    | Y   🔪 -                                                                                                    |                                    | Sort B                  | y: Default 🗸        |                                                                                          | h Search Ter                                                                                       |                                                                         |              |             |               |
|                                                                                                    |                                                                                                    |                                                                                                    |                                    |                         |                     | Recu                                                                                     | rsively Searc                                                                                      | th Subsites                                                             |              |             |               |
|                                                                                                    |                                                                                                    | o (Contents area Template)<br>Company Meeting (Basic Me                                                                                                    |                                    |                         | <u>^</u>            |                                                                                          | ior: 🖌 Item                                                                                        | ns 🔽 Docum                                                              | nents 🗌 Fold | ers 🖌 Lists | Sites         |
|                                                                                                    | l l l l l l l l l l l l l l l l l l l                                                                                                    | Agenda (3 items)                                                                                                    |                                    |                         |                     | Conte                                                                                    | ent type                                                                                           |                                                                         |              |             | $\vee$        |
|                                                                                                    |                                                                                                    | Attendees (4 items)                                                                                                    |                                    |                         |                     | Creat                                                                                    | ted By                                                                                             |                                                                         |              |             | 1.2253        |
|                                                                                                    |                                                                                                    | Document Library (13 its<br>Objectives (3 items)                                                                                                    | ems)                               |                         |                     |                                                                                          | ted Before                                                                                         |                                                                         |              |             |               |
|                                                                                                    | ± [                                                                                                    | Workspace Pages (1 iter                                                                                                    |                                    |                         |                     |                                                                                          | ted After                                                                                          |                                                                         |              |             |               |
|                                                                                                    |                                                                                                    | Document Workspace (Docu<br>Discussion Board (6 items)                                                                                                    | ument Workspace)                   |                         |                     | Modif                                                                                    |                                                                                                    |                                                                         |              |             |               |
|                                                                                                    |                                                                                                    | DocLib (14 items)                                                                                                    |                                    |                         |                     |                                                                                          | fied Before                                                                                        |                                                                         |              |             |               |
|                                                                                                    |                                                                                                    | Document Library                                                                                                    |                                    |                         | ~                   |                                                                                          | fied After                                                                                         |                                                                         |              |             |               |
| <                                                                                                    | <                                                                                                    |                                                                                                    |                                    |                         | >                   |                                                                                          |                                                                                                    |                                                                         |              |             |               |
| Sta                                                                                                    | tatus                                                                                                    |                                                                                                    |                                    |                         |                     |                                                                                          |                                                                                                    |                                                                         |              | Hide        | Properties    |
|                                                                                                    | 2↓ 🖻                                                                                                    |                                                                                                    | Name                               | Title                   | Content Type        | Author                                                                                   | Editor                                                                                             | Created                                                                 | Modified     | List Name   | Site Name     |
|                                                                                                    |                                                                                                    |                                                                                                    |                                    |                         |                     |                                                                                          |                                                                                                    |                                                                         |              |             |               |
|                                                                                                    |                                                                                                    |                                                                                                    | ٢                                  |                         |                     |                                                                                          |                                                                                                    |                                                                         |              |             | >             |
| ch Share                                                                                                    | ePoint                                                                                                    |                                                                                                    | ٢                                  |                         | Sharel              | Point                                                                                    |                                                                                                    |                                                                         |              |             | >             |
| ch Share                                                                                                    |                                                                                                    |                                                                                                    | <                                  |                         | Sharel              | Point                                                                                    |                                                                                                    |                                                                         | <u>م</u>     | Search      |               |
| erm: alph                                                                                                    | ha                                                                                                    | tion:1019/                                                                                                    | <                                  |                         | Sharel              |                                                                                          | anced Cas                                                                                          | arch Option                                                             |              | Search      | >             |
| erm: alph<br>in: 🌓 !                                                                                                    |                                                                                                    |                                                                                                    |                                    |                         |                     | Adv                                                                                      |                                                                                                    | arch Options                                                            | s            | Search      |               |
| erm: alph                                                                                                    | ha                                                                                                    | ±ion:1818/<br>] Ƴ   🍡 - 🍇 -                                                                                                    |                                    | Sort By:                | Sharel<br>: Default | Adv                                                                                      | latch Sear                                                                                         | ch Term Ex                                                              | s actly      | Search      |               |
| erm: alph<br>in: 1  <br>lpha<br>http://20:                                                                                                    | ha <br>http://2010founda                                                                                                    |                                                                                                    |                                    |                         |                     |                                                                                          | latch Sear<br>lecursively                                                                          | ch Term Ex                                                              | actly        |             | -             |
| erm: alph<br>in: ① !<br>lpha<br>http://20:<br>品 http://                                                                                                    | ha<br>http://2010founda<br>10foundation (Farm<br>//dients/                                                                                                    | - Remote Connection                                                                                                    | - bellum\admini                    | strator)                | : Default           | Adv                                                                                      | Natch Sear<br>Recursively                                                                          | ch Term Ex<br>Search Sul                                                | actly        |             |               |
| erm: alph<br>in: 1<br>lpha<br>http://20<br>k http://                                                                                                    | ha <br>http://2010founda<br>10foundation (Farm<br>//dients/<br>//dients/sites/alpha                                                                                                    | ] Y   🐂 - Ba -                                                                                                    | - bellum\admini                    | strator)                | : Default           | Adv                                                                                      | latch Sear<br>lecursively                                                                          | ch Term Ex<br>Search Sul                                                | actly        |             | -             |
| erm: alph<br>in: 1<br>lpha<br>http://20<br>a http://20<br>a http://20<br>a http://20<br>a http://20                                                                                                    | ha <br>http://2010founda<br>10foundation (Farm<br>//dients/<br>//dients/sites/alpha<br>//dients/sites/blog                                                                                                    | - Remote Connection                                                                                                    | - bellum\admini                    | strator)                | : Default           | Adv<br>M<br>R<br>Sear                                                                    | latch Sear<br>lecursively<br>rch for:                                                              | ch Term Exa<br>Search Sul<br>Items                                      | actly        |             | -             |
| erm: alph<br>in: 0 1<br>lpha<br>http://20<br>k http://<br>http://<br>k http:/<br>k http:/<br>k http:/<br>k http:/                                                                                                    | ha <br>http://2010founda<br>10foundation (Farm<br>//dients/<br>//dients/sites/alpha<br>//dients/sites/blog<br>//dients/sites/Help                                                                                            | - Remote Connection                                                                                                    | - bellum\admini                    | strator)                | : Default           | Adv<br>M<br>R<br>Sear                                                                    | latch Sear<br>lecursively<br>rch for:<br>Content typ<br>Created By                                 | ch Term Ex<br>Search Sut<br>Items                                       | actly        |             | -             |
| erm: alph<br>in: 1  <br>lpha<br>http://20:<br>http://<br>http://<br>http | hal<br>http://2010founda<br>10foundation (Farm<br>//dients/<br>i/dients/sites/alpha<br>//dients/sites/blog<br>//dients/sites/Help<br>//dients/sites/HR                                                                       | Y     Y     Y     Y       - Remote Connection       - The remote name could                                                                                                    | - bellum\admini                    | strator)                | : Default           | Adv<br>Adv<br>R<br>Sear<br>C<br>C<br>C<br>C<br>C<br>C                                    | latch Sear<br>lecursively<br>rch for:<br>Content typ<br>Created By<br>Created Be                   | ch Term Ex.<br>Search Sul<br>Items                                      | actly        |             | -             |
| rm: alph<br>in: ① 」<br>pha<br>http://20<br>品 http://<br>品 http:/<br>品 http:/<br>品 http:/<br>品 http:/<br>品 http:/<br>品 http:/                                                                                                    | ha <br>http://2010founda<br>10foundation (Farm<br>//dients/<br>//dients/sites/alpha<br>//dients/sites/blog<br>//dients/sites/Help                                                                                            | Y     Y     Y     Y       - Remote Connection       - The remote name count                                                                                                    | - bellum\admini                    | strator)                | : Default           | Adv<br>Adv<br>R<br>Sear<br>C<br>C<br>C<br>C<br>C<br>C                                    | latch Sear<br>lecursively<br>rch for:<br>Content typ<br>Created By                                 | ch Term Ex.<br>Search Sul<br>Items                                      | actly        |             | -             |
| erm: alph<br>in: 1)<br>lpha<br>http://20<br>k http://<br>http://<br>http | hal<br>http://2010founda<br>10foundation (Farm<br>//dients/<br>i/dients/sites/alpha<br>//dients/sites/Alpha<br>//dients/sites/HR<br>//dients/sites/JPara<br>//dients/sites/Status                                            | Y     Y     Y     Y       - Remote Connection       - The remote name count                                                                                                    | - bellum\admini<br>uld not be reso | strator)<br>lved: 'clie | : Default v         | Adv<br>M<br>Sear                                                                         | latch Sear<br>lecursively<br>rch for:<br>Content typ<br>Created By<br>Created Be                   | ch Term Ex.<br>Search Sut<br>Items<br>pe                                | actly        |             | -             |
| erm: alph<br>in: 1) J<br>lpha<br>http://20<br>k http://20<br>http://20<br>http://20                                                                                                    | hal<br>http://2010founda<br>10foundation (Farm<br>//dients/<br>i/dients/sites/alpha<br>//dients/sites/Alpha<br>//dients/sites/HR<br>//dients/sites/JPara<br>//dients/sites/Status                                            | Y     Y     Y     Y       - Remote Connection       - The remote name constants       ations       s       818/ - ControlPoint ControlPoint ControlPoi | - bellum\admini<br>uld not be reso | strator)<br>lved: 'clie | : Default v         | Adv<br>M<br>R<br>Sear                                                                    | latch Sear<br>lecursively<br>rch for:<br>Content typ<br>Created By<br>Created Be<br>Created Africa | ch Term Ex.<br>Search Sul<br>Items<br>fore<br>ter                       | actly        |             | -             |
| erm: alph<br>in: ① 」<br>pha<br>http://202<br>品 http://202<br>品 http://202<br>A http://202<br>A http://2                                                                                                    | hal<br>http://2010founda<br>10foundation (Farm<br>//dients/<br>i/dients/sites/alpha<br>//dients/sites/blog<br>//dients/sites/HR<br>//dients/sites/Dera<br>//dients/sites/Datus<br>//2010foundation:18<br>//2010foundation:44 | Y       Y       Y       Y         - Remote Connection       -       -         - The remote name constants       -       -         ations       -       -       -         818/ - ControlPoint ControlPoint Control                                                                        | - bellum\admini<br>uld not be reso | strator)<br>lved: 'clie | : Default v         | Adv<br>Adv<br>R<br>Sear<br>C<br>C<br>C<br>C<br>C<br>C<br>C<br>C<br>C<br>C<br>C<br>C<br>C | Natch Sear<br>Recursively<br>rch for:<br>Content typ<br>Created By<br>Created Be<br>Created Aff    | ch Term Exc<br>Search Sul<br>Items<br>pe<br>fore<br>ter<br>fore<br>fore | actly        |             | -             |

#### 4. Click [Search].

All the results of the search display in the bottom pane. Select a result from the list to:

- View the metadata field properties for a selected item (by clicking [Show Properties]).
- Perform an action on a selected item (by right-clicking it and choosing the action).

#### Working with Search Results

Search results display in the bottom half of the dialog. You can sort results by any available column.

#### To view an object's Properties:

Select an object in the results list to populate the Search Properties section.

| 2↓ 🖻             |                         | Name         | Title                                          | Content Type | Author      | Editor |
|------------------|-------------------------|--------------|------------------------------------------------|--------------|-------------|--------|
| Search Propertie | es 🔺                    | 品 jamesjoyce | jamejoyce                                      |              |             |        |
| Author           | James Joyce             | 品 <u>jj</u>  | James Joyce creates subsite                    |              |             |        |
| ContentType      | Person                  | ItemID='18'  | James Joyce                                    | Person       | James Joyce | Jame   |
| Ireated          | 6/19/2012 4:12:39 PM    | ItemID='1'   | i:0#.w axcelertest\jamesjoyce                  | Master Page  | James Joyce | Jame   |
| ditor            | James Joyce             | ItemID='3'   | i:0#.w axcelertest\jamesjoyce                  | Master Page  | James Joyce | Jame   |
| ileName          | ItemID='18'             | ItemID='2'   | i:0#.w axcelertest\jamesjoyce                  | Master Page  | James Joyce | Jam    |
| iUID             | 3f52fbaa-336e-49ed-a64b | ItemID='1'   | Get Started with Microsoft SharePoint Foundati | Announcement | James Joyce | Jam    |
| 4                | 18                      | ItemID='1'   | i:0#.w axcelertest\jamesjoyce                  | Wiki Page    | James Joyce | Jam    |
| hor              |                         | ItemID='2'   | i:0#.w axcelertest\jamesjoyce                  | Wiki Page    | James Joyce | Jam    |
|                  |                         | ItemID='1'   | i:0#.w axcelertest\jamesjoyce                  | Master Page  | James Joyce | Jam    |
|                  |                         | thom™='2'    | in # ulaveolortochiamorjouco                   | Mactor Dago  | lamos louso | 1      |

From Search results, you can perform the same actions that are available in the explorer view for the selected object type.

#### To act on a search result:

Select an object in the results list, right click, and choose the appropriate option. Refer to the applicable topic in this guide for details.

## Importing a Sensitive Content Manager (SCM) **Report for Content Classification**

If your organization uses Quest<sup>®</sup> Sensitive Content Manager (SCM), you can import a .csv file that has been exported from SCM for migration to a SharePoint document library. Once imported, you can choose to include the custom column that contains sensitivity search terms and specify a filter that will include or exclude items that contain a specified search term text string.

NOTE: Only one imported SCM report can exist Content Matrix, but it can be replaced.

For example:

You may want to exclude items that contain highly sensitive information (such as an ID number).

| Source Pat  | Size   | Created At | Owner    | Modified A | Matches   |              |            |                           |        |
|-------------|--------|------------|----------|------------|-----------|--------------|------------|---------------------------|--------|
| \\spiti-sp0 | 497    | 2023-08-2  | CMTEAM\S | 2023-08-2  | Email;Nan | ne           |            |                           |        |
| \\spiti-sp0 | 221152 | 2023-08-2  | CMTEAM\S | 2023-08-2  | Address;C | ontextual In | formation; | Medicare <mark>I</mark> [ | );Name |
| \\spiti-sp0 | 305    | 2023-08-2  | CMTEAM\S | 2023-08-2  | Name      |              |            |                           |        |
| \\spiti-sp0 | 567    | 2023-08-2  | CMTEAM\S | 2023-08-2  | Address;G | overnment    | ID;Name    |                           |        |

You may want to include only items that include an Email.

| А                | В    | С          | D       | E                          | F          |
|------------------|------|------------|---------|----------------------------|------------|
| Source Path      | Size | Created A  | Owner   | Modified At                | Matches    |
| \\spiti-sp0\test | 497  | 2023-08-28 | CMTEAM\ | 2023-08-28 05:41:16 +00:00 | Email;Name |
| \\spiti-sp0\test | 305  | 2023-08-28 | CMTEAM\ | 2023-08-28 05:41:45 +00:00 | Name       |

#### To import an SCM report:

1. In the Sensitive Content Manager application, download the report that you want to import into Content Matrix. Refer to the Sensitive Content Manager Administration Guide for complete details. **IMPORTANT:** For Format, make sure you select **Metalogix Essentials**.

- 2. From the ribbon Connections tab, select Import SCM Report.
- 3. Specify the **Report path** then click **[Import]**.

When an SCM report has been imported and the <u>file system connection</u> uses the same Source Path that is specified specified in the .csv file, the following Configuration check boxes will be enabled:

- on the File Options tab, Migrate matches column.
- On the Filter Options tab, Matches.

#### To remove imported SCM reports from Content Matrix:

- 1. From the ribbon Connections tab, select Import SCM Report.
- 2. Specify the Report Path then click [Clear mapping].

#### Importing an SCM Report Using PowerShell

You can import an SCM report and remove imported reports using PowerShell.

#### To access the PowerShell cmdlets for SCM reports:

Open a PowerShell or PowerShell ISE session and <u>add the PowerShell snap-ins for the application</u> <u>framework</u>.

The following cmdlets are now available:

Import-ScmReport

Clear-ScmReport

#### To import an SCM report:

- 1. Select (from the PowerShell ISE Command Window) or enter Import-ScmReport.
- 2. Select or enter the applicable parameters. Use the information in the following table for guidance.

| Parameter                | Notes                                                                                              |
|--------------------------|----------------------------------------------------------------------------------------------------|
| -ScmReportPath           | The path to the SCM report (as specified in the .csv file).                                        |
| - <b>v</b><br>(optional) | Enable verbose status messaging.                                                                   |
| -F<br>(optional)         | Forcefully import the report (This will delete the existing report and replace it with a new one.) |

#### 3. Run the cmdlet.

#### Example Script:

```
Import-ScmReport -ScmReportPath "\\sensitive content\scan results" -v
```

#### To remove an SCM report from Content Matrix:

1. Select (from the PowerShell ISE Command Window) or enter **Clear-ScmReport**. This will clear the imported SCM report from Content Matrix.

NOTE: If you want to enable verbose status messaging, you can also enter the -v parameter.

2. Run the cmdlet.

Example Script:

Clear-ScmReport -v

## **Comparing Source and Target Content**

You can use Content Matrix to run a comparison action between a source File Share node, and a target SharePoint node. This allows you to run a comparison between a File Share source and an existing SharePoint target to determine if the selected locations are the same (i.e. they are synced).

#### To Compare source and target columns:

- 1. In **Explorer View**, navigate to the desired File System directory node against which you want to run the compare action.
- 2. Right-click and choose **Compare Directory** to display the **Compare Directory to SharePoint Web/List** dialog.
- 3. Select the SharePoint site, list or folder on which to run the compare action.

NOTE: If you would like to select a different source file system directory that the compare should be run against, click **Show Explorer** to show only the file system connections. Click **Hide Explorer** to re-display SharePoint connections.

4. Click **[OK]** to start the compare action.

When the action starts, a Job log will be created. The <u>logs</u> can be viewed (in progress or after the action is finished) by clicking **[Details>>]**. After the action has completed a note will be displayed in the bottom left corner of the dialog stating the number of completions, as well as any warnings or errors that may have been encountered (if there were any).

Once the action is complete the logs will display the results of the compare. You can find more details of the individual results in the **Log Item Details** dialog, under the **Information and Details** fields.

## **Creating a SharePoint Object**

You can create new SharePoint site collections, sites, folders, and lists via the Content Matrix Console.

#### **Creating a SharePoint Site**

You can create a new SharePoint site via Content Matrix under an existing site collection or site except for Database connections and the new site can use any site template that is installed on the SharePoint environment.

#### To create a new SharePoint site:

- 1. In the Explorer View, select the site collection or site under which you want to create the new site.
- 2. Right-click and choose Create Site.

The Create Site dialog displays, prompting you to enter the **Site Title**, **Site URL Name**, **Description**, and **Template** for the new site.

NOTE: For **Site URL Name**, it is only necessary to enter the name of the site as you want it to appear in the URL, not the entire URL path.

| - Create Site | ×                                       |
|---------------|-----------------------------------------|
| Site Title    | Operations Team Site                    |
| Site URL Name | Operations Team Site                    |
| Description   | The team sites for the Operations Group |
| Template      | Team site (no Office 365 group) (STS#3) |
|               | OK Cancel                               |

Note that if you are migrating to SharePoint Online or SharePoint 2019, the default template is (modern) **Team Site (no Microsoft 365 group)**. For SharePoint Online, Content Matrix does not support connections to tenant-level groups.

3. When you have completed the fields on the Create Site dialog, click [OK].

The new site will now display in **Explorer View**.

#### **Create SharePoint Site Collection**

You can create a new site collections on a target SharePoint environment for any SharePoint connection type, except for database and site connections.

#### To create a new SharePoint site collection:

- 1. In the Explorer View navigate to the SharePoint Farm/ Web Application (on premises) or Tenant (SharePoint Online) where the new site collection should be created.
- 2. Right-click and choose Create Site Collection.
- 3. Complete the fields on the Create Site Collection dialog for the selected Mode as you would if you were creating a site collection from within SharePoint.

NOTE: In addition, you have the option to create a host named site collection using the Host Header option. Refer to the <u>Microsoft TechNet article</u> details about host-named site collections.

|                                                                      | SharePoint On Pr                                                           | emises                                                                       | SharePoint Online                                                                                                    |
|----------------------------------------------------------------------|----------------------------------------------------------------------------|------------------------------------------------------------------------------|----------------------------------------------------------------------------------------------------|
| 🖧 Create Site Colle                                                  | lection                                                                    | ×                                                                            | 🖧 Create Site Collection 🗙                                                                                                    |
| Web Application:<br>Site Title:<br>Description:<br>Content Database: | SharePoint - 80 V<br>Clients<br>Site Collection for Clients<br>Auto Detect | Language:<br>English(1033)<br>Template:<br>Multipage Meeting Workspace (MP V | Web Application:       https://metalogixsoftware622       v         Site Title:       Sales Team Site         Description: <ul> <li></li></ul> |
| Host Header<br>Site URL:<br>http://2010foundatio                     | on /sites/ v SharePoint2016/sites/di                                       | ents                                                                         | Site URL:<br>https://metalogixsoftware622.sharepoint.com //teams/ v Sales                                                                      |
| Secondary Administra                                                 |                                                                            |                                                                              | Storage Quota: 110 Mb                                                                                                    |
|                                                                      | orage to a maximum of:<br>ng e-mail when site storage reaches:             | 0 \$ Mb<br>0 \$ Mb                                                           | Server Resource Quota:                                                                                                    |
|                                                                      |                                                                            | OK Cancel                                                                    | OK Cancel                                                                                                    |

Note that if you are migrating to SharePoint Online or SharePoint 2019, the default template is (modern) **Team Site (no Microsoft 365 group) (STS#3)**. For SharePoint Online, Content Matrix does not support connections to tenant-level groups.

4. After completing the dialog, click [OK].

The new site collection now displays in the Explorer View.

#### **Create a SharePoint List**

You can create a new SharePoint list via Content Matrix under an existing site as long as:

- the connection type is not read-only, and
- the new list can use any site template that is installed on the SharePoint environment.

If site creation is not valid for the connection type, the option will be disabled.

#### To create a new list:

- 1. Navigate to the SharePoint Site where the list/library should be created.
- 2. Right-click and choose Create List.

|   | 5   | nttps | ://metalogixsoftware622   | .snare            | point.com/sites/AS_SC     |            |
|---|-----|-------|---------------------------|-------------------|---------------------------|------------|
|   | 品   | https | ://metalogixsoftware622   | .share            | point.com/sites/BijuSC    |            |
| - | ⊿ 🖁 | https | ://metalogixsoftware622   | 1                 | Copy Site                 | Ctrl+C     |
|   | +   | 品(    | lients-Site2              |                   |                           |            |
|   | +   | 몲 s   | ubBLOG01                  | B                 | Check Links               |            |
|   |     | È A   | uditLogReport (2 items)   | -> <del>(</del> - | Compare Site              |            |
|   |     | C     | Converted Forms           | 0                 | C                         |            |
|   |     |       | oc Library (12 items)     | 8                 | Create List From XML      |            |
|   |     | 0     | oc Library Test (12 items | 53                | Create List               |            |
|   |     |       | ocuments                  | -                 | Create Site               |            |
|   |     | E F   | orm Templates             | 0                 |                           | <b>D</b> 1 |
|   |     | III S | haring Links (1 item)     | $\otimes$         | Delete Site Collection    | Del        |
|   | +   | È S   | ite Assets (1 item)       | ŝ                 | Change Site Collection Se | ttings 🕨   |
|   |     | s S   | ite Pages (2 items)       |                   |                           |            |
|   | +   | È S   | tyle Library (5 items)    | G                 | Refresh Node              | F5         |
|   |     | v     | vfpub                     | Q                 | Search                    |            |
|   | 品   | https | ://metalogixsoftware622   | (111)             | Analyze Churn             |            |
|   | 品   | https | ://metalogixsoftware622   |                   | Analyze Churn             |            |
|   | 品   | https | ://metalogixsoftware622   | ()                | Properties                | Ctrl+P     |

3. Complete the Create List dialog as you would if you were creating a list from within SharePoint.

| Create List |                     |                                            |   |
|-------------|---------------------|--------------------------------------------|---|
| List Title  | Safety Documents    |                                            |   |
| List Name   | SafetyDocuments     |                                            |   |
| Description | Documents pertainin | ng to the company sponsored safety program |   |
|             |                     |                                            |   |
| Туре        | Document Library    |                                            | ~ |
|             | Document Library    | Create Versions                            | > |
| Display or  |                     | Create Versions                            | > |

4. After completing the dialog, click [OK].

The new site collection now displays in Explorer View.

#### **Create SharePoint Folder**

You can create a new SharePoint list via Content Matrix under an existing list or library (or within an existing folder) as long as the connection type is not read-only.. If folder creation is not valid for the connection type, the option will be disabled.

#### To create a new SharePoint folder:

- 1. Navigate to the SharePoint Document Library, List, or Document Folder under which the new folder should be created.
- 2. Right-click and choose Create Folder.

| non https://matalagiveoftu | are622.sharepoint.com/site | -,-,                     |  |  |  |  |  |  |
|----------------------------|----------------------------|--------------------------|--|--|--|--|--|--|
|                            | areozzisharepoint.com/site | s/clients - clients (11. |  |  |  |  |  |  |
|                            | 品 SubBLOG01                |                          |  |  |  |  |  |  |
|                            | AuditLogReport (2 items)   |                          |  |  |  |  |  |  |
| Converted Forms            |                            |                          |  |  |  |  |  |  |
| Doc Library (12 ite        | ms)                        |                          |  |  |  |  |  |  |
| 🕒 Doc Library 1 🍄          | Copy List                  | Ctrl+C                   |  |  |  |  |  |  |
| Documents                  | Check Links                |                          |  |  |  |  |  |  |
| Form Templa                | Compare List               |                          |  |  |  |  |  |  |
| 🔢 Sharing Links            | Compare List               |                          |  |  |  |  |  |  |
| 🕀 📑 Site Assets (          | Check In, Publish or App   | prove Items              |  |  |  |  |  |  |
| Site Pages (2              | E                          |                          |  |  |  |  |  |  |
| 🗄 📑 Style Library 🐻        | Export List Metadata       |                          |  |  |  |  |  |  |
| 👖 wfpub                    | Create Folder              |                          |  |  |  |  |  |  |
| 몲 https://metalogi         |                            | i                        |  |  |  |  |  |  |
| 몲 https://metalogi         | Delete List                | Del                      |  |  |  |  |  |  |
| 몲 https://metalogi         | Refresh Node               | F5                       |  |  |  |  |  |  |
| ิ몲 https://metalogix 🞽     |                            |                          |  |  |  |  |  |  |
| 🔚 https://metalogix 💛      | Search                     |                          |  |  |  |  |  |  |
| ิิิิล https://metalogip 🥘  | Analyze Churn              | -                        |  |  |  |  |  |  |
| 品 https://metalogi         | Properties                 | Ctrl+P                   |  |  |  |  |  |  |
| 🖳 https://metalogi         |                            |                          |  |  |  |  |  |  |

3. Complete the Create Folder dialog.

Note that the Folder Type drop down allows you to select the content type with which to create the folder. if only one content type exists on that list/library/folder, the option will be grayed out. There is also a check-box option to overwrite any existing folder that uses the same folder name at the level the folder is being added.

| Create Fol   | der ×                                           |
|--------------|-------------------------------------------------|
| Folder Name: | Safety Training Materials                       |
| Folder Type: | Folder (0x01200019AA8949D64AE84DB204A316352   \ |
|              | ✓ Overwrite existing folder                     |
|              |                                                 |

4. After completing the dialog, click [OK].

The new folder now displays in Explorer View.

## **Deleting a SharePoint Object**

You can delete one or more SharePoint objects via Content Matrix as long as the connection type is not read-only. SharePoint objects that can be deleted via Content Matrix are:

- SharePoint Sites
- SharePoint Lists
- SharePoint Document Folders
- SharePoint Documents
- SharePoint List Items

If the action is not valid for the connection type, it will be disabled.

NOTE: Document versions and list item versions cannot be deleted via Content Matrix.

#### To delete one or more SharePoint Objects:

**WARNING:** When this action is used at the site level or below, the object will be deleted permanently (i.e., it will not be sent to the Recycle Bin). However, a pop-up dialog will display that allows you to cancel the action.

1. Select the SharePoint object(s) to be deleted.

NOTE: Depending on the type of object, this may be in the Explorer View or in the Items View.

- 2. Either:
  - Press the Delete key on the keyboard.
  - Right-click on the object and choose Delete [Object].

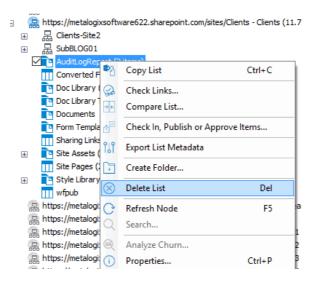

You will be prompted to confirm the action before continuing.

## **Viewing StoragePoint Details**

Content Matrix can display the Quest<sup>®</sup> StoragePoint details for any document items that have been offloaded to StoragePoint.

#### To view StoragePoint details:

- 1. In Explorer View, navigate to a SharePoint Document Library that contains items that have been offloaded to StoragePoint.
- 2. Switch to the Items View tab.
- 3. Select an item, right-click and choose StoragePoint Details.

NOTE: The StoragePoint Details option will only be available in the menu if the selected items have been offloaded into StoragePoint. If the selected item has not been offloaded to StoragePoint the StoragePoint Details options will not be available. Only one item can be selected at a time.

| <b>W</b> :                            | StoragePoint Details                                                                             |  |
|---------------------------------------|--------------------------------------------------------------------------------------------------|--|
| Address:<br>Endpoint Relative Folder: | sites/FileShare.Baseline/FileShareTestMEWS/a/Documents/a/d.bd<br>fileshare.data\2014\03\05\21\58 |  |
| Filename:                             | 3905afd4-2610-4b34-bcbe-7a794d437a4a                                                             |  |
|                                       | Close                                                                                            |  |

The Storage Point Details dialog provides the below information:

- Address The web address for the specified item within SharePoint.
- Endpoint Relative Folder The folder that has been configured as endpoint for the offloaded item (i.e. the location of the item in the offloaded storage space).
- **Filename** The StoragePoint file name reference that is left behind in SharePoint after the item has been offloaded.
- 4. When finished, click [Close].

## **Initiating a Migration**

From the Content Matrix Explorer View, you can "copy" an object from the source connection then "paste" it to the appropriate location on the target connection. You will then be prompted to <u>configure Copy Options</u>.

You can:

- <u>Migrate a File Share Folder as a SharePoint site</u>
- Migrate a File Share Folder as a document library
- <u>Migrate File Share files as SharePoint documents</u>
- <u>Copy a SharePoint site or list as a File Share directory</u>

### **Migrating a File Share Folder as a SharePoint Site**

Use the Copy as Site action to migrate a File Share folder as a SharePoint site. Depending on the migration options, any sub-folders will be migrated as SharePoint document libraries, or as sub-sites.

#### To initiate a "File Share folder as a SharePoint site" migration:

- 1. In Explorer View, select the source File Share folder to migrate.
- 2. Right-click and choose Copy Folder.
- 3. Select the target SharePoint site node under which you want the new SharePoint site to be created.
- 4. Right-click and choose Paste Folder > As Site option.

Continue with Configuring Copying Options.

## Migrating a File Share Folder as a SharePoint Document Library

Use the Migrate as Document Library action to migrate a File Share folders as a SharePoint document library or as a folder within an existing document library.

NOTE: Only File Share folders can be migrated as SharePoint document libraries. File Share files and documents can only be migrated as documents into a SharePoint document library, unless otherwise specified in the Configure Copy Options - <u>Target Hierarchy Options</u>tab.

## To initiate a "File Share folder as a SharePoint document library" migration:

- 1. In Explorer View, select the source File Share folder to migrate.
- 2. Right-click and choose Copy Folder.
- 3. Select the target SharePoint site/document library node under which to create the document library/folder within the document library.
- 4. Depending on the target node you chose, right-click and choose either:
  - Paste Folder > As Document Library (to create a document library)
  - Paste Folder (to create a folder within the document library)

Continue with Configuring Copying Options.

# Migrating File Share Files as SharePoint Documents

Use the Migrate Files action to migrate File Share files as SharePoint documents in a new or existing document library.

## To initiate a "File Share Files to a new or existing SharePoint document library" migration:

- 1. In Explorer View, select the source File Share folder whose files you want to migrate.
- 2. Switch to Items View.
- 3. Select the files for migration (these files can be multi-selected).
- 4. Right-click and choose Copy Files.
- 5. Select the target SharePoint site or existing document library into which you want to migrate the files.
- 6. Right-click and choose Paste Files.

Continue with Configuring Copying Options.

## **Copying a SharePoint Site or Documents into a** File Share

Use the Copy as File Share Directory action to copy SharePoint sites, document libraries and documents into a File Share. This allows you to move content back and forth between SharePoint and the File Share environment.

You can:

• copy SharePoint sites and document libraries into a File Share connection as a directory (folder) while maintaining the existing sub-structure

OR

• copy SharePoint documents as documents under a selected File Share node.

#### To copy a SharePoint site or document library as a File Share Directory

- 1. In **Explorer View**, select the SharePoint site or document library that you want to migrate.
- 2. Right-click and choose Copy Site or Copy List .
- 3. Select the target File Share directory.
- 4. Right-click and choose Paste Site > As Directory or Paste List > As Directory.
- 4. Continue with Configuring Copying Options.

#### To copy SharePoint documents into a File Share Directory:

- 1. In Explorer View, select the SharePoint document library that contains documents to be migrated.
- 2. Switch to Items View.
- 3. Select the documents to be copied.
- 4. Right-click and choose Copy Selected Documents.
- 5. Select the target File Share directory.
- 6. Right-click and choose Paste Documents.

Continue with Configuring Copying Options.

The **Paste [Object]** dialog provides a tabbed interface that enables you to configure a migration according to your specifications. Available tabs will vary based on the type of migration that you initiated.

# **Folder Options**

If you chose to **Migrate Folders as SharePoint Sites** or **Document Libraries**, complete the Folder options tab as described below.

| _ |
|---|
| 0 |
|   |
|   |
|   |
|   |
|   |
|   |
|   |
|   |
|   |
|   |
|   |
|   |
|   |
|   |
|   |
|   |

#### **To configure Folder Options:**

1. If you want to Migrate sub-folders, make sure this box is checked.

NOTE: If you uncheck this box, only the folder from which you initiated the migration will be copied.

- 2. For **Replace invalid characters in file names with:** select the character that you want to use as a substitute for any characters disallowed by SharePoint.
- 3. Select the action that you want Content Matrix to take **If a folder with the same name already exists on** the **target**. Use the information in the following table for guidance.

| If you to                                                                                                    | Select                                                                                                    |
|----------------------------------------------------------------------------------------------------|----------------------------------------------------------------------------------------------------|
| prevent Content Matrix from copying a folder<br>from the source if a folder with the same<br>name already exists on the target (in the same<br>hierarchy structure)                          | Do not copy the folder.                                                                                                    |
| allow Content Matrix to overwrite any existing<br>folders on that target, if they have the same<br>name as a folder that is being migrated                                                   | Overwrite the existing folder.                                                                                                    |
| allow Content Matrix to migrate files and<br>other folders directly into a folder that already<br>exists on the target, if a folder with the same<br>name is being migrated from the source. | Use the existing folder.                                                                                                    |
| allow Content Matrix to migrate a folder from<br>the source, even if a folder with the same<br>name already exists on the target.                                                            | <b>Copy the folder with a unique filename.</b><br>NOTE: If you select this option, the folder<br>from the source will be created on the target<br>using a unique name (typically the original file<br>name with "_1" appended). For example, if a<br>folder named "Marketing Programs" is<br>migrated from the source, and a folder with<br>the same name exists on the target, then a<br>new folder will be created on the target called<br>"Marketing Programs_1", and the contents of<br>the folder will be migrated into this new folder. |

4. Select the **Content type options** to use when setting the content type for any folders that are migrated to SharePoint. Use the information in the following table for guidance.

| If you want to                                                                                | Then                                                                                                    |
|-----------------------------------------------------------------------------------------------|----------------------------------------------------------------------------------------------------|
| use the default SharePoint content type for any migrated folders                              | select <b>Use default content type (No folder</b><br>metadata).                                                                                                    |
| specify the content type that should be<br>associated with folders when migrating<br>content. | <ul> <li>Select Use custom content type</li> <li>AND</li> <li>Either: <ul> <li>select an available content type from the drop-down</li> <li>OR</li> </ul> </li> </ul> |

| If you want to | Then                                                                                                    |
|----------------|----------------------------------------------------------------------------------------------------|
|                | <ul> <li>click [Edit Field Mappings] and specify your<br/>own target content type using the<br/>procedure for <u>Mapping Field Types</u>.</li> </ul> |

- 5. If you want to migrate to a SharePoint Online target using the Import Pipeline, check the **Use Import Pipeline** box and either:
  - keep the default option SPO Provided Azure Containers

OR

• select Azure Private Containers (if configured), and enter the Azure Storage Connection String in the following format:

DefaultEndpointsProtocol=https;AccountName={your account name};AccountKey={your account key}

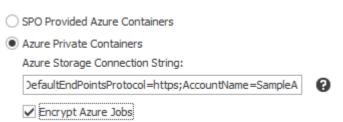

NOTE: When using Azure Private Containers, you also have the option to **Encrypt Azure jobs**. (When using SPO Provided Azure Containers, jobs are always encrypted.)

# **File Options**

If you have chosen to migrate folders or files, complete the **File Options** tab as described below.

NOTE: The **Migrate matches column** option will only be enabled if a Quest Sensitive Content Manager (SCM) report <u>has been imported</u> and the file system connection uses the same Source Path that is specified in the .csv file

76

| Folder Options          | ✓ Include files                                                                                                |
|-------------------------|----------------------------------------------------------------------------------------------------|
| File Options            | Replace invalid characters in file names with:       Migrate matches column                                    |
| Permission Options      | If a file with the same name already exists:<br>© Do not copy the file<br>Update metadata on the existing file |
| Target Hierarchy Option |                                                                                                    |
| Filter Options          | Copy the file with a unique filename     Copy the file with a unique filename     Content type options:        |
| Link Correction         | Use default content type     Use cost content type     Use cost content type:                                  |
| Logging Options         | Edit Field Mappings                                                                                            |
| Transformations         |                                                                                                    |
|                         |                                                                                                    |
|                         |                                                                                                    |
|                         |                                                                                                    |
|                         |                                                                                                    |
|                         |                                                                                                    |
|                         |                                                                                                    |

#### To configure File Options:

- If you want documents within a folder to be migrated, make sure the Include Files box is checked
   NOTE: This option cannot be unchecked if the migration was initiated for individual files.
- 2. For **Replace invalid characters in file names with:** select the character that you want to use as a substitute for any characters disallowed by SharePoint.
- 3. If you <u>imported an SCM report</u> and want to migrate the Matches column, which contains the search terms that were used to identify sensitive content, check the **Migrate matches column** box.
- 4. Select the action that you want Content Matrix to take **If a file with the same name already exists on** the **target**. Use the information in the following table for guidance.

| If you to                                                                                                    | Select                                                                                                    |  |
|----------------------------------------------------------------------------------------------------|----------------------------------------------------------------------------------------------------|--|
| prevent Content Matrix from copying a file<br>from the source if a file with the same name<br>already exists on the target.                                              | Do not copy the file.                                                                                                    |  |
| allow Content Matrix to copy and update the<br>metadata for any files that are migrated from<br>the source, if a file with the same name<br>already exists on the target | Update the metadata on the existing file.<br>NOTE: Any files that do not meet this criteria<br>will be migrated normally.                                                          |  |
| allow Content Matrix to overwrite a file on the<br>target if the file from the source has a more<br>recent Modified date                                                 | Overwrite the existing file if newer.<br>NOTE: This behavior will only be used if the<br>source and target fine names are the same.<br>Any other files will be migrated as normal. |  |

| If you to                                                                                                    | Select                                                                                                    |
|----------------------------------------------------------------------------------------------------|----------------------------------------------------------------------------------------------------|
| allow Content Matrix to migrate a folder from<br>the source, even if a folder with the same<br>name already exists on the target | Copy the file with a unique file name.<br>NOTE: The folder from the source will be<br>created on the target using a unique name<br>(typically the original file name with "_1"<br>appended). For example, if a folder named<br>"Marketing Programs" is migrated from the<br>source, and a folder with the same name exists<br>on the target, when this option is selected a<br>new folder will be created on the target called<br>"Marketing Programs_1" and the contents of<br>the folder will be migrated into this new folder. |

4. Select the Content type options to use when setting the content type for any files that are migrated to SharePoint. Use the information in the following table for guidance.

| If you want to                                                                                | Then                                                                                                    |  |
|-----------------------------------------------------------------------------------------------|----------------------------------------------------------------------------------------------------|--|
| use the default SharePoint content type for any migrated files                                | select <b>Use default content type</b>                                                                                                    |  |
| specify the content type that should be<br>associated with folders when migrating<br>content. | <ul> <li>Select Use custom content type</li> <li>AND</li> <li>Either:         <ul> <li>select an available content type from the drop-down</li> <li>OR</li> <li>click [Edit Field Mappings] and specify your own target content type using the procedure for Mapping Field Types.</li> </ul> </li> </ul> |  |

5. If you are migrating at the file (not folder) level want to migrate to a SharePoint Online target using the Import Pipeline, check the Use Import Pipeline box and either:

• keep the default option - SPO Provided Azure Containers

OR

• select Azure Private Containers (if configured), and enter the Azure Storage Connection String in the following format:

DefaultEndpointsProtocol=https;AccountName={your account name};AccountKey={your account key}

| SPO Provided Azure Containers                      |   |
|----------------------------------------------------|---|
| <ul> <li>Azure Private Containers</li> </ul>       |   |
| Azure Storage Connection String:                   |   |
| DefaultEndPointsProtocol=https;AccountName=SampleA | 0 |
| Encrypt Azure Jobs                                 |   |

NOTES:

- When using Azure Private Containers, you also have the option to **Encrypt Azure jobs**. (When using SPO Provided Azure Containers, jobs are always encrypted.)
- Azure/SPO containers do not support migration to document sets. This option will be disabled if a Migration to Document Set option is selected on the <u>Target Hierarchy</u> tab.
- If you are copying files as part of a folder migration, this option will instead appear in the Folder Options tab of the configuration dialog. This option only appears in the File Options tab for the Paste Files action.

# **Mapping Field Types**

You can create field type mappings for files and folders that are being migrated from a File Share to SharePoint when you click the **[Edit Field Mappings]** button from the <u>Folder Options</u> or <u>File Options</u> dialog. Mappings are applied to a specific content type on the SharePoint target, which is determined within the migration's configuration options.

NOTE: Mappings are saved as a separate .MLM files, and the mappings are specific to the particular mapping dialog (Field Types, Users, or Permissions.) they were saved from.

#### To configure field type mappings:

NOTE: Content Matrix supports one-to-one field type mappings between source and target.

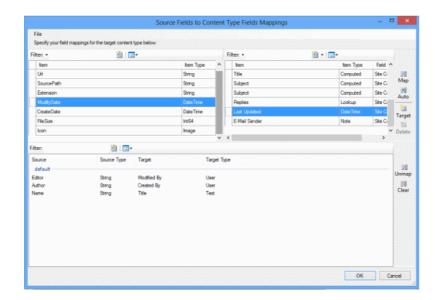

1. From the File drop-down at the top of the Source Fields to Content Type Fields dialog, choose the appropriate option. Use the information in the following table for guidance.

| If you want to                                                                 | Then                                                                                                    |
|--------------------------------------------------------------------------------|----------------------------------------------------------------------------------------------------|
| load mappings from a previously-saved<br>Metalogix Mapping setting (.MLM) file | <ul> <li>choose File &gt; Load.</li> <li>AND</li> <li>Navigate to and open the mapping file to populate the Mappings dialog</li> </ul> |
| create new mappings                                                            | go to the next step.                                                                                                    |

2. Use the information in the following table to determine the appropriate action to take.

| If you want to                                                                        | Then                                                                                                    |  |
|---------------------------------------------------------------------------------------|----------------------------------------------------------------------------------------------------|--|
| manually map each individual source field to a target SharePoint column               | • From the left (File System) window, select the <b>Item</b> that you want to map.                                                                                                    |  |
|                                                                                       | <ul> <li>From the right (SharePoint Column) window,<br/>select an available Item (for the specified<br/>Content Type).</li> </ul>                                                                                                    |  |
|                                                                                       | • Click the <b>Map</b> icon.                                                                                                    |  |
| have Content Matrix automatically map source fields to target SharePoint columns      | <ul> <li>From the left (File System) window, select the <b>Item(s)</b> that you want to map.</li> <li>Click the <b>Auto</b> icon.</li> </ul>                                                                                                    |  |
| create a new column on the target for any fields that are selected on the source side | • From the left (File System) window, select the <b>Item</b> that you want to map.                                                                                                    |  |
|                                                                                       | <ul> <li>Click the Target icon to display the New<br/>Mapping Target dialog.</li> </ul>                                                                                                    |  |
|                                                                                       | <ul> <li>Select whether you want the mapping to be a<br/>List Column or Site Column, enter a name<br/>for the column, and choose a column type<br/>from the Group drop-down</li> <li>NOTE: These mappings will display in blue in the<br/>right (SharePoint Column) window.</li> </ul> |  |

NOTE: You can Filter items in each window to narrow displayed lists.

The mappings you create will display in the bottom window. (Note that you can also Unmap individually-selected mappings in the bottom window or Clear all mappings from the bottom window.

3. To save the mappings in the dialog as a Metalogix Mapping setting (.MLM) file, choose File > Save.

4. Click **[OK]** once all desired mappings have been made and return to the <u>Configuration Options</u> dialog.

# **Permissions Options**

With respect to SharePoint migrations, it is important to keep in mind that there are three different aspects of permissions to be considered:

- **Roles** These are also known as permission levels, and are a collection or rights that can be assigned. In SharePoint it is possible to create custom permission levels (or custom roles).
- Securable Objects These are basically permissions or rights that can be assigned to an object in SharePoint. Only users or groups that have the same level of permissions or higher can access the content holding these permissions.
- **Principals** These are permission roles that are assigned to a user or group. In order for a user or group to have access to a securable object, they would need to have the same permission rights or higher as the permissions on the object. Users can also have access to secured object if they are a part of a group that has access through its assigned permission level.

Content Matrix can migrate the Principals, but is currently unable to migrate SharePoint Roles or Securable Objects.

In the migration process Content Matrix does not actually create any permissions, but instead it maps the roles between the File Share source and the SharePoint target using it's Permissions Mapping dialog. Any permissions that are not included in permissions mapping will not be migrated to the SharePoint target environment.

NOTE: If you want to use a custom role on the target you must add it to the target before migrating permissions. However, this does not guarantee that it will be used. If another role on the target has a closer match with the permission from the source, it will be used instead.

#### **To configure Permissions Options:**

| Folder Options           | Migrate users using explicit user mappings                                                      | Edit Users       |
|--------------------------|-------------------------------------------------------------------------------------------------|------------------|
|                          | ✓ Migrate permissions using explicit permission mappings                                        | Edit Permissions |
| File Options             | Use explicit permission mappings regardless of overlap                                          |                  |
| Permission Options       | Optimize permissions mappings to most concise permissions set Migrate permissions auto-mappings |                  |
| Target Hierarchy Options |                                                                                                 |                  |
| Filter Options           |                                                                                                 |                  |
| Link Correction          |                                                                                                 |                  |
| Logging Options          |                                                                                                 |                  |
| StoragePoint Options     |                                                                                                 |                  |
| Transformations          |                                                                                                 |                  |
|                          |                                                                                                 |                  |
|                          |                                                                                                 |                  |
|                          |                                                                                                 |                  |
|                          |                                                                                                 |                  |

- 1. To enable all user and permissions migration options, including the ability to edit users and any user mappings that have been configured, check the **Migrate users using explicit user mappings** box.
- 2. If you want to explicitly map source users to users in the target SharePoint object, click [Edit Users] and follow the instructions for <u>Mapping Users</u>.
- 3. If you want to explicitly map source file system permissions to target SharePoint permissions:
  - a) Check the Migrate permissions using explicit permission mapping box, and:
  - b) Select the applicable option. Use the information in the following table for guidance.

| If you want to                                                                                                    | Select                                                         |
|----------------------------------------------------------------------------------------------------|----------------------------------------------------------------|
| use all Permissions mappings that you define,<br>regardless of if there is any overlap with<br>permissions that already exist om the target | Migrate permissions using explicit permission mappings.        |
| have an "optimization algorithm" run against<br>user roles on the source and target and apply                                               | Optimize permissions mappings to most concise permissions set. |

| If you want to                                                             | Select |
|----------------------------------------------------------------------------|--------|
| the least number of permissions necessary to map all users from the source |        |

- c) Click [Edit Permissions] and follow the instructions for Mapping Permissions.
- 4. If you want want Content Matrix to compare permissions on the source with the available permission levels on the target and automatically map permissions that are not explicitly mapped, check the **Migrate permissions auto-mappings** box. Permissions will be mapped as follows:

| NTFS (source) permission | SharePoint (target) permission<br>level |
|--------------------------|-----------------------------------------|
| Full Control             | Full Control                            |
| Modify                   | Contribute                              |
| Read                     | Read                                    |
| Write                    | Contribute                              |
| List Folder Content      | Read                                    |
| Read and Execute         | Read                                    |

## **Mapping Users**

You can set user and group mappings for migrating content when you click the **[Edit Users]** button from the <u>Permissions Options</u> tab. This allows you to preserve authorship metadata as well as help integrate the File Share users with the SharePoint permissions model. In some cases it is possible for users to be automatically imported into the SharePoint environment, however, this is only possible if the File Share source and the target SharePoint environment are working from the same Active Directory (AD). If this is not the case, then users would need to be mapped into SharePoint user accounts on the target, and these accounts must already exist in order for them to be mapped from the source.

NOTE: If the Author or Editor of any file to be migrated is Builtin\Administrators or BuiltIn\Users, you must explicitly map the account to a user account in SharePoint for permissions to be applied on the target. (There is no SharePoint equivalent to a BuiltIn account, so if it is not explicitly mapped it will not be recognized as a valid user and permissions will not be applied.)

All user mappings are globally set, so once a mapping is created it will always be used unless removed.

NOTE: Mappings are saved as a separate .MLM files, and the mappings are specific to the particular mapping dialog (Field Types, Users, or Permissions.) they were saved from.

#### To map users:

NOTE: Content Matrix supports many-to-one user mappings between source and target.

| iten -                                     | M (1         | 5ouri           | tei Users    |         | . ≛ŕ.  | Filter: - 👔 🛄 - Source: http://       | moss2007-es/ | - • (8)      |
|--------------------------------------------|--------------|-----------------|--------------|---------|--------|---------------------------------------|--------------|--------------|
| ten                                        |              |                 | item Type    | Details | •      | ben                                   | ten Type     |              |
| METALOGIXVH                                |              |                 | Uper         |         | 181    | METALOGIX\gheroldeon                  | SPUser       | 4.9 <u>7</u> |
| METALOGIX/mno                              |              |                 | User         |         | 31     | METALOGIX\gnotiskin                   | SPUser       | M            |
| METALOGIX/hontmann                         |              |                 | User         |         |        | METALOGIX/waladmin                    | SPUser       |              |
| METALOGIXyshah                             |              |                 | User         |         |        | METALOGIX/haluser                     | SPUser       |              |
| METALOGD/sparker                           |              |                 | User         |         |        | METALOGIX/html                        | SPUser       | 1            |
| METALOGD: gtownsend                        |              |                 | User         |         | 4      | METALOGIX woftending                  | SPUser       |              |
| lten                                       | <b>1</b> 1   |                 |              |         | - 1991 | ]//////////////////////////////////// |              | 1000<br>4100 |
| Source<br>default                          | Source Type  | Target          | Tag          | et Type |        |                                       |              | -            |
| NETALOGIX Administrator<br>NETALOGIX ygril | User<br>User | NETALOGIX:DEMOT | s SPU<br>SPU |         |        |                                       |              | Unit         |

 From the File drop-down at the top of the Active Directory Principal to SharePoint Principal Mappings dialog, choose the appropriate option. Use the information in the following table for guidance.

| If you want to                                                                                                    | Then                                                                                                    |
|----------------------------------------------------------------------------------------------------|----------------------------------------------------------------------------------------------------|
| load mappings from a previously-saved<br>Metalogix Mapping setting (.MLM) file                                                                        | <ul> <li>choose File &gt; Load.</li> <li>AND</li> <li>Navigate to and open the mapping file to populate the Mappings dialog.</li> </ul>                                                |
| save the mappings in the dialog as a<br>Metalogix Mapping setting (.MLM) file.                                                                        | choose <b>File &gt; Save</b> .                                                                                                    |
| set the current permission mappings in the<br>dialog as the default permission mapping<br>(regardless of the source/target connections<br>being used) | choose File > Use as Current Default.<br>NOTE: the mappings that display in the dialog<br>are saved to the local machine, so they are<br>persistent whenever the application restarts. |

2. Use the information in the following table to determine the appropriate action to take.

NOTE: You can Filter items in each window to narrow displayed lists.

| If you want to                             | Then                                                    |
|--------------------------------------------|---------------------------------------------------------|
| manually map individual users or groups on | • From the source list, select the <b>Item</b> (s) that |

| If you want to                                                                                    | Then                                                                                                    |
|---------------------------------------------------------------------------------------------------|----------------------------------------------------------------------------------------------------|
| the source to a target SharePoint user or group                                                   | <ul> <li>you want to map.</li> <li>From the target list, select a target <b>Item</b>.</li> <li>Click the <b>Map</b> icon.</li> </ul>                                                                                                    |
| have Content Matrix automatically map<br>source users/groups to target SharePoint<br>users/groups | <ul> <li>From the source list, select the Item(s) that you want to map.</li> <li>Click the Auto icon.</li> <li>NOTE: Content Matrix will only map users automatically if the source and target side names match, or if the emails match, and the source and target environments are using the same AD.</li> </ul> |

The mappings you create will display in the bottom window. (Note that you can also **Unmap** individually-selected mappings in the bottom window or or **Clear** all mappings from the bottom window.

3. Click **[OK]** once all desired mappings have been made and return to the Configuration Options dialog.

## **Mapping Permissions**

You can map File Share roles into SharePoint permissions when you click the **[Edit Permissions]** button from the <u>Permissions Options</u> tab. Any **Allow Rights** or **Deny Rights** permissions on the source can be mapped to SharePoint permissions on the target, provided the user or group with the permissions has been mapped and exists in the SharePoint environment. Content Matrix does not create any SharePoint permission levels, and can only map roles into existing permissions.

Role mapping (permissions mapping) is only available if <u>user mapping</u> is enabled.

NOTE: Mappings are saved as a separate .MLM files, and the mappings are specific to the particular mapping dialog (Field Types, Users, or Permissions.) they were saved from.

#### To map permissions:

NOTE: Content Matrix supports many-to-one permissions mappings between source and target.

| filter: 🔸 👔                                                                                      | Source: All                                             | -             | Filter: -           | 👔 🛄 - Source: ht | ttp://sps2010-sm/Testi | -           |
|--------------------------------------------------------------------------------------------------|---------------------------------------------------------|---------------|---------------------|------------------|------------------------|-------------|
| Item                                                                                             |                                                         | Item Type     | Item                |                  | Item Type              | ^           |
| ReadPermissions                                                                                  | A                                                       | Allow Rights  | Full Control        |                  | SPRole2007             |             |
| Read                                                                                             | A                                                       | Allow Rights  | Design              |                  | SPRole2007             | M           |
| ReadAndExecute                                                                                   | A                                                       | Allow Rights  | Contribute          |                  | SPRole2007             |             |
| Modify                                                                                           | A                                                       | Allow Rights  | Read                |                  | SPRole2007             |             |
| ChangePermissions                                                                                | A                                                       | Allow Rights  | Limited Access      |                  | SPRole2007             |             |
| Synchronize                                                                                      | A                                                       | Allow Rights  | View Only           |                  | SPRole2007             |             |
| FullControl                                                                                      | A                                                       | Allow Rights  | Approve             |                  | SPRole2007             |             |
| Deny ReadData                                                                                    | C                                                       | Deny Rights   | Manage Hierarchy    |                  | SPRole2007             |             |
| Deny CreateFiles                                                                                 | C                                                       | Deny Rights   | Restricted Read     |                  | SPRole2007             |             |
| ilter:                                                                                           |                                                         | Dears Dialata | West 2 Contem Demis | eine Level 1     | CDD-1-2007             | <u> </u>    |
| Allow MiteExtendedAttributes Allow Rights<br>ReadData Allow Rights<br>TakeOwnership Allow Rights | Contribute SPRole<br>View Only SPRole<br>Approve SPRole | 2007          |                     |                  |                        | Unm<br>Clea |

1. From the File drop-down at the top of the File System Rights to SharePoint Role Mappings dialog, choose the appropriate option. Use the information in the following table for guidance.

| If you want to                                                                                                    | Then                                                                                                    |
|----------------------------------------------------------------------------------------------------|----------------------------------------------------------------------------------------------------|
| load mappings from a previously-saved<br>Metalogix Mapping setting (.MLM) file                                                                        | <ul> <li>choose File &gt; Load.</li> <li>AND</li> <li>Navigate to and open the mapping file to populate the Mappings dialog.</li> </ul>                                                |
| save the mappings in the dialog as a<br>Metalogix Mapping setting (.MLM) file.                                                                        | choose <b>File &gt; Save</b> .                                                                                                    |
| set the current permission mappings in the<br>dialog as the default permission mapping<br>(regardless of the source/target connections<br>being used) | choose File > Use as Current Default.<br>NOTE: the mappings that display in the dialog<br>are saved to the local machine, so they are<br>persistent whenever the application restarts. |

- 2. Map source roles to SharePoint permissions as follows:
  - From the left (File System) window, select the Item(s) that you want to map.
  - From the right (SharePoint) window, select an available Item).
  - Click the Map icon.

NOTE: You can **Filter** items in each window to narrow displayed lists.

The mappings you create will display in the bottom window. (Note that you can also **Unmap** individually-selected mappings in the bottom window or **Clear** all mappings from the bottom window.

3. Click **[OK]** once all desired mappings have been made.

# **Target Hierarchy Options**

The **Target Hierarchy Options** tab lets you specify the hierarchical structure of migrated content on the target SharePoint environment.

#### To configure Target Hierarchy - Subsite options:

| Folder Options           | Sub-Site Document Library                                                                                                    |  |  |  |
|--------------------------|----------------------------------------------------------------------------------------------------|--|--|--|
| File Options             | Migrate to Sub-Site O Do not migrate files to sub-site                                                                         |  |  |  |
| Permission Options       | Migrate files to sub-site based on source directory structure     Copy permissions (based on configuration in Permissions tab) |  |  |  |
| Target Hierarchy Options | Set new site templates:<br>S ( All as: Blank Site (STS#1)  V                                                                   |  |  |  |
| Filter Options           |                                                                                                    |  |  |  |
| 2 Link Correction        |                                                                                                    |  |  |  |
| Logging Options          |                                                                                                    |  |  |  |
| Transformations          |                                                                                                    |  |  |  |
|                          |                                                                                                    |  |  |  |
|                          |                                                                                                    |  |  |  |
|                          |                                                                                                    |  |  |  |
|                          |                                                                                                    |  |  |  |
|                          |                                                                                                    |  |  |  |
|                          |                                                                                                    |  |  |  |

NOTE: This option is only available when migrating File Share content as a SharePoint site.

1. If you want to migrate source content into SharePoint sub-sites based on the source File Share's folder structure, select Migrate files to sub-site based on Source directory structure.

NOTE: If you also want Content Matrix to use the configured permissions migration settings that have been set in the <u>Permissions Options tab</u>, check the **Copy permissions (based on configuration in Permissions tab)** box.

2. For **Set new site template**, select from the list of available SharePoint site templates from the drop-down.

NOTE: If the target hierarchy is being configured as a separate action (that is, via the Paste Hierarchy option), you will also have the option to enable the **Use Import Pipeline** option. For a full migration, these options are available as either <u>Folder Options</u> or <u>File Options</u>.

## To configure Target Hierarchy - Document Library options:

| Folder Options                 | Sub-Site Document Library                                       |               |
|--------------------------------|-----------------------------------------------------------------|---------------|
| _                              | Migrate to Sub-Folders                                          |               |
| File Options                   | O Do not use a folder structure                                 |               |
| -                              | Migrate files to sub-folder based on source directory structure |               |
| Permission Options             | Copy permissions (based on configuration in Permissions tab)    |               |
|                                | Truncate long path 🔞                                            |               |
| Target Hierarchy Options       | Max length before overflow 200 🗘                                |               |
|                                | Overflow folder name length 5                                   |               |
| Filter Options                 | Document Library                                                |               |
| 2                              | Set document library name from:                                 |               |
| Link Correction                | Custom Library Name:                                            |               |
|                                | FileShare Documents                                             |               |
| Logging Options                | Source root directory name                                      |               |
| Transformetting                | <ul> <li>Source leaf directory name</li> </ul>                  |               |
| Transformations                | Migrate to Document Set                                         |               |
|                                | Do not migrate files to document set                            |               |
|                                | Migrate to Document Set based on name in text:                  |               |
|                                | Test Document Set                                               |               |
|                                | Flatten folder hierarchy and convert to Document Set            |               |
|                                |                                                                 |               |
|                                |                                                                 |               |
|                                |                                                                 |               |
|                                |                                                                 |               |
|                                |                                                                 |               |
|                                |                                                                 |               |
|                                |                                                                 |               |
|                                |                                                                 |               |
| pen Existing Job Configuration | Save Job Configuration                                          | Run Save Cano |

1. For **Migrate to Sub-Folders**, select how you want File Share content to be migrated into sub-folders in a SharePoint document library. Use the information in the following table for guidance.

| If you want to                                                                                                    | Then                                                                                                    |
|----------------------------------------------------------------------------------------------------|----------------------------------------------------------------------------------------------------|
| migrate all files into the document library on<br>the target without creating any sub-folder<br>structure                         | select <b>Do not use folder structure</b><br>NOTE: When this option is selected, all files<br>will be migrated to the root of the library, even<br>if there is an additional folder structure on the<br>source.                                                                                                    |
| migrates any sub-folders into a SharePoint<br>document library based on the existing folder<br>structure in the source File Share | select Migrate files to sub-folder based on<br>source directory structure.<br>If you also want to migrate permissions to this<br>new hierarchy structure based on options set in<br>the <u>Permissions Options</u> tab, check the <b>Copy</b><br><b>permissions (based on configuration in</b><br><b>Permissions tab)</b> box. |

- 2. If you want Content Matrix to truncate long folder paths or names to avoid migration errors when the SharePoint character limitation (255) is exceeded:
  - a) Make sure the Truncate long path is checked.
  - b) If different than the default (200), enter a Max Length Before Overflow value, which determines the folder path length that when reached, will trigger the overflow logic processing. You may adjust this value, but make sure it does not exceed 255.
  - c) If different than the default (5) enter an **Overflow Folder Name Length** value, which determines the number of characters (from the first position) that will be used from each source folder name to construct the folder name in the Overflow. You may adjust this value, but make sure it does not exceed 255.
- 3. For **Document Library Set document library name from:**, select which SharePoint document libraries the source contents (files and folders) will be migrated into on the target SharePoint instance. Use the information in the following table for guidance.

NOTE: These options are only available when migrating content as a SharePoint site or document library.

| If you want to                                                                                                    | Then                                                                                                    |
|----------------------------------------------------------------------------------------------------|----------------------------------------------------------------------------------------------------|
| create a SharePoint document library<br>with a specified name                                                                                                    | <ul> <li>select Custom Library Name</li> <li>AND</li> <li>if different from the default (Documents) enter a text you want to use for the library name.</li> </ul>                                                                       |
| create a SharePoint document library<br>and name it based on the name of the<br>source root directory/folder<br>(For example, if a source folder for the<br>migration is named "Root1" and this<br>folder contains two sub folders ("Child1"<br>and "Child2"), then when this option is<br>selected, the top level migrated site<br>("Root1") will have a document library<br>called "Root1," and each sub-site will<br>have a document library named after<br>their source folders. In other words, the<br>site "Child1" will have a document<br>library called "Child1" and the site<br>"Child2" will have a document library<br>called "Child1" and the site | <ul> <li>select Source root directory name.</li> <li>NOTE: This option is only available when migrating content as a document library, or if pasting hierarchy and is disabled if the Use Import Pipeline option is checked.</li> </ul> |
| create a SharePoint document library that uses the same name as the source                                                                                                    | select <b>Source leaf directory name</b> .                                                                                                    |

| If you want to                  | Then |
|---------------------------------|------|
| folder containing the documents |      |

4. For **Migrate to Document Set**, select how you want to migrate File System content into SharePoint Document Sets. Use the information in the following table for guidance.

NOTES:

- When connected to SharePoint Online, if you have chosen to **Use Import Pipeline**, these options are disabled because it is not supported See <u>Objects and Actions Supported Using the Import Pipeline</u>.
- Please see Microsoft's <u>Document Sets planning</u> page for more basic details on document sets.

| If you want to                                                                        | Then                                                                          |
|---------------------------------------------------------------------------------------|-------------------------------------------------------------------------------|
| migrate content into SharePoint Document<br>Sets based on a specified name            | <ul> <li>select Migrate to Document Set based on<br/>name in text:</li> </ul> |
|                                                                                       | AND                                                                           |
|                                                                                       | <ul> <li>enter the name you want to use for the<br/>Document Set.</li> </ul>  |
| flatten the hierarchical structure of source content and convert it to a Document Set | select Flatten folder hierarchy and convert to Document Set.                  |

# **Filter Options**

Filters can be set and applied to all items within the scope of a migration.

NOTE: The **Matches** option will only be enabled if at least one Quest Sensitive Content Manager (SCM) report has been <u>imported</u> and you checked the **Migrate matches column** option on the <u>File</u> <u>Options</u> tab.

| Ø       | Paste Folder Settings           |                                     |                                                                                             | ×           |
|---------|---------------------------------|-------------------------------------|---------------------------------------------------------------------------------------------|-------------|
|         | Folder Options                  | File Metadata Filters               |                                                                                             |             |
| n       | File Options                    | File Name                           | e.g. ".docx; .msi" ('docx; msi" for SharePoint files)                                       |             |
|         | Permission Options              | Created Before                      | 2/19/2024 7:37 PM                                                                           |             |
|         | Target Hierarchy Options        | Created After                       | 2/19/2024 7:37 PM<br>2/19/2024 7:37 PM                                                      |             |
|         | Filter Options                  | Modified After Last Accessed Before | 2/19/2024 7:37 PM                                                                           |             |
| ,       | Link Correction                 | Last Accessed After                 | 2/19/2024 7:37 PM                                                                           |             |
| 11<br>2 | Logging Options                 | File Size Min                       | 0         (KB)         (MB)         (GB)           0         (KB)         (MB)         (GB) |             |
|         | Transformations                 | Matches                             | Contains V                                                                                  |             |
|         |                                 |                                     |                                                                                             |             |
|         |                                 |                                     |                                                                                             |             |
|         |                                 |                                     |                                                                                             |             |
|         |                                 |                                     |                                                                                             |             |
|         |                                 |                                     |                                                                                             |             |
|         |                                 |                                     |                                                                                             | Clear All   |
|         | Open Existing Job Configuration | Save Job Configuratio               | Run                                                                                         | Save Cancel |

#### **To configure Filter Options:**

Check the applicable filter options and enter or select the criteria to apply.

*If you are copying an imported SCM report,* checked the Nigrate matches column on the File Options tab, and want to filter by a search term in the Matches column of the csv file:

- 1. Check the Matches box.
- 2. Choose an operator to use to either include or exclude either all or part of the search term.
- 3. Enter the search term string. (See <u>Importing a Sensitive Content Manager (SCM) Report for Content</u> <u>Classification</u> for examples.)

NOTE: This option is only available Currently, only one search term search string can be entered.

# **Link Correction Option**

If you want to use Link Correction, make sure the **Migrate Source Path (for link correction)** box is checked.

NOTE: When you check this box, Content Matrix will create a column in the target SharePoint document library containing the source path of the document.

| Paste Folder Settings    |                 | x |
|--------------------------|-----------------|---|
| Folder Options           | Link Correction |   |
| File Options             |                 |   |
| Permission Options       |                 |   |
| Target Hierarchy Options |                 |   |
| Filter Options           |                 |   |
| 2 Link Correction        |                 |   |
| Logging Options          |                 |   |
| StoragePoint Options     |                 |   |
| Transformations          |                 |   |

# **Logging Options**

Logging Options let you specify the level of detail to include in the migration logs.

| Folder Options           | C Enable verbose logging (may be memory intesive on larger copies) |  |
|--------------------------|--------------------------------------------------------------------|--|
| File Options             |                                                                    |  |
| Permission Options       |                                                                    |  |
| Target Hierarchy Options |                                                                    |  |
| Filter Options           |                                                                    |  |
| 2 Link Correction        |                                                                    |  |
| Logging Options          |                                                                    |  |
| StoragePoint Options     |                                                                    |  |
| Transformations          |                                                                    |  |

## To configure Logging Options:

If you want more detailed logging for the migration action, make sure the **Enable verbose logging** (may be memory intensive on larger copies) box is checked.

# **StoragePoint Options**

Content Matrix - File Share Edition has the ability to migrate documents directly into Quest<sup>®</sup> StoragePoint, while leaving the endpoint reference in the appropriate SharePoint location. These options are available through the StoragePoint options tab.

P These options are only available when <u>Advanced Mode</u> is enabled.

When you navigate to the **StoragePoint Options** tab, a check will be automatically run on the target SharePoint environment to see if StoragePoint is installed. If StoragePoint is installed, all of the options within the options tab will be enabled. If StoragePoint is not installed on the target SharePoint environment, all of the options will be disabled. The StoragePoint detection status will be displayed next to the StoragePoint found on target: line at the top of the tab window, and the value will either be Yes or No.

NOTE: The StoragePoint options will only affect documents and attachments that are being migrated into SharePoint 2016 or earlier. Other content such as Pages (for publishing sites), will not be affected.

#### To configure StoragePoint options:

1. If an endpoint profile is configured and you want any documents and attachments to be migrated to SharePoint, check the **Add documents directly to StoragePoint if an endpoint is configured** box.

NOTE: When you check this box, documents and attachments will be added directly through the StoragePoint API and the end reference will be added in SharePoint. This helps improve migration efficiency and can potentially help performance speeds when migrating a large number of documents and/or attachments.

2. If you want the source File Share location to be converted into a Storage Endpoint location on the target instead of actually copying the files, check the Link Files to SharePoint by configuring the source directory as a StoragePoint endpoint.

NOTE: When you check this box, the appropriate endpoint location link will be added to the SharePoint environment. This option's standard use case is for target SharePoint environments that have StoragePoint installed, but no endpoint has been configured.

If both StoragePoint options are selected at the same time, the **Link Files to SharePoint by configuring the source directory as a StoragePoint endpoint option** will take priority, and overwrite the first option. This means that the source File Share will be configured as an endpoint for StoragePoint, even if another endpoint is already configured. If there is a conflict between configured endpoints, the documents that experience the conflict will not be migrated.

93

# **Transformations Options**

If <u>Advanced Mode</u> and Custom Transformers options have been enabled, you can view, create, and edit Transformers which, as the name implies, "transform" content during migration.

There are several built-in, non-editable transformers that Content Matrix uses to process data during the migration. Advanced users can also create custom transformers <u>using PowerShell</u>.

|                          | vailable Definitions  | Applied Transformers For Documents |   |
|--------------------------|-----------------------|------------------------------------|---|
|                          | cuments<br>ders<br>ts | + Add Transformer -                |   |
| Permission Options       |                       |                                    | 1 |
| Target Hierarchy Options |                       |                                    |   |
| Filter Options           |                       |                                    |   |
| 2 Link Correction        |                       |                                    |   |
| Logging Options          |                       |                                    |   |
| StoragePoint Options     |                       |                                    |   |
| Transformations          |                       |                                    |   |
|                          |                       |                                    |   |
|                          |                       |                                    |   |
|                          |                       |                                    |   |

The **Transformations** tab consists of two main sections: **Available Definitions** and **Applied Transformers For <Object>**. The Available Definitions section will list all of the transformation definitions that are available for the current migration action, in alphabetical order. For example, the Site definition is available when migrating at the site level or higher. However, if migrating as a document library or migrating documents, this definition will not be listed.

When one of the **Available Definitions** items is selected, any transformations that exist/have been configured within the migrating content will appear. Some of the actions that may be grayed out. These grayed out items are mandatory transformations that are run during the course of a normal migration, and these actions cannot be edited or removed. However, they can be reordered by using the up and down arrows to the right-hand side of the window if you want a transformation action to occur before a mandatory action. Actions that appear and are not grayed are user added transformations, and can be moved, edited and deleted at the users discretion.

In some cases, you could add another instance of an existing transformer, and then have it run in two different locations within the migration process. One could be run in the middle, and it could be run again just before the end.

## **Using PowerShell to Create Custom Transformations**

When you select the **Add Transformer > Invoke PowerShell script** option for an Available Definition, you can use custom PowerShell scripts to create your own transformations beyond the built-in capabilities of the Content Matrix.

Specify when you want the script to run by selecting one of the following options:

**Begin Transformation** – The transformation script will run before the migration of the affected objects, allowing you to read and make changes to objects on the source before objects themselves migrate.

**Transform** – The transformation script will run while the migration of the affected object(s) is in progress. For example, the user mapping between source and target would be run using the Transform option.

**End Transformation** – The transformation script will run after the migration of affected object(s), allowing you to read and make changes to objects on the target.

EXAMPLE: The following Transformer consists of two scripts for disabling and re-enabling the Required setting for a column list.

• The first script entered into the **Begin Transformation** tab sets the setting of any columns that are Required to false before copying begins.

| 🌠 Configure PowerShell Tran | Isformer                                                                                                    | x |
|-----------------------------|----------------------------------------------------------------------------------------------------|---|
| Begin Transformations       | ○ None                                                                                                    |   |
| Transform                   | 🔿 Use Script From File                                                                                                    |   |
| End Transformations         | <ul> <li>Use Configured Script</li> <li>\$fieldList = New-Object "System.Collections.Generic.List[object]"</li> </ul>                                                                                                    |   |
|                             | <pre>\$targets.ParentSPUst.Fields   %{ \$val = \$FieldXml.Attributes.GetNamedItem("Required") if(\$val -ne \$null) {     \$enforce = [System.Convert]::ToBoolean(\$val.Value)     if(\$enforce)     {      #We add the outer xml to the list so it doesn't      #remain tied to the reference when we update it.      \$fieldList.Add(\$FieldXml)     } }</pre> |   |
|                             | OK Cancel                                                                                                    |   |

 The second script, entered into the End Transformations tab, sets the setting back to true after item migration has completed.

| 🌃 Configure PowerShell Trar | nsformer ×                                                                                                    |
|-----------------------------|----------------------------------------------------------------------------------------------------|
| Begin Transformations       | O None                                                                                                    |
| Transform                   | Use Script From File                                                                                                    |
| End Transformations         | Use Configured Script                                                                                                    |
|                             | <pre>\$val = \$Attributes.GetNamedItem("Required") \$val.Value = "TRUE" \$targets.ParentSPList.Fields.AddField(\$OuterXml) }</pre> |
|                             | OK Cancel                                                                                                    |

# **Saving or Running a Migration Job**

When you finish configuring a migration action, you can run it immediately or save a copy of the settings to a job file, which displays in the Job List section. You can then:

• run a migration directly from the Job List section

OR

<u>create a PowerShell script</u> and <u>schedule it to run as a Windows Scheduled Task</u>

OR

• trigger jobs in the Content Matrix Console to run using PowerShell.

You can also <u>save the job configuration as a template</u> so that you can preserve and reuse settings for future migration jobs.

When the migration starts, a status dialog box will appear. The job logs can be viewed (in progress or after the migration is finished) by clicking **[Details>>]**. The Status section of the status box will list a live count for the number of successes, warnings, failures, etc. for the migration. The Progress section of this dialog will list any completions and the type of completion (Sites, lists, items, users, groups, etc.). A Migration Completed message will appear when finished. Click **Close** to exit the status dialog.

## Saving a Job Configuration as a Template

You can create job configuration templates for a set of selected settings which can be saved and reused, including any options that are not normally preserved using the **Preserve Configuration Options** option (in the ribbon **Settings** menu).

These templates can also be moved to another machine and used with a separate install of Content Matrix Console (provided that it is the same Edition of Content Matrix, and the same version number or greater).

#### To save a job configuration template:

1. After initiating a migration, complete the <u>Configure (Object) Copying Options</u> with the settings that you want to include in the template.

| Save Job Configuration     | n         | ×      |
|----------------------------|-----------|--------|
| Enter a name for the confi | iguration |        |
|                            | OK        | Cancel |

#### 2. Click [Save Job Configuration].

Here you can set the **display name** for the job template. This is **not** the actual file name, but it is the name that Content Matrix will use to list the template.

NOTE: In most cases, when a job template is saved by Content Matrix it will be saved to the following location:

C::\Users\<User>\AppData\Roaming\Metalogix\Content Matrix Console - <Product> Edition

However, it is highly recommended that you do not interact with this system location. If you are trying to save a job template so it can be <u>exported</u> to another system the template can be exported from the <u>Manage Job Configurations</u> dialog.

3. Enter the desired display name value and click [OK] to continue.

Once the **save** is complete, you will be returned to the **Configure <Object> Copying Options** dialog where the migration can either be **Run** or **Saved**.

The saved job templates will now be visible in the Manage Job Configurations dialog.

NOTE: If you are looking to save a job template and move it to another system for use, this should be done using the <u>Export</u> option in the <u>Manage Job Configurations</u> window. Additionally, if you are trying to <u>Import</u> a job template from another system, this must also be done from either the <u>Manage Job</u> <u>Configurations</u> dialog or it can be imported when <u>applying a template</u>.

## Applying a Job Template

Any job templates that have been <u>imported</u> or <u>saved</u>, and are available in the <u>Manage Job</u> <u>Configurations</u> dialog can be applied to another migration of the same type. For example, if migrating at the site level, you would not be able to use a job template that is created for a migration at the list level. It would only be able to use a template that migrates at the site level.

The source and target connection types do not apply directly to a job template, so it does not matter if the connection types for the new migration are the same as the connection types for the job template. If the connection types are different than any options that are not applicable for the connection types that are being used will not be available, but all other options will be set.

 After initiating a migration, click [Open Existing Job Configuration] in the bottom left corner of the Configure <Object> Copying Options dialog to display the Select Job Configuration to Apply dialog. NOTE: Any options you have specified directly in the dialog will be overwritten once a job template is applied.

| Select Job Configuration | n To Apply |     | x    |
|--------------------------|------------|-----|------|
| Config_Template_Test_01  |            |     |      |
| Job Template             |            |     |      |
| Import                   | ОК         | Car | ncel |

The dialog lists all of the job templates that are currently available for the migration type (i.e. a site, list, item, etc. migration), as well as only the templates for the specific Edition of Content Matrix that is being used.

2. Select the desired job template and click [OK].

You will be prompted to confirm your action before continuing. Remember that if you choose to apply the template, any other settings that you entered directly in the **Configure <Object> Copying Options** will be lost.

The **Configure <Object> Copying Options** dialog will now reflect all of the template options. Any additional configuration options can be set or modified, and the migration can continue as normal.

## **Managing Job Templates**

Content Matrix Console job templates can be managed in the **Manage Job Configurations** dialog. This dialog allows users to **Import**, **Export**, **Delete**, or **Filter** any job templates. Below is a breakdown of the available options in the **Manage Job Configurations** dialog.

- **Import** This button allows users to Import a job template. The imported job template must be from the same Edition of Content Matrix Console. For example, if users are importing a template into SharePoint Edition then the template must have been exported from SharePoint Edition.
- **Export** This button allows users to **Export** a job template. The export will create an XML file in a desired folder location so the file can be copied and placed into another location as needed.
- **Delete** This button will **delete** any selected job templates from Content Matrix Console. When deleting a template, a **confirmation** dialog will open and must be confirmed before the templates are deleted. Deleting will **permanently delete** the selected templates from Content Matrix Console.

• Filter - This is a text box that allow users to enter a value that Content Matrix will filter the job templates against. The filter will only display items that contain the specified value. There is a Filter icon to the right-hand side of the filter text box. Clicking this icon will apply the filter text value to all of the job templates listed in the Manage Job Configurations dialog, so only the templates that contain/include the matching filter value will be shown. Filtering can be cleared by removing the text value from the filter text box, and clicking the filter icon button.

## **Exporting a Job Template**

#### To export a job template:

1. In Content Matrix's ribbon toolbar, switch to the **Settings** tab and click **[Manage Job Configurations]** button to display the **Manage Job Configurations** dialog.

| Manage Job Configurations    | ×       |   |
|------------------------------|---------|---|
| 📑 Import 📑 Export 🛛 🗙 Delete | Filter: |   |
| ▲ Paste Site as Subsite      |         | 1 |
| Config_Template_Test_01      |         |   |
| Job Template                 |         |   |
|                              |         |   |
|                              |         |   |
|                              |         |   |
|                              |         |   |
|                              |         |   |
|                              |         |   |
|                              |         |   |
|                              |         |   |
|                              |         |   |
|                              |         |   |
|                              |         |   |
|                              |         |   |
|                              |         |   |
|                              |         |   |
|                              |         |   |
|                              | Class   |   |
|                              | Close   |   |

- 2. Select the template you want to export then click the **Export** button at the top of the **Manage Job Configurations** dialog, .
- 3. Navigate to the desired folder location where you want to save the job template, enter a File name, and click [Save].
- 4. The job template XML file will be saved to the selected folder location, and Content Matrix will return to the **Manage** Job **Configurations** dialog. Any additional importing, exporting, or deleting of job templates can be done. Click **Close** to return to the main Content Matrix window.

Now that the job templates have been **exported** and saved to a folder location they can be manually moved to another location as required.

## **Importing a Job Template**

Only templates that have been created from the same Edition of Content Matrix Console can be imported. For example, a job template from SharePoint Edition cannot be used in Public Folder Edition, it can only be imported into SharePoint Edition.

#### To import a job template:

1. In Content Matrix's ribbon toolbar, switch to the **Settings** tab and click **[Manage Job Configurations]** button to display the **Manage Job Configurations** dialog.

| Manage Job Configurations                                                                                                    |         | ×     |
|----------------------------------------------------------------------------------------------------|---------|-------|
| 📑 Import 📑 Export 🛛 🛞 Delete                                                                                                    | Filter: | 8     |
| Import       Export       Oelete         Paste Site as Subsite       Config_Template_Test_01         Job Template       Job Template | Filter: |       |
|                                                                                                    |         |       |
|                                                                                                    |         | Close |

2. Click the **Import** button at the top of the **Manage Job Configurations** dialog, navigate to the folder location for the template XML file, then click **[Open]**.

The job template will be added to the list of templates in the **Manage Job Configurations** dialog. The template will be listed using the same **Display name** that was used when the task was created on the original system, and will **not** have its file name displayed.

The job template is now imported and can be <u>applied</u> to any migration.

# **Importing and Exporting Migration Jobs**

From the Job List, you can export a job to an xml file. This functionality allows you to:

- Copy a job from one instance of Content Matrix to another (as long they are for the same Edition).
- Manually modify a job, then re-import it.

## To export a job to an xml file:

- In the Job List, select the job(s) you want to export.
   NOTE: If you select multiple jobs, they will be saved to a single xml file.
- 2. Right-click, and choose Export selected job to xml.

The xml file will automatically open in whatever program is set as the default application for xml files, and it can be saved to any desired location.

#### To import an xml file to the Job List:

1. Make sure the file you want to import uses a different Job ID than any existing jobs (this should only be an issue if the xml file was previously exported from the same Content Matrix Console).

NOTE: If you import an xml file via the Console and the file being imported contains the same Job ID as an existing Job, then the import will fail. However, you can create a duplicate job with a different Job ID if you import the xml file using PowerShell.

- 2. From the Job List menu, choose File > Import Jobs From Xml.
- 3. Select the xml file to import.

If the import is successful, the job will be listed in the Job List section. If unsuccessful, an error message will be displayed.

# **Refreshing the Jobs List**

NOTE: The refresh is applied to whichever job list Content Matrix is currently connected to.

#### To refresh the Job List:

- 1. From the **Manage Queue** dialog, select a job in the Job List. The row selector icon and the highlighted row indicates the selected row.
- 2. From the Job List menu bar, choose **File > Refresh**.

If the status of the job has changed, the Status value will indicate the new status of the job.

# **Creating and Running a PowerShell Script from** the Jobs List

In order to create a PowerShell (PS) script for Content Matrix, a job list (or batch file) must first exist in the Job List section of the Content Matrix Console. Once created, it can be <u>run from the PowerShell</u> <u>console</u> or scheduled to <u>run as a Windows Scheduled task</u>.

NOTES:

• It is recommended that the connections to the source and target environments have the

**Remember my password check-box** selected. This is to ensure that the PowerShell scripts will be able to establish a connection to both the source and target environments when they are being run. If a password is required and this check-box is not set, the migration will fail. However, users can manually enter this value into the PowerShell script itself if the option was not checked when the script was first generated.

• Web Browser Authentication, O365 Web Browser Authentication, and Forms-based Authentication are not supported for running a job using a PowerShell script.

Refer to the Quest Support Knowledge Base article <u>Connections that will work with PowerShell and</u> <u>Connections that doesn't work with PowerShell</u> for complete details.

#### To create a PowerShell script:

- 1. In Job List, and select the job (or jobs) that you want to run in PowerShell.
- 2. Click the **Generate PowerShell Script** button in the Job List tool bar, or right-click on one of the items and select Generate PowerShell Script from the context menu.
- 3. From the drop-down, choose the appropriate option. Use the information in the following table for guidance.

| 1t Matrix Console - SharePoint Edition\JobHistory.lst<br>xport Excel   🔗 View Log ╎ Change Configuration 🐻 Generate PowerShell Script 🔨 🔿 Nav |      |         |   |                              |
|----------------------------------------------------------------------------------------------------|------|---------|---|------------------------------|
| tarted                                                                                                    |      |         |   | For Current User and Machine |
| 12/2021 3:00:44 AM                                                                                                    | Done | Lists C | Ļ | For Current Machine          |
| /18/2021 2:54:13 AM                                                                                                    | Done | Comple  | ٦ | For Certificate              |

| If you want to generate a PowerShell script for scheduling                                                                      | Choose                                                                                                    |
|----------------------------------------------------------------------------------------------------|----------------------------------------------------------------------------------------------------|
| that can be used only by the currently logged<br>in User Account on the machine it is<br>generated on                           | For Current User and Machine.<br>NOTE: Any PowerShell scripts that are generated<br>for scheduling through this option can only be run<br>by the logged in user on the machine they were<br>generated on.                                                                        |
| that can be used by any User account on the machine it is generated on                                                          | For Local Machine.                                                                                                    |
| that can be used by any User account on any<br>machine that has the certificate that is<br>specified when the script is created | For Certificate.<br>When you save the PowerShell script using this<br>method you will be prompted to select a security<br>certificate that exist on that machine. The<br>selected certificate will be required on any system<br>that attempts to run the script at a later date. |

| If you want to generate a PowerShell script for scheduling | Choose                                                                                                   |  |
|------------------------------------------------------------|----------------------------------------------------------------------------------------------------|--|
|                                                            | Windows Security                                                                                         |  |
|                                                            | Available Certificates<br>Please select the certificate you would like to use                            |  |
|                                                            | seanm@metalogix.com<br>Issuer:<br>Valid From: 2014-03-10 to 2014-03-10<br>Click here to view certificate |  |
|                                                            | properties<br>OK Cancel                                                                                  |  |
|                                                            |                                                                                                    |  |

Once the PS script generation type is selected, Content Matrix Console will generate a PS script for the select Job, which will be written to a Microsoft Notepad file. If multiple jobs are selected they will all be written to the same file.

4. Choose File > Save As... and select any desired save location for the PowerShell script. Give the file any name you want, but change the file type to .PS1.

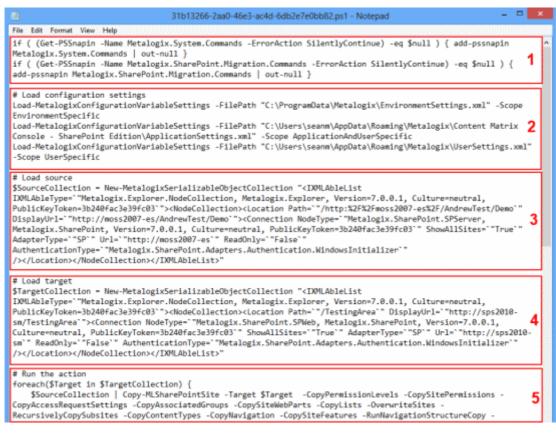

The PowerShell (PS) script itself contains five sections. They are:

- Section 1 This first section at the top (starting with an "if" statement) runs a check in the PowerShell console to make sure that the Metalogix <u>snap-ins</u> have been added. If they are not found then it will add them to that instance of the PS console.
- Section 2 Load Configuration settings This section will find and load all of the Content Matrix client application configuration settings into the PowerShell script. These are the client application's environmental settings and not the migration/action settings.
- Section 3 Load source This section will load all of the data for the source environment connection.
- Section 4 Load target Similar to the previous section, this will load target environment's connection information.
- Section 5 **Run the action** Last is the "Run the action" section. This last section will contain all of the other data for the migration, such as the type of migration (i.e. a site migration, list migration, item migration, etc.) and all of the settings and configurations for the migration/action that is being run. This includes things like settings for versions, content types, permissions, etc.

Now you can run or schedule the PowerShell script.

## **Running a PowerShell Script**

Once a PowerShell script has been created, you can run it from the PowerShell console.

#### To run the PowerShell script:

NOTES:

- If you have more than one edition of Content Matrix, only one edition can be run per PowerShell session.
- If Content Matrix settings is changed, in order to apply new settings all PowerShell sessions must be restarted.

#### To add the PowerShell cmdlets for the application framework:

- 1. Open a Powershell ISE or PowerShell console session.
- 2. Run the Add-PSSnapin command and by pasting in the following text:

```
if( $PsVersionTable.PSVersion.Major -lt 3 ) { Write-Host "Windows
PowerShell Version 3.0 or later needs to be installed in order to run
Content Matrix PowerShell scripts."; exit; }if ( (Get-PSSnapin -Name
Metalogix.System.Commands -ErrorAction SilentlyContinue) -eq $null )
{ add-pssnapin Metalogix.System.Commands | out-null }if ( (Get-PSSnapin -
Name Metalogix.File.Commands -ErrorAction SilentlyContinue) -eq $null )
{ add-pssnapin Metalogix.File.Commands | out-null }if (Get-Command Set-
MetalogixJobPrerequisites -ErrorAction SilentlyContinue) { Set-
MetalogixJobPrerequisites -Value "Content Matrix Console - File Share
Edition" }
```

- 2. Set the directory to the location where the PowerShell script is located.
- 3. Enter the name and extension of the PowerShell Script (at its specified location), and the script will run.

In the case that you are running a script from the same directory you would use the format: . \[ScriptName].ps1. So if your PowerShell scrip was named "ResourceScript.ps1" then you would enter: .\ResourceScript.ps1 into the window, and the script would run.

If the script is in a different directory, you would enter the location of that directory relative to your current location, followed by the script name. For example, if your prompt is at the "C:\" drive and your PowerShell script, named "ResourceScript.ps1" is on the desktop you would enter: C: \Users\[User]\Desktop\ResourceScript.ps1, and the script would run.

NOTE: In some cases the Execution Policy may prevent you from running a PowerShell script. In this case you will likely see the message: [Script].ps1 cannot be loaded because the execution of scripts is disabled on this system. Please see "get-help about\_signing" for more details. In this case, running the command: set-executionpolicy RemoteSigned should change the existing script policy to allow you to run these scripts for your location. It is advised that you check with your System Administrators before doing this to ensure that no Company Policies are being broken by this action. If this is an action you need to take, you should only need to run this command once.

The migration will begin, and any warnings and/or errors that are encountered in running the script will be displayed in the PowerShell window.

## Scheduling a PowerShell Script to Run as a Windows Scheduled Task

Once a PowerShell script has been <u>created</u>, you can run any migration job as a scheduled task on the system that the client application is installed on. This can be any migration action that exists in the Job List section, whether it's a migration job that was saved or a job that was previously run.

The **Generate PowerShell Script** option saves configurations for the selected job(s) as a PowerShell script. After the script has been saved, you must create a Windows Scheduled task directly in the Windows Task Scheduler.

Once these jobs have been created as scheduled tasks they can no longer be viewed (as scheduled tasks) in Content Matrix. If you want to make any other modifications or remove the task you can do so directly in the Windows Task Scheduler. If a task has been scheduled, the system will be able to run the task at the appointed time(s), regardless of whether Content Matrix client application is open.

#### To schedule a PowerShell script to run via the Windows Task Scheduler:

- 1. On the system where the scheduled task will run, open the Windows Task Scheduler.
- 2. Choose Actions > Create Task.
- 3. Enter a task Name and Description.

- 4. In the **General** tab, go to **Security** options and specify the user account that the task should be run under. Change the settings so the task will run regardless of whether the user is logged in.
- 5. Select the **Triggers** tab, and click **[New]** to add a new trigger for the scheduled task. This new task should use the **On a schedule** option. The start date can be set to a desired time, and the frequency and duration of the task can be set based on your specific needs. Click **[OK]** when your desired settings are entered.
- 6. Select the Actions tab and click **[New]** to set the action for this task to run. Set the Action to **Start a program.**
- 7. In the **Program/script** box enter "PowerShell."
- In the Add arguments (optional) box enter the value ".\[Your PowerShell Script Name]." For example, if your PowerShell Script is named "Migration1.ps1" then you would enter ". \Migration1.ps1" as the value.
- In the Start in (optional) box, add the location of the folder that contains your PowerShell script.
   NOTE: The location used in the Start in box will also be used for storing the scheduled task run times, the job history for the copies, and any additional logging that may occur.
- 10. When all the desired settings are made, click [OK].
- 11. Set any other desired settings in the Conditions and Settings tabs.
- 12. Once all the desired actions have been made (or added), click [OK].

The task will be immediately set, and is ready to run.

After the scheduled task has run, a new entry will be added to Content Matrix's Job List section.

# **Triggering a Job in the Content Matrix Console to Run Using PowerShell**

As an alternative to generating a PowerShell script, you can use PowerShell to trigger jobs that have been created in the Content Matrix Console.

#### To access the PowerShell cmdlets for triggering jobs to run:

Open a PowerShell or PowerShell ISE session and <u>add the PowerShell snap-ins for the application</u> <u>framework</u>.

The following cmdlets for running jobs are now available:

- Get-MLJobs
- Invoke-MLJob

#### To retrieve information about jobs in the Console:

1. Select (from the PowerShell ISE Command Window) or enter Get-MLJobs.

- 2. (Optional) Enter one or more of the following parameters if you want to filter jobs:
  - JobNameOrTitle
  - JobStatus
  - Source
  - Target

NOTE: If you do not apply filters, all jobs in the Console will be retrieved.

3. Run the cmdlet.

Example scripts:

Get-MLJobs

#### To run one or more jobs:

- 1. Select (from the PowerShell ISE Command Window) or enter Invoke-MLJob.
- 2. Select or enter additional parameters. Use the information in the following table for guidance.

| Parameter   | Notes                                                                                  |  |  |
|-------------|----------------------------------------------------------------------------------------|--|--|
| JobID       | • You can obtain the JobId by running the Get-MLJobs cmdlet.                           |  |  |
|             | • You can run multiple jobs using the PowerShell Pipeline variable.                    |  |  |
| JobStatus   | Valid statuses are:                                                                    |  |  |
|             |                                                                                        |  |  |
|             | Running     Warning                                                                    |  |  |
|             | Not Running     Failed                                                                 |  |  |
|             | Paused     Queued                                                                      |  |  |
|             | Aborted     • Triggered                                                                |  |  |
|             | Aborting     Cancelling                                                                |  |  |
|             | Done     Cancelled                                                                     |  |  |
| Quiet       | Use this parameter if you do not want to display a status of the job as it is running. |  |  |
| RunRemotely | Use this parameter if you want to submit the job for Distributed Migration.            |  |  |
|             | NOTE: This option is valid for SharePoint Edition only.                                |  |  |

3. Run the cmdlet.

#### **Example Scripts**

Invoke-MLJob -JobId '92416012-4b69-4d4e-b3c2-984cde279909'

Invoke-MLJob -JobStatus Failed

#### Run multiple jobs using the PowerShell pipeline variable:

```
Invoke-MLJob -JobID 'c8176dd1-f1fd-484c-bc66-c002f5406f05' -RunRemotely
'5ca0d97f-4d1d-445f-a6d9-3292abe89a6f', '0a2e0874-a759-46f4-b459-
bb98ec2991ad' | Invoke-MLJob '30bf6d71-0a28-4012-b612-2d22562b5b46',
'0b094765-46e0-4919-8922-cc5fe841e1f5' | Invoke-MLJob -Quiet
```

# **Job Log Files**

You can view the progress of a migration tab in real-time via interactive log files. The logs are fully searchable.

# To view an interactive log:

After starting an action, click **Details>>** in the progress dialog box.

NOTE: All logging in Content Matrix is done through jobs. If a job list is deleted from the <u>Job List</u>, all logging for those actions will also be deleted. There is no backup for the job lists, unless the job is manually saved to another location. Once a job list is deleted, all logging for the actions within that job list are gone. Content Matrix will automatically hold any job lists created through any copy or compare actions, in the Job Lists section, and these job lists can only be deleted through the appropriate Delete commands. The job lists can also be manually selected and saved through the Job list section.

There are two types of jobs in Content Matrix:

A **job list** is a collection of job items. A Job list is created for each copy or compare action that is made. Any "Copy" action/job that is in the Job List section can be used as the base of an incremental copy job. Job items can be viewed in the Log Viewer, by opening a job list. There are three basic ways to open a job list to access the Log Viewer:

- Double-click on a job list.
- Select a job list, then in the Job List section of the toolbar click **View Log**.
- Select a job, right-click, and choose View log.

**Job items** are job files, or logging, for individual items within the scope of an action. For example, if a File Share folder is copied as a SharePoint site, there would be a job item for adding each SharePoint list and each item in that list, and one job item for adding or creating each site or sub-site. If a File Share folder with 5 documents is copied, then there would be a job item for adding/creating the list, and then one job item for adding each of the documents.

|          | Time                 | Operation         | Item             | Source                   | Target                                |
|----------|----------------------|-------------------|------------------|--------------------------|---------------------------------------|
| <b>\</b> | 5/18/2017 1:38:24 PM | Loading source an | Paste Site as Su | http://qa2013farm4:38876 | https:, ^                             |
| /        | 5/18/2017 1:38:33 PM | Copying Site      | SubTwoA          | http://qa2013farm4:38876 | https:,                               |
| /        | 5/18/2017 1:39:13 PM | Copying Site Colu | SubTwoA          | http://qa2013farm4:38876 | https:                                |
| /        | 5/18/2017 1:40:15 PM | Adding List       | Shared Documents | http://qa2013farm4:38876 | https:,                               |
| <b>V</b> | 5/18/2017 1:41:06 PM | Copying Column D  | Shared Documents | http://qa2013farm4:38876 | https:,                               |
| <b>v</b> | 5/18/2017 1:41:09 PM | Adding List       | SiteAssets       | http://qa2013farm4:38876 | https:                                |
| /        | 5/18/2017 1:41:59 PM | Copying Column D  | SiteAssets       | http://qa2013farm4:38876 | https:,                               |
| /        | 5/18/2017 1:42:02 PM | Adding List       | SitePages        | http://qa2013farm4:38876 | https:,                               |
| /        | 5/18/2017 1:42:59 PM | Setting Content T | ContentTypes     | http://qa2013farm4:38876 | https:,                               |
| /        | 5/18/2017 1:43:08 PM | Copying Document  | Home.aspx        | http://qa2013farm4:38876 | https:,                               |
| A        | 5/18/2017 1:43:15 PM | Adding referenced | i:0#.f members   |                          | https:                                |
| ۲<br>د   |                      |                   |                  |                          | · · · · · · · · · · · · · · · · · · · |

**Job items** are job files, or logging, for individual items within the scope of an action. For example, if a SharePoint site is copied, there would be a job item for adding each list and each item in that list, and one job item for adding or creating each site or sub-site. If a SharePoint list with fie documents is copied, then there would be a job item for adding/creating the list, and then one job item for adding each of the documents.

From the Log Viewer you can select and view any job items that exists within that job list.

NOTE: Some actions in Content Matrix have the ability to run with **Verbose Logging**. This option will increase the size of the log file.

# Log Item Details

# To view Log Item Details:

- 1. From the Log Viewer, select the item whose details you want to view.
- 2. Use one of the following options:
  - Double-click on the item.

OR

• Right-click and choose View Job Item.

OR

• If the job is currently running, click **Details>>.** 

|                                                                                                    |                                                                                                    |                                                                                                    | - 0                                                                                                    |   |
|----------------------------------------------------------------------------------------------------|----------------------------------------------------------------------------------------------------|----------------------------------------------------------------------------------------------------|----------------------------------------------------------------------------------------------------|---|
| OPERATION                                                                                                    | STA                                                                                                    | ATUS                                                                                                    | ITEM NAME                                                                                                    |   |
| Copying Content Type Reso                                                                                                    | ource Fil Fail                                                                                                    | ed                                                                                                    | docsethomepage.aspx                                                                                                    |   |
| TIME STARTED                                                                                                    | TIP                                                                                                    | 1E FINISHED                                                                                                    | BYTES COPIED                                                                                                    |   |
| 11/23/2021 5:07:50 PM                                                                                                    | 11/                                                                                                    | 23/2021 5:07:52 PM                                                                                                    | 0 B                                                                                                    |   |
| 50URCE                                                                                                    |                                                                                                    |                                                                                                    |                                                                                                    |   |
| http://sp2016/sites/Ishan_T                                                                                                    | Test/ cts/docume                                                                                                    | nt%20set                                                                                                    |                                                                                                    |   |
| TARGET                                                                                                    |                                                                                                    |                                                                                                    |                                                                                                    |   |
| https://metalogixsoftware62                                                                                                    | 23.sharepoint.co                                                                                                    | m/sites/Ishan_SC_DemoTa                                                                                                    | get/Ishan_Test/_cts/Document_Set                                                                                                    |   |
| INFORMATION                                                                                                    |                                                                                                    |                                                                                                    |                                                                                                    |   |
| Exception: Access denied.                                                                                                    |                                                                                                    |                                                                                                    |                                                                                                    |   |
|                                                                                                    |                                                                                                    |                                                                                                    |                                                                                                    |   |
|                                                                                                    |                                                                                                    |                                                                                                    |                                                                                                    |   |
|                                                                                                    |                                                                                                    |                                                                                                    |                                                                                                    |   |
|                                                                                                    |                                                                                                    |                                                                                                    |                                                                                                    |   |
|                                                                                                    | NT COMPARER                                                                                                    |                                                                                                    |                                                                                                    |   |
| Error: Access denied.                                                                                                    |                                                                                                    | Request ProcessResponse                                                                                                    | Stream(Stream recoonceStream)                                                                                                    |   |
| Error: Access denied.<br>Stack: at Microsoft.ShareP<br>at Microsoft.SharePoint.Cl                                                                                                    | Point.Client.Client<br>lient.ClientReque                                                                                                    | st.ProcessResponse()                                                                                                    | Stream(Stream responseStream)                                                                                                    |   |
| Error: Access denied.<br>Stack: at Microsoft.ShareP<br>at Microsoft.SharePoint.Cl<br>at Microsoft.SharePoint.Cl                                                                                                    | Point.Client.Client<br>lient.ClientReque                                                                                                    | st.ProcessResponse()<br>(t.ExecuteQuery()                                                                                                    |                                                                                                    | , |
| Error: Access denied.<br>Stack: at Microsoft.ShareP<br>at Microsoft.SharePoint.Cl<br>at Microsoft.SharePoint.Cl<br>at Metalogix.SharePoint.A                                                                                                    | Point.Client.Client<br>lient.ClientReques<br>lient.ClientContex<br>dapters.CSOM20                                                                                                    | st.ProcessResponse()<br>kt.ExecuteQuery()<br>13.ClientContextExtension                                                                                                    | .ExecuteQueryWithIncrementalRetry                                                                                                    |   |
| Error: Access denied.<br>Stack: at Microsoft.ShareP<br>at Microsoft.SharePoint.Cl<br>at Microsoft.SharePoint.Cl<br>at Metalogix.SharePoint.A<br>(ClientRuntimeContext conte<br>(yepos\Content/Matrix\Weta)                                                                                                    | Point.Client.Client<br>lient.ClientReques<br>lient.ClientContex<br>.dapters.CSOM20<br>ext, Int32 retryC<br>ogix.SharePoint./                                                                                                    | st.ProcessResponse()<br>(t.ExecuteQuery()<br>13.ClientContextExtension<br>ount, Dictionary`2 privateE<br>Adapters.CSOM2013\Client                                                                                                    | .ExecuteQueryWithIncrementalRetry<br>Jata, Int32 delay) in C:\Users\ishank\source<br>ContextExtension.cs:line 70                                                                                                    | , |
| Error: Access denied.<br>Stack: at Microsoft.SharePoint.Cl<br>at Microsoft.SharePoint.Cl<br>at Microsoft.SharePoint.Al<br>(ClientRuntimeContext contr<br>yepos\ContentMatrix\Wetal<br>at Metalogix.SharePoint.A                                                                                                    | Point. Client. Client<br>lient. ClientReque:<br>lient. ClientContex<br>dapters. CSOM20<br>ext, Int32 retryC<br>ogix. SharePoint.)<br>dapters. CSOM20                                                                                                    | st.ProcessResponse()<br>(t.ExecuteQuery()<br>13.ClientContextExtension<br>ount, Dictionary '2 private[<br>Adapters.CSOM2013](Client<br>13.CSOMAdapter.CallExec                                                                                                    | .ExecuteQueryWithIncrementalRetry<br>Data, Int32 delay) in C: \Users \shank \source<br>ContextExtension.cs:line 70<br>uteQuery(ClientRuntimeContext ctx,                                                                                                    |   |
| Error: Access denied.<br>Stack: at Microsoft.SharePoint.Cl<br>at Microsoft.SharePoint.Cl<br>at Metalogix.SharePoint.A<br>(ClientRuntimeContext context<br>(repos)ContentMatrix/Wetala<br>at Metalogix.SharePoint.A<br>SharePointAdapter callingAd                                                                                                    | Point. Client. Client<br>lient. ClientReque:<br>lient. ClientContes<br>dapters. CSOM20<br>ext, Int32 retryC<br>ogix. SharePoint.<br>dapters. CSOM20<br>dapter) in C: \Use                                                                                                    | st.ProcessResponse()<br>(t.ExecuteQuery()<br>13.ClientContextExtension<br>ount, Dictionary `2 private[<br>Adapters.CSOM2013](Client<br>13.CSOMAdapter.CallExec<br>s)(shank\source\repos\Con                                                                                                    | .ExecuteQueryWithIncrementalRetry<br>Data, Int32 delay) in C: \Users \shank \source<br>ContextExtension.cs:line 70<br>uteQuery(ClientRuntimeContext ctx,                                                                                                    |   |
| Error: Access denied.<br>Stack: at Microsoft.SharePoint.Cl<br>at Microsoft.SharePoint.Cl<br>at Microsoft.SharePoint.Al<br>(ClientRuntimeContext context<br>yepos\ContentMatrix\Metali<br>at Metalogix.SharePoint.A<br>SharePointAdapter callingAd<br>Wetalogix.SharePoint.Adapter SharePoint.Adapter SharePoint.Adapter CallingAd                                                                                                    | Point. Client. Client<br>lient. ClientRequest<br>idapters. CSOM20<br>ext, Int32 retryC<br>ogix. SharePoint./<br>dapters. CSOM20<br>lapter) in C: (Usay<br>ters. CSOM20130                                                                                                    | st.ProcessResponse()<br>(t.ExecuteQuery()<br>13.ClientContextExtension<br>ount, Dictionary '2 privateE<br>Adapters.CSOM2013\Client<br>13.CSOMAdapter.CallExec<br>s\shank\source\repos\Con<br>CSOMContext.cs:line 173                                                                                                    | .ExecuteQueryWithIncrementalRetry<br>Data, Int32 delay) in C: \Users \shank \source<br>ContextExtension.cs:line 70<br>uteQuery(ClientRuntimeContext ctx,                                                                                                    | 9 |
| Error: Access denied.<br>Stack: at Microsoft.SharePoint.Cl<br>at Microsoft.SharePoint.Cl<br>at Microsoft.SharePoint.A<br>(ClientRuntimeContext conte<br>(repos)ContentMatrix(Wetal)<br>at Metalogix.SharePoint.A<br>SharePointAdapter callingAd<br>(Wetalogix.SharePoint.Adap<br>at Metalogix.SharePoint.Adap<br>serverRelativeUrl, MemoryS)                                                                                                    | Point. Client. Client<br>lient. ClientReque:<br>lient. ClientContex<br>dapters. CSOM20<br>ext, Int32 retryC<br>ogix. SharePoint.<br>/dapters. CSOM20<br>fapter) in C: \User<br>ters. CSOM20<br>dapters. CSOM20<br>tream ms) in C: \U                                                                           | st.ProcessResponse()<br>(t.ExecuteQuery()<br>13.ClientContextExtension<br>ount, Dictionary '2 private[<br>Adapters.CSOM2013](Client<br>13.CSOMAdapter.CallExec<br>s\ishank\source\repos\Con<br>CSOMContext.cs:line 173<br>13.CSOMAdapter.SaveBina<br>Isers\ishank\source\repos\                                                                                                    | ExecuteQueryWithIncrementalRetry<br>ata, Int32 delay) in C: Users ishank source<br>ContextExtension.cs:line 70<br>uteQuery(ClientRuntimeContext ctx,<br>tentMatrix<br>aryDirectWithRetries(ClientContext ctx, Strin                                                                               | g |
| Error: Access denied.<br>Error: Access denied.<br>Stack: at Microsoft.SharePoint.Cl<br>at Microsoft.SharePoint.Al<br>at Metalogix.SharePoint.At<br>(ClientRuntimeContext context<br>vepos\ContentMatrix\Wetala<br>at Metalogix.SharePoint.Adap<br>at Metalogix.SharePoint.Adap<br>at Metalogix.SharePoint.Adap<br>serverRelativeUrl, MemorySi<br>Wetalogix.SharePoint.Adap                                                                                                    | Point. Client. Client<br>lient. ClientReques<br>lient. ClientContes<br>dapters. CSOM20<br>ext, Int32 retryC<br>ogix. SharePoint.<br>dapters. CSOM20<br>lapter) in C: {User<br>lters. CSOM20 13}<br>dapters. CSOM20<br>tream ms) in C: {U<br>ters. CSOM20 13}                                                   | st.ProcessResponse()<br>(t.ExecuteQuery()<br>(13.ClientContextExtension<br>ount, Dictionary '2 privateD<br>Adapters.CSOM2013/Client<br>(13.CSOMAdapter.CallExec<br>sishank/source/repos/Con<br>CSOMContext.cs:line 173<br>(13.CSOMAdapter.SaveBina<br>Jsersijshank/source/repos/<br>ItemsWriter.cs:line 3228                                                                                                    | ExecuteQueryWithIncrementalRetry<br>lata, Int32 delay) in C:\Users\ishank\source<br>ContextExtension.cs:line 70<br>uteQuery(ClientRuntimeContext ctx,<br>tentMatrix<br>aryDirectWithRetries(ClientContext ctx, String<br>ContentMatrix                                                            | - |
| Error: Access denied.<br>Error: Access denied.<br>Stack: at Microsoft.SharePoint.Cl<br>at Microsoft.SharePoint.A<br>(ClientRuntimeContext context<br>(repos\ContentMatrix\Metal<br>at Metalogix.SharePoint.A<br>SharePointAdapter callingAd<br>Wetalogix.SharePoint.Adap<br>at Metalogix.SharePoint.Adap<br>at Metalogix.SharePoint.Adap<br>at Metalogix.SharePoint.Adap                                                                                                    | Point. Client. Client<br>lient. ClientRequest<br>idapters. CSOM20<br>ext, Int32 retryC<br>ogix. SharePoint./<br>dapters. CSOM2013V<br>dapters. CSOM2013V<br>dapters. CSOM2013V<br>dapters. CSOM2013V<br>dapters. CSOM2013V                                                                                     | st.ProcessResponse()<br>(t.ExecuteQuery()<br>13.ClientContextExtension<br>ount, Dictionary'2 privateE<br>Adapters.CSOM2013\Client<br>13.CSOMAdapter.CallExec<br>s\ishank\source\repos\Con<br>CSOMContext.cs:line 173<br>13.CSOMAdapter.SaveBina<br>isers\ishank\source\repos\C<br>ItemsWriter.cs:line 3228<br>13.CSOMAdapter.AddFileT                                                                                                    | ExecuteQueryWithIncrementalRetry<br>Jata, Int32 delay) in C: Users Jishank Source<br>ContextExtension.cs:line 70<br>uteQuery(ClientRuntimeContext ctx,<br>tentMatrix<br>aryDirectWithRetries(ClientContext ctx, Strin<br>ContentMatrix<br>oFolder(String sFileXML, Byte] fileContents,            | - |
| Error: Access denied.<br>Stack: at Microsoft.SharePoint.Cl<br>at Microsoft.SharePoint.Cl<br>at Microsoft.SharePoint.Al<br>at Metalogix.SharePoint.A<br>(ClientRuntimeContext contr<br>yrepos/ContentMatrix/Wetal<br>at Metalogix.SharePoint.Adap<br>at Metalogix.SharePoint.Adap<br>at Metalogix.SharePoint.Adap<br>at Metalogix.SharePoint.Adap<br>at Metalogix.SharePoint.Adap<br>at Metalogix.SharePoint.Adap<br>at Metalogix.SharePoint.Adap<br>at Metalogix.SharePoint.Adap<br>at Metalogix.SharePoint.Adap<br>at Metalogix.SharePoint.Adap                                                                                                    | Point. Client. Client<br>lient. ClientReque:<br>lient. ClientContex<br>dapters. CSOM20<br>axt, Int32 retryC<br>ogix. SharePoint.<br>/dapters. CSOM20<br>lapter) in C: \User<br>ters. CSOM20 13\/<br>dapters. CSOM20<br>tream ms) in C: \User<br>lients. CSOM20 13\/<br>dapters. CSOM20<br>ns) in C: \Users\/sl | st.ProcessResponse()<br>(t.ExecuteQuery()<br>13.ClientContextExtension<br>ount, Dictionary '2 privateD<br>Adapters.CSOM2013/Client<br>13.CSOMAdapter.CallExec<br>s/shank/source/repos/Con<br>CSOMContext.cs:line 173<br>13.CSOMAdapter.SaveBina<br>isers/sihank/source/repos/<br>ItemsWriter.cs:line 3228<br>13.CSOMAdapter.AddFileT<br>hank/source/repos/Content<br>ItemsWriter.cs:line 3100                                                               | ExecuteQueryWithIncrementalRetry<br>Data, Int32 delay) in C: \Users\ishank\source<br>ContextExtension.cs:line 70<br>uteQuery(ClientRuntimeContext ctx,<br>tentMatrix<br>aryDirectWithRetries(ClientContext ctx, Strin<br>ContentMatrix<br>oFolder(String sFileXML, Byte]] fileContents,<br>Matrix | - |
| Error: Access denied.<br>Error: Access denied.<br>Stack: at Microsoft.SharePoint.Cl<br>at Microsoft.SharePoint.Cl<br>at Metalogix.SharePoint.A<br>(ClientRuntimeContext context<br>vepos\ContentMatrix\Wetali<br>at Metalogix.SharePoint.A<br>SharePointAdapter callingAd<br>Wetalogix.SharePoint.Adapter<br>at Metalogix.SharePoint.Adapper<br>at Metalogix.SharePoint.Adapper<br>at Metalogix.SharePoint.Adapper<br>at Metalogix.SharePoint.Adapper<br>at Metalogix.SharePoint.Adapper<br>at Metalogix.SharePoint.Adapper<br>At Metalogix.SharePoint.Adapper<br>At Metalogix.SharePoint.SharePoint.SharePoint.SharePoint.SharePoint.SharePoint.SharePoint.SharePoint.SharePoint.SharePoint.SharePoint.SharePoint.SharePoint.SharePoint.SharePoint.SharePoint.SharePoint.SharePoint.SharePoint.SharePoint.SharePoint.SharePoint.SharePoint.SharePoint.Sha | Point. Client. Client<br>lient. ClientRequest<br>lient. ClientRequest<br>dapters. CSOM20<br>ext, Int32 retryC<br>ogix. SharePoint.<br>dapters. CSOM20<br>lapter) in C: {User<br>ters. CSOM2013}<br>dapters. CSOM2013}<br>dapters. CSOM2013}<br>dapters. CSOM2013}<br>pters. CSOM2013}<br>PFileCollection. Ac   | st.ProcessResponse()<br>(t.ExecuteQuery()<br>(13.ClientContextExtension<br>ount, Dictionary'2 privateE<br>Adapters.CSOM2013\Client<br>13.CSOMAdapter.CallExec<br>s\shank\source\repos\Con<br>CSOMContext.cs:line 173<br>(13.CSOMAdapter.SaveBina<br>Isers\shank\source\repos\Content<br>ItemsWriter.cs:line 3228<br>(13.CSOMAdapter.AddFileT<br>hank\source\repos\Content<br>ItemsWriter.cs:line 3100<br>d(String fileXml, Byte] con                        | ExecuteQueryWithIncrementalRetry<br>Jata, Int32 delay) in C: Users Jishank Source<br>ContextExtension.cs:line 70<br>uteQuery(ClientRuntimeContext ctx,<br>tentMatrix<br>aryDirectWithRetries(ClientContext ctx, Strin<br>ContentMatrix<br>oFolder(String sFileXML, Byte] fileContents,            | - |
| Error: Access denied.<br>Error: Access denied.<br>Stack: at Microsoft.SharePoint.Cl<br>at Microsoft.SharePoint.Cl<br>at Metalogix.SharePoint.A<br>(ClientRuntimeContext context<br>vepos\ContentMatrix\Wetali<br>at Metalogix.SharePoint.Adap<br>at Metalogix.SharePoint.Adap<br>at Metalogix.SharePoint.Adap<br>at Metalogix.SharePoint.Adap<br>at Metalogix.SharePoint.Adap<br>at Metalogix.SharePoint.Adap<br>at Metalogix.SharePoint.Adap<br>at Metalogix.SharePoint.Adap<br>at Metalogix.SharePoint.Adap<br>at Metalogix.SharePoint.Adap                                                                                                    | Point. Client. Client<br>lient. ClientRequest<br>lient. ClientRequest<br>dapters. CSOM20<br>ext, Int32 retryC<br>ogix. SharePoint.<br>dapters. CSOM20<br>lapter) in C: {User<br>ters. CSOM2013}<br>dapters. CSOM2013}<br>dapters. CSOM2013}<br>dapters. CSOM2013}<br>pters. CSOM2013}<br>PFileCollection. Ac   | st. ProcessResponse()<br>(t. ExecuteQuery()<br>13. ClientContextExtension<br>ount, Dictionary '2 privateD<br>Adapters. CSOM2013/Client<br>13. CSOMAdapter. CallExec<br>siyshank/source/repos/Con<br>CSOMContext. cs:line 173<br>13. CSOMAdapter. SaveBina<br>Isers iyshank/source/repos/<br>ItemsWriter. cs:line 3228<br>13. CSOMAdapter. AddFileT<br>hank/source/repos/Content<br>ItemsWriter. cs:line 3100<br>Id(String fileXml, Byte] con<br>colline_204 | ExecuteQueryWithIncrementalRetry<br>Data, Int32 delay) in C: \Users\ishank\source<br>ContextExtension.cs:line 70<br>uteQuery(ClientRuntimeContext ctx,<br>tentMatrix<br>aryDirectWithRetries(ClientContext ctx, Strin<br>ContentMatrix<br>oFolder(String sFileXML, Byte]] fileContents,<br>Matrix | - |

The Job Details dialog contains the following information:

- **Operation** The last operation performed on the item.
- **Status** The status of the item. If a compare action is being performed then this could be: completed, different, or missing.
- Item Name For items, the Item ID. For documents, the Filename.
- Time Started The time the action for the item was started.
- Time Finished The time the action for the item was finished.
- **Bytes Copied** The bytes (B) that were copied in the action. This will be displayed in KB in some cases.
- **Source** The Source URL for the item.
- Target Target URL for the item.
- Information Provides an informational message about the item, such as. This section will provide a description for any different and/or missing attributes/metadata for an item.
- Details View Any errors that were encountered with the item when an action was performed.
- Content Comparer tab Any differences between Source and Target content (from a compare action). You can display this information in either a Grid View, which displays a metadata property grid for the item, or as a Text View, which displays a XML text format of the item. This option is most useful if Verbose Logging has been checked

You can also:

- Use [Search KBs] to have Content Matrix query the <u>Quest Support Knowledge Base</u> for relevant articles if you selected a failed item.
- Use **[Copy]** to copy all of the item information and details (including the Details tab) into the system's clipboard. You can then paste the information when it can then be pasted to another location. When pasted the information will look similar to that of the actual Log Item Details dialog. This can be used for easy copy/pasting of an items migration log details.
- Use [Prev] and [Next] buttons to move to the previous or next item on the list (if applicable).

# **Exporting Jobs to an Excel File**

You can export a selected job or multiple jobs from the Job List section into a Microsoft Excel file. The export will include all of the operations within each job (whether it is a migration action or some other action), and their details. This is to help users better understand their migration data and results, and provides another way to review the resulting logs.

In addition to the log details that are provided, there are also a number of tables and charts that can be accessed in different tabs within the Excel file. These tables and charts will help breakdown the information in a more visible manner.

# To export one or more jobs to an Excel file:

- 1. In the Job List, select the job(s) you want to export.
- 2. Use one of the following options:
  - From the Job List menu, select Export Excel

#### OR

- Right-click and choose Export selected job to Excel.
- 3. Save the file to the desired location.

By default the Excel file will open after it has been created. This process may take a few minutes depending on the size of the selected job(s) and the number of actions in the log(s).

# Procedure for exporting one or more jobs to an Excel file

#### 1.

# Information in Exported Excel Files

When an Excel file is exported from the Content Matrix Job List there are a number of page tabs that can be viewed. Each page tab will display a different set of data, and some of these tabs will also display pivot graphs (with pivot tables behind them).

NOTE: The data within all of these Excel tabs (both the tables and the graphs) should only be considered a starting point when looking at your migration data. You can modify the existing graphs through various methods, such as applying filters, changing the data values, etc. You can also take the "raw" data from the LogItems tab and use it to create your own graphs or sets of data as required.

The exported file contains the following tabs:

- Jobs All of the specific jobs that are included in the export. This includes migration jobs as well as other actions.
- LogItems All of the operations that have been run by Content Matrix and provide all of the logging details that are available in the Log Viewer and Log Item Details windows. Some examples of these operations are: adding lists, adding content types, copying documents, adding users, updating lists, etc.

| Pa | ste 💞 🖪 I 🖳 - 2                                                              | · A A 프로 <b>프 ※</b> ・ 計<br>2 · A · 프로王 住住 目 | \$ - % >            | 🔛 Condition<br>🐺 Format as<br>🐺 Cell Styles | Table - | ng * 📲 insert *<br>E Delete *<br>E Format *                                                                                                    | Sort 8         | k Find &      |
|----|------------------------------------------------------------------------------|---------------------------------------------|---------------------|---------------------------------------------|---------|----------------------------------------------------------------------------------------------------|----------------|---------------|
| 1  | aboard G Font                                                                | 5 Alignment                                 | G Number G          | 58                                          | lyfies  | Cetts                                                                                                    | Editor         |               |
| i. | . + = 1 × - 2                                                                | didot                                       |                     |                                             |         |                                                                                                    |                |               |
|    |                                                                              | -                                           | -                   | -                                           |         | -                                                                                                    |                |               |
|    | A                                                                            | (LagiterriD)                                | TimeStamp =         | D<br>Meeth * Da                             | E P     | - Minute - Finishe                                                                                                    | H              | uration = Sta |
|    | 2e0f8205-9f20-40d8-b30f-999d7758030f                                         | 7779719417ac-4000-84d5-20bf09255a46         | 2014-03-05 13 10:59 |                                             |         |                                                                                                    | 02-05 12 11:04 | 0.00.05 Co    |
|    | 3e0f0305-9f20-4048-630f-999417758030f                                        | 07b00714-7954-404a-9990-c119659977a         | 2014-03-05 13 10 99 |                                             |         | AT A CONTRACT OF A CONTRACT OF A | 02-05 12 11:04 | 0.00-01 Ca    |
|    | 3e06305-9/20-4048-6301-999077580307                                          | b1/295ce-5195-4110-952485166975be90         | 2014-03-05 13:11:00 |                                             | -       |                                                                                                    | 03-05 13:11:07 | 0.00.03 Ca    |
|    | 3e08305-972-4088-8104-959677580104<br>3e08305-9720-4048-8104-959477580104    | #403d7a-3baa-4a#0-a177-64a37eca070b         | 2014-03-05 13:11:06 |                                             | -       |                                                                                                    | 0846131117     | 0.00.08 0     |
|    | 3e0f8305-9f20-4068-6104-959077580104<br>3e0f8205-9f20-4048-6104-999d77580104 | 730270645341-43b9-9059-edad6d656476         |                     |                                             | -       |                                                                                                    |                |               |
|    |                                                                              |                                             | 2014-03-05 13 11:09 |                                             |         |                                                                                                    | 03-05 13 11:24 | 0.00.15 C     |
|    | 2e0f2205-9f20-40d8-b30f-999d7758030f                                         | b30681/b-2962-43cf-8d7e-ebc96e45241f        | 2014-03-05 13:11:13 |                                             | -       |                                                                                                    | 03-05 13:11:23 | 0.00.10 C     |
|    | 3e06305-9/20-4048-6104-9996/7758010/                                         | e3c9b256-4781-4db5-bf55-3a037e8748f4        | 2014-03-05 13:11:17 |                                             | -       |                                                                                                    | 03-05 13:11:18 | 0.00.01 C     |
|    | 3e0/6305-9/20-4048-6104-999-07758010/                                        | 1e254217-7508-4691-e1d4-64c96d5168c7        | 2014-03-05 13:11:18 | -                                           | -       |                                                                                                    | 03-05 13:11:18 | 0.00.00 C     |
|    | 3e0f8305-9f20-4048-610f-999d7758010f                                         | 7428/059-318/-402a-b27d-a17071a14427        | 2014-03-05 13 11:20 |                                             |         |                                                                                                    | 03-05 13 11:24 | 0.00.05 C     |
|    | 2+042205-9f20-40d8-b301-999d7758030f                                         | e2902cfd-027d-4967-923c-e6c8b98815ec        | 2014-03-05 13:11:23 |                                             |         |                                                                                                    | 02-05 12:11:22 | 0.00.00 00    |
|    | 3e040305-9f20-4048-b10f-999d7758010f                                         | 311db975-5665-4e51-ee55-1e965854361         | 2014-03-05 13:11:23 |                                             | -       |                                                                                                    | 03-05 13:11:24 | 0.00.00 C     |
|    | 3e048305-5420-4048-6104-55567758010F                                         | 15d7686b-340e-452e-5e5d-e58e5fd1ee6b        | 2014-03-05 13:11:24 | -                                           | -       |                                                                                                    | 03-05 13:11:24 | 0.00.00 0     |
|    | 3e018305-9f20-4048-6101-999d7758010f                                         | d51471f1-eb7e-437f-939e-bf2ffc5d2aa5        | 2014-03-05 13 11:26 |                                             |         |                                                                                                    | 03-05 13 11:26 | 0.00.00 Ca    |
|    | 2e0f8205-9f20-40d8-b30f-999d7758030f                                         | ab4d2x91-7cb8-4485-9857-db0e75744245        | 2014-03-05 13:11:26 | 2                                           | 5       | 12 11 20144                                                                                                    | 02-05 12:11:29 | 0.00.02 0     |
|    | 3e045305-9f20-4048-b104-999d7758010f                                         | dc1c9381-57cc-4890-a0b8-c0ba72949b5         | 2014-03-05 13:11:27 | 3                                           | 5       | 13 11 20144                                                                                                    | 03-05 13:11:27 | 0.00.00 C     |
|    | 3e045305-5420-4048-6104-555677580104                                         | 5e10ce15-be7d-47c7-5bdf-3dbde224/861        | 2014-03-05 13:11:27 | 3                                           | 5       | 13 11 20144                                                                                                    | 05-05 15:11:32 | 0.00.05 0     |
|    | 34018305-9120-4048-6101-999x177580101                                        | 6995a2d4-402a-4443-9803-7dd74106a630        | 2014-03-05 13 11 29 | 3                                           | 5       | 13 11 20144                                                                                                    | 08-05 13:11:32 | 0.00.03 C     |
|    | 2e0f8205-9f20-40d8-b10f-999d7758010f                                         | d3df5d8d-5b91-4e85-94a6-784d6000ed9f        | 2014-03-05 13:11:31 | 3                                           | 6       | 13 11:20144                                                                                                    | 08-05 13:11:33 | 0.00.03 Ca    |
|    | 3+040305-9/20-4048-6304-999477580304                                         | 59648e90-27d1-4964-6587-6171d901es22        | 2014-03-05 13:11:33 | . 3                                         | 5       | 13 11 2014-                                                                                                    | 03-05 13-11-35 | 0.00-03 0     |
|    | 3e040305-0120-4048-6101-059-677580104                                        | 6beebc60-45e5-43ce-b275-2bb1ee5ee2e5        | 2014-03-05 13:11:55 | 3                                           | 5       | 15 11 20144                                                                                                    | 03-05 13:11:53 | 0.00.00 5     |
|    | 3e0/8305-9/20-4048-6101-999477580107                                         | 0ft235c4-e42f4550-aca5-25b2d0e252b6         | 2014-03-05 13 11:33 | 3                                           | 5       | 13 11 20144                                                                                                    | 03-05 13:11:38 | 0.00.05 C     |
|    | 2e0f9205-9f20-40d8-b30f-999d7758030f                                         | 9e897cd1-ba3f-4d43-b828-b694aaa6f140        | 2014-03-05 13:11:34 | 3                                           | 6       | 13 11 20144                                                                                                    | 02-05 12:11:36 | 0.00-02 0     |
|    | 3+040305-9/20-4048-6101-99947758010f                                         | b4fs50fs-1e64-45cd-863d-e91924b4865f        | 2014-03-05 12:11:34 |                                             | s       | 13 11 2014-                                                                                                    | 03-05 12:11:34 | 0.00.00 3     |
|    | 3e045305-9/20-4048-6104-999477580104                                         | e5f93b1-5b28-4403-eb3b-490bc948969e         | 2014-03-05 13:11:55 | 3                                           | 5       | 15 11 20144                                                                                                    | 05-05 13-11:35 | 0.00.00 0     |
|    | 3e06305-9/20-4048-b104-999-//7758010/                                        | 267257a1-a841-4627-9547-67c1c113fef5        | 2014-03-05 13:11:35 | 8                                           | 5       | 18 11 20144                                                                                                    | 03-05 13 11 36 | 0.00.00 0     |
|    | 2e049205-9f20-4048-b101-99947758010f                                         | 10197a/01-a 110-4403-a/522-c 406303c64af    | 2014-03-05 12:11:27 | 3                                           | 6       | 13 11 20144                                                                                                    | 02-06 12:11:38 | 0.00.00 0     |
|    | 3+049305-9720-4048-6101-999477580101                                         | ds242dbf4b11-4823-s768-3c290026d2be         | 2014-03-05 13 11:38 |                                             |         |                                                                                                    | 03-05 13 11:41 | 0.00.03 C     |
|    | 3e045305-9/20-4048-b104-99947758010/                                         | 032d94c5-efcd-4142-9ed0-657f1233f14f        | 2014-03-05 13:11:38 |                                             | -       |                                                                                                    | 03-05 13:11:41 | 0.00.05 C     |
|    | 340/8305-9/20-4048-6104-999-(7758010/                                        | e5fbM1d-19d1-42eb-872b-0fd62028830e         | 2014-03-05 13:11:41 | 8                                           |         |                                                                                                    | 03-05 13 11:42 | 0.00.01 C     |
|    | Re0f8205-9f20-4048-b10f-999x17758010f                                        | \$3x4d7d5-7000-4027-bc0d-da1#56240cab       | 2014-03-05 13:10:21 | 3                                           |         |                                                                                                    | 08-06 13 10 23 | 0.00.02 C     |
|    |                                                                              |                                             |                     |                                             |         |                                                                                                    |                |               |

• Error Rates - A a graph that represents the number of errors and warnings that Content Matrix encounters during a migration on a "per minute" basis. The vertical axis will list the number of errors/warnings that are encountered (at the specified time), and the horizontal axis lists the amount of time (displayed in a "per minute" value). The horizontal axis can also be changed to display in month, day, or hour time values as well. Below the graph is a table that provides a different view of the same error/warning breakdown.

| FILE                                                                                                    | HOME                                               | INSERT F        | AGE LAYOUT      | FORMUL |                  |                                                | 7758010f.xlsx - Excel<br>IEW TEAM |       |                                           | ? 📧 — 🗆<br>Sean McCallum                                          |  |
|----------------------------------------------------------------------------------------------------|----------------------------------------------------|-----------------|-----------------|--------|------------------|------------------------------------------------|-----------------------------------|-------|-------------------------------------------|-------------------------------------------------------------------|--|
| Paste                                                                                                    |                                                    |                 | 1 • A A A       | = = =  | ≫ · ₽            | General ▼<br>\$ ▼ % *<br>500 300<br>S Number 5 | Format as Tal                     | ole • | Ensert •<br>Delete •<br>Format •<br>Cells | ∑ · AZY IIII<br>↓ · Sort & Find &<br>Filter • Select •<br>Editing |  |
| G30                                                                                                    | <b>v</b>                                           | × ✓             | f <sub>sc</sub> |        |                  |                                                |                                   |       |                                           |                                                                   |  |
| A                                                                                                    | В                                                  | С               | D               | E      | F <mark>G</mark> | н                                              | I.                                | J     |                                           | к                                                                 |  |
| _                                                                                                    |                                                    |                 |                 | 11     |                  |                                                |                                   |       |                                           |                                                                   |  |
| -                                                                                                    | Count of Stat                                      | us              |                 |        |                  |                                                |                                   |       |                                           |                                                                   |  |
| -                                                                                                    |                                                    |                 |                 |        |                  | Err                                            | or Rates                          |       |                                           |                                                                   |  |
| -                                                                                                    | 1                                                  |                 |                 |        |                  |                                                |                                   |       |                                           |                                                                   |  |
|                                                                                                    | 0.9                                                |                 |                 |        |                  |                                                |                                   |       |                                           |                                                                   |  |
|                                                                                                    |                                                    |                 |                 |        |                  |                                                |                                   |       |                                           |                                                                   |  |
|                                                                                                    | 0.8                                                |                 |                 |        |                  |                                                |                                   |       |                                           |                                                                   |  |
| _                                                                                                    | 0.7                                                |                 |                 |        |                  |                                                |                                   |       |                                           |                                                                   |  |
|                                                                                                    |                                                    |                 |                 |        |                  |                                                |                                   |       |                                           |                                                                   |  |
| -                                                                                                    | 0.6                                                |                 |                 |        |                  |                                                |                                   |       |                                           |                                                                   |  |
|                                                                                                    | 0.5                                                |                 |                 |        |                  |                                                |                                   |       |                                           |                                                                   |  |
| !                                                                                                    |                                                    |                 |                 |        |                  |                                                |                                   |       |                                           |                                                                   |  |
| 2                                                                                                    | 0.5                                                |                 |                 |        |                  |                                                |                                   |       |                                           |                                                                   |  |
|                                                                                                    | 0.5<br>0.4                                         |                 |                 |        |                  |                                                |                                   |       |                                           |                                                                   |  |
| 1<br>2<br>3<br>4<br>5                                                                                                    | 0.5<br>0.4<br>0.3                                  |                 |                 |        |                  |                                                |                                   |       |                                           |                                                                   |  |
| 1<br>2<br>3<br>4<br>5<br>7                                                                                                    | 0.5<br>0.4<br>0.3<br>0.2                           |                 |                 |        |                  | •                                              |                                   |       |                                           |                                                                   |  |
|                                                                                                    | 0.5<br>0.4<br>0.3<br>0.2<br>0.1                    |                 |                 |        |                  | Grand To                                       | al                                |       |                                           |                                                                   |  |
| Image: Constraint of the second second se | 0.5<br>0.4<br>0.3<br>0.2<br>0.1                    | ay ▼ Hour ▼     | Minute 👻        |        |                  | Grand To                                       | al                                |       |                                           |                                                                   |  |
| Image: Constraint of the second second se | 0.5<br>0.4<br>0.3<br>0.2<br>0.1<br>0               | ay ▼ Hour ▼     | Minute 🔻        |        |                  | Grand To                                       | al                                |       |                                           |                                                                   |  |
| 1       2       3       4       5       7       3       9       0       1                                                                                                    | 0.5<br>0.4<br>0.3<br>0.2<br>0.1<br>0               |                 |                 |        |                  | Grand To                                       | al                                |       |                                           |                                                                   |  |
| D       1       2       33       44       55       55       7       8       9       D       1       2       33                                                                                                    | 0.5<br>0.4<br>0.3<br>0.2<br>0.1<br>0<br>Month ▼ Da | Column Labels 🚽 |                 |        |                  | Grand To                                       | al                                |       |                                           |                                                                   |  |

Operation Counts - The number of operations/actions that are run over a period of time. Some examples are: copying sites, copying lists, copying documents, adding SharePoint groups, adding users, copying permissions, etc., and each operation has its own line representation on the graph. The vertical axis lists the number of operations that are running (at the specified time), and the horizontal axis lists the amount of time (this is displayed in a "per minute" value). The horizontal axis can also be changed to display in month, day, or hour time values as well. Below the graph there is a table that provides a different view of the same migration operation data.

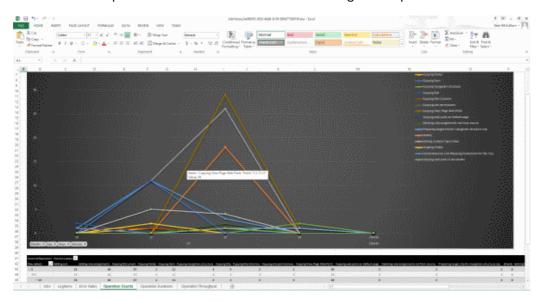

• Operation Duration - The total duration of time for each operation/action type against the total migration time. This is potentially the most confusing graph to read in the exported Excel file. The vertical axis lists the total duration time for each action. This is determined by finding the difference between each operation/actions Time Started and Time Finished values, and then

adding the totals together for all of that operation/actions of that type that are running. This is then displayed against the horizontal axis which lists the time (displayed in a "per minute" value) for the migration. The horizontal axis can also be changed to display in month, day, or hour time values as well. Below the graph there is a table that will provide a different view of the same migration data.

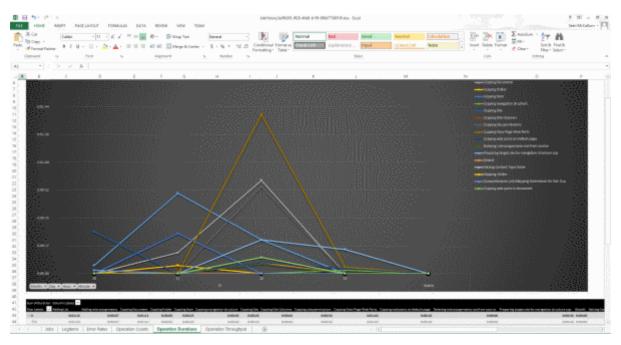

An example of how to read this graph is: if at minute 25 (of the hour, **not** the 25 minute of the migration) a large number of small documents are copied and completed (all in the 25th minute), then at minute 25 in the graph there will likely be a spike in the "duration time" for the "Copying Document" operation/action. If each document was copied in 2 seconds, and there were 41 small documents, then the **Sum of Duration** value would be listed as 82 seconds (or 0:01:22). So the results in the graph would show a spike for the **Copying Document** operation/action and minute 25, with a value of 0:01:22.

 Operation Throughput – The amount of data/throughput (in MB) that is migrated on a "per minute" basis. The vertical axis lists the amount of data that is being pushed through Content Matrix for a given operation (at the specified time), and the horizontal axis lists the time (displayed in a "per minute" value) at which that the action was performed. The horizontal axis can also be changed to display in month, day, or hour time values. Below the graph there is a table that will provide a different view of the same throughput data.

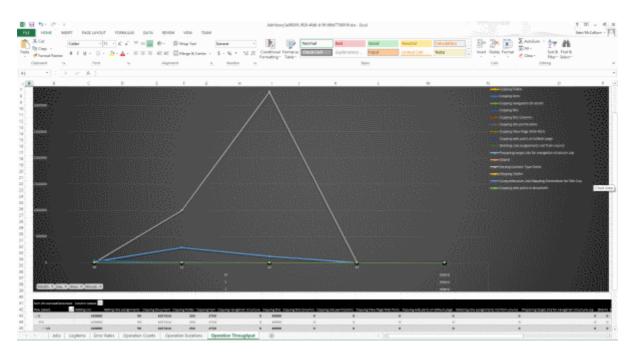

# **Copying Job Logging to Other Applications**

It is possible to copy the results of migration jobs from log files to other applications. This can be beneficial if you want to keep track of copy or incremental information outside of Content Matrix, or want to manipulate the information for reporting or retention purposes. The log information is copied as text, to the clipboard, and can then be pasted within any other application that allows text pasting. For example, if a copy action was made, the logging can be copied into a Word file, or into an Excel spreadsheet, then saved.

NOTE: Only the end results of the total action will be copied.

#### To copy the logging for a job list:

- 1. Select a job from the Job List.
- 2. Right-click, and choose Copy selected job to clipboard (alternately Ctrl+C can be used).
- 3. Open the desired target program (for example: Microsoft Word, Microsoft Excel, Notepad, etc), then paste the content into the application (Ctrl+V, or the paste command in the application itself).

NOTE: The logging for each action within the list must be copied separately.

#### To copy the logging for job items:

- Select the desired job list or job item(s) that the logging is to be copied from, and open the job list to access the Log Viewer.
- Select any job items that are to be copied. Single or multiple items can be selected in the Log Viewer. In order to copy the logging for the entire job, all job items in the Log Viewer must be selected.

 When all of the desired items are selected, right-click on one of them, and select Copy Log Items to Clipboard, and select to either copy them with, or without details. The Details are a set of extra columns that are added to the logging. These columns are typically: **Details**, **SourceContent**, and **TargetContent**. These columns do not always contain extra information. The default copy option (Ctrl+C) is to copy the logging without the Details.

|          | Time                         |             |                    | Operation            | Item              | Source                   | Target    |
|----------|------------------------------|-------------|--------------------|----------------------|-------------------|--------------------------|-----------|
| ,        |                              | 17.1.1      | 55.50 PM           | -                    |                   |                          | -         |
| <u>×</u> | 5/23/20                      | 1/ 1::      | 55:53 PM           | Loading source an    | Paste Site Collec | http://qa2013farm4:38876 | https://n |
| Ø        | 5/23/20                      | 17 1-1<br>B | View log item.     | Copy Site Collection | http:%2F%2Fq      | http://qa2013farm4:38876 | https://n |
|          | Copy Log Item to<br>Navigate |             | n to Clipboard 🔹 🕨 | With Details         | ;                 |                          |           |
|          |                              |             | •                  | Without De           | tails Ctrl+C      |                          |           |
|          |                              | _           |                    |                      | -                 |                          |           |
|          |                              |             |                    |                      |                   |                          |           |
|          |                              |             |                    |                      |                   |                          |           |
|          |                              |             |                    |                      |                   |                          |           |
|          |                              |             |                    |                      |                   |                          |           |
|          |                              |             |                    |                      |                   |                          |           |

# **Creating a Support Zip File**

You can generate a zip file of data associated with a single migration job to help <u>Quest Support</u> facilitate troubleshooting.

The high-level data collected in the zip file includes:

- Application Settings files.
- Product information (product version, license, etc.).
- Information about the job (what action settings were set, the job log, etc.).

#### **IMPORTANT: Sensitive Information**

Please review the contents of the zip file before sending it to Support. While this feature attempts to only collect non-sensitive data, no guarantees can be made - it is up to you to ensure that any files in the zip folder are stripped of any confidential data. Regardless, Quest assures that the contents of the zip file will only be used for troubleshooting the associated support ticket. For added security, Content Matrix removes the encrypted password and token information from the file.

NOTE: Because passwords are removed, if you try to import a job from a Support zip file and there is no active connection to both the source and target, the import will fail. It is recommended that you create xml jobs using Export to Xml functionality instead of using the xml file generated by the Create

Support Zip File operation. Refer to the Knowledge Base article <u>While Importing a Job from a Support</u> <u>Zip File, the error "Could not load data: A password is required" is generated (4369247) (quest.com)</u> for details.

# To create a Support zip file:

- 1. In the Job List, select the job for which the zip file is to be generated.
- 2. Use one of the following options:
  - In the main ribbon, click the Help tab, then Create Support Zip File.
  - Right-click and choose Create Support Zip File.
- 3. Save the file to the desired location using the desired file name.
- 4. If you wish to review the zip file for sensitive information, click **Yes** to open the zip file. Once you are satisfied with the contents of the zip file, it can be sent to <u>Quest Support</u> to aid in troubleshooting.

# Using PowerShell with Content Matrix

Content Matrix can generate PowerShell scripts to be used to migrate SharePoint content through the PowerShell command window. You can also use PowerShell to perform other actions, including:

- connecting to SharePoint
- triggering a job in the Content Matrix Console to run

The Content Matrix PowerShell Console shortcut is added to the same Start Menu folder location where the to Content Matrix Consoles are placed after installation. The same PowerShell console can be used for any edition, as long as the edition-specific <u>snap-ins</u> are used. You can also use a standard PowerShell console or PowerShell ISE.

# **Content Matrix PowerShell Commandlet List**

Content Matrix can generate PowerShell script for you, for any migration action that is available through it. The below cmdlets are used in the generated PowerShell script, but can also be used to write your own script, should you desire to do so. For more information on each cmdlet, simply type **get-help [cmdlet]**. For example, if you want more information on **Copy-MLSharePointList** cmdlet you would enter **get-help Copy-MLSharePointList**, followed by the Enter (return) key.

Below is a list of the available cmdlets (and their parameters), broken up into the available commands for each snap-in.

# Adding PowerShell Snap-Ins for the Application Framework

Whenever a new PowerShell session is launched, the edition-specific snap-ins must be added before you can perform a Content Matrix action.

NOTES:

- If you have more than one edition of Content Matrix, only one edition can be run per PowerShell session.
- If Content Matrix settings or a connection to a Distributed Database change, in order to apply new settings all PowerShell sessions must be restarted.

# To add the PowerShell cmdlets for the application framework:

- 1. Open a Powershell ISE or PowerShell console session.
- 2. Copy and paste the PowerShell snap-ins from the Quest Support Knowledge Base article located at <u>https://support.quest.com/content-matrix/kb/333879</u>.

# Metalogix.Jobs.Reporting.Commands

# **Export-JobHistory**

- **SqlCeDbFilePath** Specify the path to the SQL database file that contains the Job History data. (Mandatory)
- ServerName The name of the SQL Server. (Mandatory)
- DatabaseName The name of the Job History database. (Mandatory)
- AuthType Indicates whether to use Integrated (Windows) or SQL Authentication. If not specified will Integrated Authentication will be used.
- Username Specify the username for SQL Authentication.
- Password Specify the password for SQL Authentication.

# Metalogix.SharePoint.Commands

# Add-MLSharePointSiteCollection

- WebApplicationName Name of the Web Application to Create the Site Collection in. Web Application must exist in the specified Target. (Mandatory)
- WebTemplateName Web (Site) Template to use for the Site Collection. Web (Site) Template must exist. The value must be in the form name#configuration. E.g., STS#1 for Blank Site (Mandatory)
- Language Language to use for the Site Collection. Can be Language Code (LCID) or Language Name. Language must exist in the specified Target. (Mandatory)
- Title The Title for the Site Collection. (Mandatory)
- **Description** Description for the Site Collection.
- **Path** Managed Path for the Site Collection. Include forward-slash characters where required. E.g., "/sites/" or "/sites/". (Mandatory)

- URL Server Relative portion of URL solely used to identify the Site Collection itself. E.g., "TestSiteCollection" (Mandatory)
- **OwnerLogin** Domain and username to be used as the Primary Administrator for the Site Collection. E.g., "sampledomain\sample.user" (Mandatory)
- SecondaryOwnerLogin Domain and username to be used as the Secondary Administrator for the Site Collection. E.g., "sampledomain\another.user"
- **ContentDatabaseName** Content Database Name to use. Not specifying this value will use the default content database (auto detect).
- SelfServiceCreateMode Allow users without Farm Administrator privileges to add the Site Collection.
- SetSiteQuota Set Quota for the Site Collection.
- **QuotaMaximum** Limit site storage to maximum size (Mb). SetSiteQuota must be set to true and SelfServiceCreateMode should be false. Mutually exclusive with QuotaID.
- QuotaWarning Send a warning email when the site storage reaches this size (Mb). SetSiteQuota must be set to true and SelfServiceCreateMode should be false. Mutually exclusive with QuotaID.
- **QuotaID** Use Quota Template. Can be the integer ID or the string name of the Quota. SetSiteQuota must be set to true and SelfServiceCreateMode should be false.
- **Transformers** The collection of data transformers which the action needs to run. Note that if the passed-in value for this parameter does not include transformers which are considered mandatory, they will be added automatically.
- Quiet If set, the operation will not report progress to the PowerShell console.
- JobFile The name of a job file to use for logging. If the file does not exist it will be created.
- Source The source node for the actions.
- Target The target node for the actions.
- JobDatabase The connection string of a jobs database to use for logging. If the connection string is invalid, an exception is thrown. If both 'JobFile' and 'JobDatabase' parameters are specified, then the 'JobDatabase' parameter will take precedence and the job will only be written to the job database.

#### **Add-Permissions**

- Name The name of the user or group you wish to assign a permission level to. (Mandatory)
- **PermissionLevel** The name of the permission level you want to grant the specified user or group. (Mandatory)

- **Recurse** A flag that indicates the given permissions level should be granted to the given user for each item below the target which has unique permissions.
- **Transformers** The collection of data transformers which the action needs to run. Note that if the passed-in value for this parameter does not include transformers which are considered mandatory, they will be added automatically.
- Quiet If set, the operation will not report progress to the PowerShell console.
- JobFile The name of a job file to use for logging. If the file does not exist it will be created.
- Source The source node for the actions.
- Target The target node for the actions.
- JobDatabase The connection string of a jobs database to use for logging. If the connection string is invalid, an exception is thrown. If both 'JobFile' and 'JobDatabase' parameters are specified, then the 'JobDatabase' parameter will take precedence and the job will only be written to the job database.

### Add-SharePointFolder

- Name The name of the folder to be created. (Mandatory)
- **Transformers** The collection of data transformers which the action needs to run. Note that if the passed-in value for this parameter does not include transformers which are considered mandatory, they will be added automatically.
- Quiet If set, the operation will not report progress to the PowerShell console.
- JobFile The name of a job file to use for logging. If the file does not exist it will be created.
- Source The source node for the actions.
- Target The target node for the actions.
- JobDatabase The connection string of a jobs database to use for logging. If the connection string is invalid, an exception is thrown. If both 'JobFile' and 'JobDatabase' parameters are specified, then the 'JobDatabase' parameter will take precedence and the job will only be written to the job database.

#### Add-SharePointList

- Name The name for the new list. (Mandatory)
- TemplateName The numeric code of the template to use. (Mandatory)
- **Description** A description of the list.

- Title The title for the new list.
- IsOnQuickLaunch Indicates if the list should be added to the quick launch.
- HasVersions Indicates if the list should enable major versions.
- HasMinorVersions Indicates if the list should enable minor versions.
- RequiresContentApproval Indicates if the list should require content approval.
- **Transformers** The collection of data transformers which the action needs to run. Note that if the passed-in value for this parameter does not include transformers which are considered mandatory, they will be added automatically.
- Quiet If set, the operation will not report progress to the PowerShell console.
- JobFile The name of a job file to use for logging. If the file does not exist it will be created.
- Source The source node for the actions.
- Target The target node for the actions.
- JobDatabase The connection string of a jobs database to use for logging. If the connection string is invalid, an exception is thrown. If both 'JobFile' and 'JobDatabase' parameters are specified, then the 'JobDatabase' parameter will take precedence and the job will only be written to the job database.

# Add-SharePointSite

- URL The URL name for the new site. If not specified, it will be automatically generated from the given name.
- Name The name for the new site. (Mandatory)
- **TemplateName** The name of the template to use, either in [Name]#[Config] form or by the name of the STP file. (Mandatory)
- **Transformers** The collection of data transformers which the action needs to run. Note that if the passed-in value for this parameter does not include transformers which are considered mandatory, they will be added automatically.
- Quiet If set, the operation will not report progress to the PowerShell console.
- JobFile The name of a job file to use for logging. If the file does not exist it will be created.
- **Source** The source node for the actions.
- Target The target node for the actions.

• JobDatabase - The connection string of a jobs database to use for logging. If the connection string is invalid, an exception is thrown. If both 'JobFile' and 'JobDatabase' parameters are specified, then the 'JobDatabase' parameter will take precedence and the job will only be written to the job database.

# **Clear-GlobalMappings**

- ClearGuidMappings Indicates that global GUID mappings should be cleared.
- ClearURLMappings Indicates that global URL mappings should be cleared.
- ClearUserMappings Indicates that global user mappings should be cleared.
- ClearDomainMappingss Indicates that global domain mappings should be cleared.

#### Compare-MLSharePointFolder

- CompareFolders Indicates whether or not to compare folders.
- CompareItems Indicates whether or not to compare items.
- CompareVersions Indicates whether or not to compare item versions.
- CompareMetadata Indicates whether or not to compare object metadata.
- VerboseLog Indicates whether or not to compare object metadata.
- HaltIfDifferent Indicates whether or not to halt the comparison if a difference is encountered.
- FilterListsAndFolders Indicates whether or not to filter lists and folders.
- ListAndFolderFilterExpression The filter expression applied to lists and folders.
- FilterItemsAndVersions Indicates whether or not to filter list items and their versions.
- ItemAndVersionFilterExpression The filter expression applied to list items and versions.
- **Transformers** The collection of data transformers which the action needs to run. Note that if the passed-in value for this parameter does not include transformers which are considered mandatory, they will be added automatically.
- Quiet If set, the operation will not report progress to the PowerShell console.
- JobFile The name of a job file to use for logging. If the file does not exist it will be created.
- Source The source node for the actions.
- Target The target node for the actions.

• JobDatabase - The connection string of a jobs database to use for logging. If the connection string is invalid, an exception is thrown. If both 'JobFile' and 'JobDatabase' parameters are specified, then the 'JobDatabase' parameter will take precedence and the job will only be written to the job database.

### **Compare-MLSharePointList**

This is the same as Compare-MLSharePointFolder with additional parameters.

# Compare-MLSharePointSite

This is the same as **Compare-MLSharePointList** with additional parameters:

- Compare Lists Indicates whether or not to compare lists.
- CompareSubSites Indicates whether or not to compare sub sites.
- FilterSubSites Indicates whether or not to filter sub sites.
- SubSiteFilterExpression The filter expression applied to sub sites.

### Get-MLSharePointDatabase

- Server The name of the database server. (Mandatory)
- Database The name of the SharePoint content database. (Mandatory)
- User A user to connect as, in DOMAIN\Login format.
- Password The password for the user provided.

#### Get-MLSharePointFolder

This is the same as Get-MLSharePointList with an additional parameter:

• FolderPath - The list-relative path to the desired folder, seperated by "/". (Mandatory)

#### Get-MLSharePointFolderFromDatabase

#### This is the same as Get-MLSharePointListFromDatabase with an additional parameter:

• FolderPath - The list-relative path to the desired folder, separated by "/". (Mandatory)

# Get-MLSharePointItembyFileName

- FileName The filename of the SharePoint document. (Mandatory)
- FolderPath The list-relative path to the desired folder, separated by "/".
- ListName The name of the desired list. (Mandatory)
- SiteURL The URL of the SharePoint site to connect to. (Mandatory)
- User A user to connect as, in DOMAIN\Login format.
- **Password** The password for the user provided.
- AdapterType The short name of the adapter type you want to use for the connection. Use OM for a local SharePoint or WS for a remote SharePoint where the Metalogix Extensions Web Service is installed.
- ReadOnly Indicates that the connection made to the SharePoint site should be read only.

#### Get-MLSharePointItembyID

- Id The ID of the SharePoint item. (Mandatory)
- FolderPath The list-relative path to the desired folder, separated by "/".
- ListName The name of the desired list. (Mandatory)
- SiteURL The URL of the SharePoint site to connect to. (Mandatory)
- User A user to connect as, in DOMAIN\Login format.
- **Password** The password for the user provided.
- AdapterType The short name of the adapter type you want to use for the connection. Use OM for a local SharePoint or WS for a remote SharePoint where our Metalogix Extensions Web Service is installed.
- **ReadOnly** Indicates that the connection made to the SharePoint site should be read only.

#### Get-MLSharePointItemFromDatabase

This is the same as **Get-MLSharePointListFromDatabase** with additional parameters:

- FolderPath The list-relative path to the desired folder, separated by "/".
- ItemName The filename or ID of the desired item. (Mandatory)

# Get-MLSharePointList

This is the same as Get-MLSharePointSite with an additional parameter:

• ListName - The name of the desired list. (Mandatory)

#### Get-MLSharePointListFromDatabase

This is the same as Get-MLSharePointSiteFromDatabase with an additional parameter:

• ListName - The name of the desired list. (Mandatory)

#### Get-MLSharePointServer

- ServerURL The URL of the SharePoint server to connect to. (Mandatory)
- **User** A user to connect as, in DOMAIN\Login format.
- Password The password for the user provided.
- ReadOnly Indicates that the connection made to the SharePoint site should be read only.

#### Get-MLSharePointSite

- SiteURL The URL of the SharePoint site to connect to. (Mandatory)
- **User** A user to connect as, in DOMAIN\Login format.
- **Password** The password for the user provided.
- AdapterType The short name of the adapter type you want to use for the connection. Use OM for a local SharePoint or WS for a remote SharePoint where the Metalogix Extensions Web Service is installed.
- **ReadOnly** Indicates that the connection made to the SharePoint site should be read only.

#### Get-MLSharePointTenant

- TenantURL The URL of the SharePoint tenant to connect to. (Mandatory)
- User A user to connect as, in user@company.onmicrosoft.com format. (Mandatory)
- Password The password for the user provided. (Mandatory)
- **ReadOnly** Indicates that the connection made to the SharePoint tenant should be read-only.

# Get-SharePointSiteFromDatabase

- Server The name of the database server. (Mandatory)
- Database The name of the SharePoint content database. (Mandatory)
- SiteURL The server-relative URL of the SharePoint site to connect to.
- User A user to connect as, in DOMAIN\Login format.
- **Password** The password for the user provided.
- **HostHeader** A host header for a specified subsite. Use this if you are connecting to a site or subsite with a host header name.

# Refresh-SharePointNode

- **Transformers** The collection of data transformers which the action needs to run. Note that if the passed-in value for this parameter does not include transformers which are considered mandatory, they will be added automatically.
- Quiet If set, the operation will not report progress to the PowerShell console.
- JobFile The name of a job file to use for logging. If the file does not exist it will be created.
- Source The source node for the actions.
- Target The target node for the actions.
- JobDatabase The connection string of a jobs database to use for logging. If the connection string is invalid, an exception is thrown. If both 'JobFile' and 'JobDatabase' parameters are specified, then the 'JobDatabase' parameter will take precedence and the job will only be written to the job database.

#### Remove-MLSharePointFolder

• Folder - The Folder object retrieved by using the Get-MLSharePointFolder Cmdlet. (Mandatory)

•

- **Transformers** The collection of data transformers which the action needs to run. Note that if the passed-in value for this parameter does not include transformers which are considered mandatory, they will be added automatically.
- Quiet If set, the operation will not report progress to the PowerShell console.
- JobFile The name of a job file to use for logging. If the file does not exist it will be created.
- Source The source node for the actions.

- Target The target node for the actions.
- JobDatabase The connection string of a jobs database to use for logging. If the connection string is invalid, an exception is thrown. If both 'JobFile' and 'JobDatabase' parameters are specified, then the 'JobDatabase' parameter will take precedence and the job will only be written to the job database.

#### **Remove-MLSharePointItem**

- Item The ListItem object retrieved by using the Get-MLSharePointItem Cmdlet. (Mandatory)
- **Transformers** The collection of data transformers which the action needs to run. Note that if the passed-in value for this parameter does not include transformers which are considered mandatory, they will be added automatically.
- Quiet If set, the operation will not report progress to the PowerShell console.
- JobFile The name of a job file to use for logging. If the file does not exist it will be created.
- Source The source node for the actions.
- Target The target node for the actions.
- JobDatabase The connection string of a jobs database to use for logging. If the connection string is invalid, an exception is thrown. If both 'JobFile' and 'JobDatabase' parameters are specified, then the 'JobDatabase' parameter will take precedence and the job will only be written to the job database.

#### Remove-MLSharePointList

- List The list object retrieved by using the Get-MLSharePointList Cmdlet. (Mandatory)
- **Transformers** The collection of data transformers which the action needs to run. Note that if the passed-in value for this parameter does not include transformers which are considered mandatory, they will be added automatically.
- Quiet If set, the operation will not report progress to the PowerShell console.
- JobFile The name of a job file to use for logging. If the file does not exist it will be created.
- Source The source node for the actions.
- Target The target node for the actions.
- JobDatabase The connection string of a jobs database to use for logging. If the connection string is
  invalid, an exception is thrown. If both 'JobFile' and 'JobDatabase' parameters are specified, then the
  'JobDatabase' parameter will take precedence and the job will only be written to the job database.

# Remove-MLSharePointSite

- Site The site object retrieved by using the Get-MLSharePointSite Cmdlet. (Mandatory)
- **Transformers** The collection of data transformers which the action needs to run. Note that if the passed-in value for this parameter does not include transformers which are considered mandatory, they will be added automatically.
- Quiet If set, the operation will not report progress to the PowerShell console.
- JobFile The name of a job file to use for logging. If the file does not exist it will be created.
- **Source** The source node for the actions.
- Target The target node for the actions.
- JobDatabase The connection string of a jobs database to use for logging. If the connection string is invalid, an exception is thrown. If both 'JobFile' and 'JobDatabase' parameters are specified, then the 'JobDatabase' parameter will take precedence and the job will only be written to the job database.

### Remove-MLSharePointSiteCollection

- **SiteCollection** The Site Collection object retrieved by using the Get-MLSharePointSite Cmdlet. (Mandatory)
- Server The parent Server object of the Site Collection, retrieve by using the Get-MLSharePointServer Cmdlet. (Mandatory)
- **Transformers** The collection of data transformers which the action needs to run. Note that if the passed-in value for this parameter does not include transformers which are considered mandatory, they will be added automatically.
- Quiet If set, the operation will not report progress to the PowerShell console.
- JobFile The name of a job file to use for logging. If the file does not exist it will be created.
- Source The source node for the actions.
- Target The target node for the actions.
- JobDatabase The connection string of a jobs database to use for logging. If the connection string is invalid, an exception is thrown. If both 'JobFile' and 'JobDatabase' parameters are specified, then the 'JobDatabase' parameter will take precedence and the job will only be written to the job database.

### Search-SharePointSite

- SearchTerm The search term to use.
- MaxResults The number of search results to output.
- MatchExactly Indicates that the search term must match one of the searched fields exactly.
- Recursive Indicates that data within all subwebs should be included in the search.
- IncludeItems Indicates that the search results should include items.
- Include Documents Indicates that the search results should include documents.
- Include Folders Indicates that the search results should include folders.
- Include Lists Indicates that the search results should include lists.
- IncludeSites Indicates that the search results should include sites.
- ContentType If specified, search results must include this value in their content type name.
- Author If specified, search results must have been created by an author matching this value.
- Editor If specified, search results must have been modified by an editor matching this value.
- CreatedBefore If specified, search results must have been created before this date.
- CreatedAfter If specified, search results must have been created after this date.
- ModifiedBefore If specified, search results must have been modified before this date.
- ModifiedAfter If specified, search results must have been modified after this date.
- **Transformers** The collection of data transformers which the action needs to run. Note that if the passed-in value for this parameter does not include transformers which are considered mandatory, they will be added automatically.
- Quiet If set, the operation will not report progress to the PowerShell console.
- JobFile The name of a job file to use for logging. If the file does not exist it will be created.
- Source The source node for the actions.
- Target The target node for the actions.
- JobDatabase The connection string of a jobs database to use for logging. If the connection string is invalid, an exception is thrown. If both 'JobFile' and 'JobDatabase' parameters are specified, then the 'JobDatabase' parameter will take precedence and the job will only be written to the job database.

#### Update-SharePointSiteCollectionSettings

- SiteCollectionAdmins A list of login names to be granted site collection administrator privileges.
- QuotaMaximum An independently defined maximum storage size for this site collection.

- **QuotaWarning** An independently defined size at which to send a warning email for this site collection.
- QuotaID A quota template ID to use for this site collection.
- **Transformers** The collection of data transformers which the action needs to run. Note that if the passed-in value for this parameter does not include transformers which are considered mandatory, they will be added automatically.
- Quiet If set, the operation will not report progress to the PowerShell console.
- JobFile The name of a job file to use for logging. If the file does not exist it will be created.
- Source The source node for the actions.
- Target The target node for the actions.
- JobDatabase The connection string of a jobs database to use for logging. If the connection string is invalid, an exception is thrown. If both 'JobFile' and 'JobDatabase' parameters are specified, then the 'JobDatabase' parameter will take precedence and the job will only be written to the job database.

# Metalogix.System.Commands

# Set-ApplicationDataPath

- **Path** The path to be used as the root folder for the application path. Note that relative path elements relating to the product being used will still be generated within this directory, and that the application data will be contained within those folders. (Mandatory)
- **IncludeCompanyName** Indicates that the Metalogix company name should still be used as part of the relative path from the specified directory to the application data folder.

# Set-CommonDataPath

- **Path** The path to be used as the root folder for the common data path. Note that relative path elements relating to the product being used will still be generated within this directory, and that the common data will be contained within those folders. (Mandatory)
- IncludeCompanyName Indicates that the Metalogix company name should still be used as part of the relative path from the specified directory to the common data folder.

# Get-MetalogixConfigurationVariable

- Name The name of the configuration variable. (Mandatory)
- ValueType Specify the value type of the configuration variable. This type must be IConvertible. (Default: IConvertible).

#### **New-Filter**

- **PropertyName** The name of the parameter to compare the value to on the object being filtered. (Mandatory)
- **Operand** The operand to use to compare the specified value to the given property value. (Mandatory)
- Value The value to compare the given property to. (Mandatory)
- **CaseSensitive** Indicates if the comparison should be case-sensitive. This parameter is only meaningful when the property to be compared to is a string.
- **TypeName** The name of a type to apply the filter to. If not specified, the filter will apply to any object.

#### **Join-Filter**

- Logic The logic to use in the join (and or or). (Mandatory)
- FilterExpression The filter object to join together. Can be a set of filters). (Mandatory)

#### **Invoke-Filter**

- Objects (Mandatory)
- Filter (Mandatory)

#### Load-MetalogixConfigurationVariableSettings

- FilePath The full file path of the configuration variable settings file to load. (Mandatory)
- Scope The scope to load these settings into. (Default: Environment).

# New-MetalogixSerializableObject

- TypeName The name of the type of object to create. (Mandatory)
- AssemblyName The name of the assembly containing the type to be created. (Mandatory)
- SerializedValue The XML representation of a single serializable Metalogix object. (Mandatory)
- Enumerate If set, any collections returned by the cmdlet will enumerated. Otherwise, collections will be returned as a single object.

# New-MetalogixSerializableObjectCollection

• SerializedValue - The XML representation of a Metalogix object collection. Generally this will be obtained by requesting the PowerShell command for a job configured in the GUI. This cmdlet is not recommended for general use. (Mandatory)

# Set-MetalogixConfigurationVariable

- **Scope** The scope of the configuration variable. Possible values are Environment, EnvironmentSpecific, User, UserSpecific, Application, ApplicationSpecific, ApplicationAndUserSpecific. (Default: ApplicationAndUserSpecific). (Mandatory)
- Name The name of the configuration variable. (Mandatory)
- Value The value of the configuration variable. (Mandatory)

# Set-MetalogixDefaultResolverSetting

- Name The name of the configuration variable ("ResourceTableResourceTableLink"). (Mandatory)
- Value The value of the configuration variable. This value will indicate where to obtain configuration key settings from. Options are local file system ("Metalogix.ResourceFileTableResolver") or agent database (Metalogix.Core.ConfigVariables.ResourceDatabaseTableResolver). (Mandatory)

# Metalogix.File.Commands

# **Copy-File**

- IncludeFiles Specify whether to include files. (Disabled)
- ExistingFileAction Overwrite, rename, or skip on existing file with same name.

- DefaultContentType Specify to migrate current content using the default target content type.
- **ContentTypeID** Specify the content type id of the content type to map to.
- ContentTypeFieldMappings Specify field mappings from source fields to the target content type.
- CorrectName Enable/disable automatic replacement of invalid SharePoint characters in name.
- CorrectNameCharacter Specify the replacement character for invalid SharePoint characters in name.
- RenameFiles Enable/disable renaming of filenames using custom column.
- RenameColumn Specify the column name of the column to use for renaming the files.
- LinkCorrectionOptions Specify the link correction options.
- LoggingOptions Specify the logging options.
- PermissionsOptions Specify the permissions options.
- TargetHierarchyOptions Specify the target hierarchy options.
- StoragePointOptions Specify the target StoragePoint options.
- **Transformers** The collection of data transformers which the action needs to run. Note that if the passed-in value for this parameter does not include transformers which are considered mandatory, they will be added automatically.
- Quiet If set, the operation will not report progress to the PowerShell console.
- JobFile The name of a job file to use for logging. If the file does not exist it will be created.
- Source The source node for the actions.
- Target The target node for the actions.
- JobDatabase The connection string of a jobs database to use for logging. If the connection string is invalid, an exception is thrown. If both 'JobFile' and 'JobDatabase' parameters are specified, then the 'JobDatabase' parameter will take precedence and the job will only be written to the job database.

#### **Copy-FileAsHierarchy**

- MigrateToDocSet
- PermissionsOptions
- TargetDocSetOptions

- MigrateToSubFolder
- TargetSubFolderOptions
- MigratePermissionsForSubFolder
- TargetDocLibOptions
- MigrateToSubSite
- TargetSubSiteOptions
- MigratePermissionsForSubSite
- TargetSubSiteTemplateOptions
- **Transformers** The collection of data transformers which the action needs to run. Note that if the passed-in value for this parameter does not include transformers which are considered mandatory, they will be added automatically.
- Quiet If set, the operation will not report progress to the PowerShell console.
- JobFile The name of a job file to use for logging. If the file does not exist it will be created.
- Source The source node for the actions.
- Target The target node for the actions.
- JobDatabase The connection string of a jobs database to use for logging. If the connection string is invalid, an exception is thrown. If both 'JobFile' and 'JobDatabase' parameters are specified, then the 'JobDatabase' parameter will take precedence and the job will only be written to the job database.
- UseAzureOffice365Upload Indicates if the copy operation to Microsoft 365 should use Azure/SPO Containers.
- EncryptAzureMigrationJobs If Azure/SPO Containers are being used, indicates if the job manifest file should be encrypted.

# Copy-FileAsSiteHierarchy

This is the same as Copy-FileAsHierarchy with additional parameters.

# **Copy-FileToSite**

This is the same as Copy-File with additional parameters.

# **Copy-FolderAsFolder**

- ExistingFolderAction Overwrite, rename, or skip on existing folder and file with same name.
- IncludeSubFolders Migrate subfolders.
- IncludeFiles Migrate files.
- **CorrectName** Enable/disable automatic replacement of invalid SharePoint characters in name.
- **CorrectNameCharacter** Specify the replacement character for invalid SharePoint characters in name.
- FilterExpression Defines a collection of filters to be applied to the files.
- FileSettings Specify the file settings.
- LinkCorrectionOptions Specify the link correction options.
- PermissionsOptions Specify the permissions options.
- TargetHierarchyOptions Specify the target hierarchy options.
- StoragePointOptions Specify the target StoragePoint options.
- **DefaultContentType** Specify if default Content Type should be used.
- **ContentTypeID** Specify the ID of the default Content Type to use.
- ContentTypeFieldMappings Specify the Content Type field mappings.
- **Transformers** The collection of data transformers which the action needs to run. Note that if the passed-in value for this parameter does not include transformers which are considered mandatory, they will be added automatically.
- Quiet If set, the operation will not report progress to the PowerShell console.
- JobFile The name of a job file to use for logging. If the file does not exist it will be created.
- Source The source node for the actions.
- Target The target node for the actions.
- JobDatabase The connection string of a jobs database to use for logging. If the connection string is invalid, an exception is thrown. If both 'JobFile' and 'JobDatabase' parameters are specified, then the 'JobDatabase' parameter will take precedence and the job will only be written to the job database.

# Copy-FolderAsHierarchy

This is the same as Copy-FileAsHierarchy with additional parameters.

### **Copy-FolderAsList**

This is the same as Copy-FolderAsFolder with additional parameters.

#### **Copy-FolderAsSite**

This is the same as Copy-FolderAsFolder with additional parameters.

#### Copy-FolderAsSiteHierarchy

This is the same as Copy-FileAsHierarchy with additional parameters.

#### **Get-File**

• Location - The location of the target item. (Mandatory)

#### **Get-Files**

- Name Filter files by file name.
- Extensions Filter files by file extension.
- MinSize Filter files by minimum file size.
- MaxSize Filter files by maximum file size.
- CreatedBefore Filter files by before created date.
- CreatedAfter Filter files by after created date.
- ModifiedBefore Filter files by before modified date.
- ModifiedAfter Filter files by after modified date.
- Location The location of the target item. (Mandatory)

### **Get-Folder**

• Location - The location of the target item. (Mandatory)

### **Get-Folders**

• Location - The location of the target item. (Mandatory)

# **Refresh-File**

• Location - Refresh target folder. (Mandatory)

# **Refresh-Folder**

• Location - Refresh target folder. (Mandatory)

# Modifying Content Matrix Configuration and Settings

You can configure and customize a number of Content Matrix settings, including:

- the use of encrypted SQL database connections
- proxy settings
- available actions and events
- default settings in configuration variable files
- client-side settings
- <u>resource utilization settings</u>

# **Configuring Proxy Settings**

In most cases Content Matrix can automatically connect to SharePoint and authenticate license keys, through an environment's proxy setting, However, in some cases the proxy may need to be configured within Content Matrix. In these cases users can specify the proxy settings though the connecting dialog.

There are two basic places where this proxy setting can be configured. The first of these is when <u>activating a license key</u>, and the second when <u>connecting to SharePoint</u>. The dialogs for these options look slightly different, and the when you are using a proxy to connect to SharePoint, you have the additional option to **Import Proxy from Internet Explorer**.

| roxy server                             | ×         | SharePoint Logon      |                                  |
|-----------------------------------------|-----------|-----------------------|----------------------------------|
| Enable proxy                            |           | Connection Options    | Enable proxy                     |
| connect As                              | Port: 0   | Proxy Options         | Server name: Port:               |
| METALOGIX\doconnor      Different user: |           | Included Certificates | Connect As<br>METALOGDV(doconnor |
| Password:                               |           |                       | Childrendus podenne              |
|                                         |           |                       | Password:                        |
|                                         | Set Close |                       |                                  |
|                                         |           |                       |                                  |
|                                         |           |                       |                                  |
|                                         |           |                       |                                  |
|                                         |           |                       | OK Ca                            |

# To configure proxy settings:

- 1. In the Proxy server dialog, check the **Enable proxy** box.
- 2. Use the information in the following table to determine the appropriate action to take.

| If                                                                                                    | Then                                                                                                    |
|----------------------------------------------------------------------------------------------------|----------------------------------------------------------------------------------------------------|
| you want to<br>manually enter<br>proxy information                                                                                                    | <ul> <li>A. Select Enter Manually.</li> <li>B. Enter the Server name (or IP) and Port for the proxy.</li> <li>C. Specify the credentials to be used when connecting to the target server. The Windows authenticated credentials of the current user will be selected by default. You can specify alternate SharePoint credentials by clicking the Different user radio button, and entering an alternate username and password.</li> <li>SharePoint Logon   SharePoint Logon   Import Proxy Prom Internet Explorer   </li> <li>Proxy Options   Enable proxy   </li> <li>Induded Certificate  Induded Certificate    Different user:  </li> <li>Different user:  Induded Certificate    Connect As    </li> <li>Different user:  Different user:  Induded Certificate    Connect As      </li> <li>Induded Certificate        </li> </ul> |
| Internet Explorer<br>has been<br>configured to use<br>a proxy server via<br>a proxy auto-<br>configuration<br>(.PAC) file and you<br>want to connect<br>to SharePoint<br>using this method | select Import Proxy from Internet Explorer.                                                                                                    |

3. If you accessed the dialog from the License Activation dialog, click [Set].

# **Using Encrypted SQL Database Connections**

When connecting to a <u>full SQL Content Matrix Job Database</u>, you are given the option to connect using TLS/SSL encryption.

NOTE: Content Matrix can use any version of TLS that is compatible with .NET Framework 4.7.2. The default version of TLS used by the operating system on the machine from which you are connecting will be used by Content Matrix.

| Connect to S                                        | QL Server                               | ×      |  |  |  |  |  |
|-----------------------------------------------------|-----------------------------------------|--------|--|--|--|--|--|
| SQL Server:                                         | SQL Server: QAX-SP13-DB14               |        |  |  |  |  |  |
| SQL Database:                                       | ContentMatrixJobs                       | Browse |  |  |  |  |  |
| Encrypt Conne     Trust Server C     Authentication |                                         |        |  |  |  |  |  |
| Use Current                                         | Windows User: AXCELERTEST\testbenchfarm |        |  |  |  |  |  |
| O Use SQL S                                         | erver Login:                            |        |  |  |  |  |  |
|                                                     | Password:                               |        |  |  |  |  |  |
|                                                     | Remember my password                    |        |  |  |  |  |  |
|                                                     | Connect                                 | Cancel |  |  |  |  |  |

The encrypted connection can use either:

 a self-signed certificate or a trusted certificate from the third party authority (refer to the Microsoft article <u>https://docs.microsoft.c om/en-us/sql/database-engine/configure-windows/enableencrypted-connections-to-the-database-engine?view=sql-server-ver15</u> for instructions on configuring an encrypted connection using a certificate)

OR

• a SQL-generated certificate, which does not require configuration.

NOTE: If a trusted certificate is used, it is not necessary to check the **Trust Server Certificate** box. However, if the box is not checked and the certificate is not trusted, the following message will display:

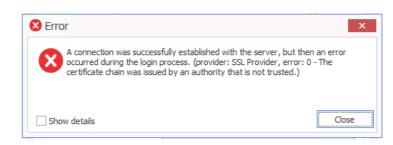

In this case, the Trust Server Certificate box must be checked in order to continue the connection.

# **Restricting Available Actions and Suppressing Events**

Content Matrix provides you with the ability to control what actions are available to the client application through configuring on the SharePoint server. Product behaviors can be restricted along three dimensions:

- Available actions
- Unrestricted users
- Suppressed events

Configuring the behavior of the Content Matrix client from target SharePoint servers requires that an XML configuration file be added to the target SharePoint server web application directory. The XML file must be named **ServerAdapterConfig.xml** and placed in the ML folder directory located within the SharePoint hive (this is the same directory where the Metalogix SharePoint Extensions Web Service files are). Below is an example of the typical directory location of the ML folder for SharePoint 2016 and 2019:

\\Program Files\Common Files\Microsoft Shared\Web Server Extensions\16\ISAPI\ML

# ServerAdapterConfig.xml File Format

Below is an example of the simple XML format required for ServerAdapterConfig.xml.

<ServerAdapterConfig>

<DisabledActions>

<Action>Metalogix.SharePoint.Actions.Migration.PasteSiteActi
on</Action>

<Action>Metalogix.SharePoint.Actions.Migration.PasteSiteColl
ectionAction</Action>

<Action>Metalogix.SharePoint.Actions.Migration.PasteSiteList
s</Action>

<Action>Metalogix.SharePoint.Actions.Migration.CopyRoleAssignme
ntsAction</Action>

<Action>Metalogix.SharePoint.Actions.Migration.CopyWorkflowAsso
ciationsAction</Action>

<Action>Metalogix.SharePoint.Actions.Migration.PasteFolderActio
n</Action>

</DisabledActions>

<ExemptUsers>

<User>METALOGIX\geordie</User>

| <user>METALOGIX\julien</user>          |
|----------------------------------------|
|                                        |
| <suppressevents>False</suppressevents> |
|                                        |

There are three main sections within the root ServerAdapterConfig section of this XML:

- DisabledActions: This section defines the set of actions that cannot be run on the client. See <u>Actions That Can Be Disabled on the Server Side</u> for a complete list.
- ExemptUsers: This section defines the set of users by user name who are exempt from any DisabledActions. In other words, a user in the ExemptUsers is not subject to any restrictions imposed on Content Matrix clients by the DisableActions section.
- SuppressEvents: This section defines if any of SharePoint's event receivers are suppressed/disabled during a migration and then restarted once the action is complete. The value for this section is set to "True" by default, but can be manually configured if want event suppression to be disabled. Suppression of event receivers allows Content Matrix to avoid any potential concurrency issues when migrating (mainly with regards to workflows).

## Actions That Can Be Disabled on the Server Side

Many of the SharePoint related actions available in the Content Matrix Console can be disabled on the server side. The table below lists the complete set of client actions that can be disabled from the server and provides the format of the action name required in the DisabledActions section of the ServerAdapaterCongifuration.xml file.

NOTE: When an action that is available via the client UI is disabled on the server, it will be visible in client menus but disabled.

| Action                                      | Configuration File Format                                                                             |
|---------------------------------------------|----------------------------------------------------------------------------------------------------|
| Change Global<br>Navigation Settings        | Metalogix.SharePoint.Actions.Administration.ChangeGlobalNavigationAction                              |
| Change Quick Launch                         | $Metalogix. Share {\tt Point.} Actions. {\tt Administration.} Change {\tt QuickLaunch} Action$        |
| Create Folder                               | Metalogix.SharePoint.Actions.Administration.CreateFolderAction                                        |
| Create List                                 | Metalogix.SharePoint.Actions.Administration.CreateListAction                                          |
| Create List From XML                        | $Metalogix. Share {\tt Point.} Actions. {\tt Administration.} Create {\tt ListFrom} XML {\tt Action}$ |
| Create Site                                 | Metalogix.SharePoint.Actions.Administration.CreateSiteAction                                          |
| Create Site Collection                      | Metalogix.SharePoint.Actions.Administration.CreateSiteCollection                                      |
| Create Site Collection in Self-Service Mode | Metalogix.SharePoint.Actions.Administration.CreateSiteCollectionSelfServic eMode                      |
| Delete Discussion Item                      | $Metalogix. Share {\tt Point.} Actions. {\tt Administration.} Delete {\tt Discussion} tem$            |

| Action                                  | Configuration File Format                                                                               |  |  |  |
|-----------------------------------------|----------------------------------------------------------------------------------------------------|--|--|--|
| Delete Item                             | Metalogix.SharePoint.Actions.Administration.DeleteFolder                                                |  |  |  |
| Delete List                             | Metalogix.SharePoint.Actions.Administration.DeleteItem                                                  |  |  |  |
| Delete Site                             | Metalogix.SharePoint.Actions.Administration.DeleteList                                                  |  |  |  |
| Delete Site Collection                  | Metalogix.SharePoint.Actions.Administration.DeleteSite                                                  |  |  |  |
| Export Doc Items                        | Metalogix.SharePoint.Actions.Administration.DeleteSiteCollection                                        |  |  |  |
| Publish Documents<br>and Pages          | Metalogix.SharePoint.Actions.Administration.PublishDocumentsandPagesAc tion                             |  |  |  |
| Update Site Collection<br>Settings      | Metalogix.SharePoint.Actions.Administration.UpdateSiteCollectionSettingsA ction                         |  |  |  |
| Add Role Assignments                    | Metalogix.SharePoint.Actions.Migration.AddRoleAssignmentsAction                                         |  |  |  |
| Copy Folder<br>Permissions              | Metalogix.SharePoint.Actions.Migration.CopyFolderPermissions                                            |  |  |  |
| Copy Item Alerts                        | Metalogix.SharePoint.Actions.Migration.CopyItemAlertsAction                                             |  |  |  |
| Copy List Alerts                        | Metalogix.SharePoint.Actions.Migration.CopyListAlertsAction                                             |  |  |  |
| Copy List Permissions                   | Metalogix.SharePoint.Actions.Migration.CopyListPermissions                                              |  |  |  |
| Copy List Role<br>Assignments           | Metalogix.SharePoint.Actions.Migration.CopyListRoleAssignments                                          |  |  |  |
| Paste Web Parts                         | Metalogix.SharePoint.Actions.Migration.CopyWebPartsAction                                               |  |  |  |
| Paste Master Page<br>Gallery            | Metalogix.SharePoint.Actions.Migration.CopyMasterPageGalleryAction                                      |  |  |  |
| Paste Content Types                     | Metalogix.SharePoint.Actions.Migration.CopySiteContentTypesAction                                       |  |  |  |
| Paste All Subsites                      | Metalogix.SharePoint.Actions.Migration.CopySubSitesAction                                               |  |  |  |
| Copy Web Alerts                         | Metalogix.SharePoint.Actions.Migration.CopyWebAlertsAction                                              |  |  |  |
| Copy Web Permissions                    | Metalogix.SharePoint.Actions.Migration.CopyWebPermissions                                               |  |  |  |
| Paste Workflow<br>Associations          | $Metalogix. Share {\tt Point.} Actions. {\tt Migration.} Copy {\tt Workflow} Associations {\tt Action}$ |  |  |  |
| Paste All List Items                    | Metalogix.SharePoint.Actions.Migration.PasteAllListItemsAction                                          |  |  |  |
| Paste All List Items<br>into Items View | Metalogix.SharePoint.Actions.Migration.PasteAllListItemsIntoItemsViewAction                             |  |  |  |
| Paste Audiences                         | Metalogix.SharePoint.Actions.Migration.PasteAudiencesAction                                             |  |  |  |
| Paste Default Web<br>Part Page          | $Metalogix. Share {\tt Point}. Actions. {\tt Migration}. {\tt PasteDefaultWebPartPageAction}$           |  |  |  |

| Action                             | Configuration File Format                                                                                      |
|------------------------------------|----------------------------------------------------------------------------------------------------|
| Paste Duplicate List               | Metalogix.SharePoint.Actions.Migration.PasteDuplicateListAction                                                |
| Paste Duplicate Site               | Metalogix.SharePoint.Actions.Migration.PasteDuplicateSiteAction                                                |
| Paste Folder                       | Metalogix.SharePoint.Actions.Migration.PasteFolderAction                                                       |
| Paste List                         | Metalogix.SharePoint.Actions.Migration.PasteListAction                                                         |
| Paste List as Folder               | Metalogix.SharePoint.Actions.Migration.PasteListAsFolderAction                                                 |
| Paste List Email<br>Notifications  | $Metalogix. Share {\tt Point.} Actions. {\tt Migration.} {\tt PasteListEmail} {\tt Notification} {\tt Action}$ |
| Paste List Item                    | Metalogix.SharePoint.Actions.Migration.PasteListItemAction                                                     |
| Paste List Item into<br>Items View | Metalogix.SharePoint.Actions.Migration.PasteListItemIntoItemsViewAction                                        |
| Paste My Sites                     | Metalogix.SharePoint.Actions.Migration.PasteMySitesAction                                                      |
| Paste Navigation                   | Metalogix.SharePoint.Actions.Migration.PasteNavigationAction                                                   |
| Paste Roles                        | Metalogix.SharePoint.Actions.Migration.PasteRolesAction                                                        |
| Paste Site                         | Metalogix.SharePoint.Actions.Migration.PasteSiteAction                                                         |
| Paste Site Collection              | Metalogix.SharePoint.Actions.Migration.PasteSiteCollectionAction                                               |
| Paste Site Content                 | Metalogix.SharePoint.Actions.Migration.PasteSiteContentAction                                                  |
| Paste Site Lists                   | Metalogix.SharePoint.Actions.Migration.PasteSiteLists                                                          |
| Remove Role<br>Assignments         | Metalogix.SharePoint.Actions.Migration.RemoveRoleAssignmentAction                                              |
| Event Suppression                  | Metalogix.SharePoint.Actions.Migration.SuppressEvents                                                          |

Note that many of the above listed actions are used by other actions. When a given action is enabled, but one or more of its sub-action is disabled, the sub-actions will not run. When a user attempts to run an action for which sub-actions are disabled, they will be notified with a dialog similar to the following:

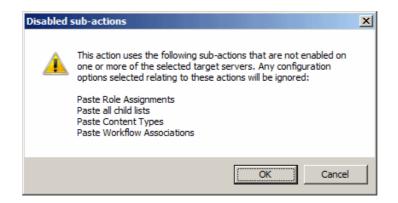

# **Configuration Variable Files**

Content Matrix uses a set of configuration variable files behind the scenes to help set and manage settings for all of the Content Matrix Editions. This section explains what the configuration variable files are, their general behavior, and where to find them.

Configuration variables are contained in the following three files:

- EnvironmentSettings.xml
- UserSettings.xml
- ApplicationSettings.xml

Some settings can be configured for all Product Editions, while other settings are limited to individual Product Editions.

Any settings that are configured in multiple files will be scoped to the lowest level (either in the "UserSettings.xml" file or the "ApplicationSettings.xml" file), including values that are pulled from the old EnvironmentSettings.xml file.

**IMPORTANT:** Make sure the Content Matrix Console is closed when making updates to configuration variable files.

#### EnvironmentSettings.xml File

This file allows users to configure general settings for all Product Editions. This means that these settings only need to be set in a single file, either for all users of the machine (if users are required to be local administrators) or for each individual user of the machine (if users are *not* required to be local administrators) and can be found in one of the following locations:

• If you are required to be a local administrator on the machine where Content Matrix is installed: C: \ProgramData\Metalogix

OR

• If you are *not* required to be a local administrator on the machine where Content Matrix is installed: C:\Users\<username>\AppData\Roaming\Metalogix\Common

#### **UserSettings.xml File**

This file allows users to configure general settings for all Product Editions for a specific user account (the logged in account). This means that these settings will be configured for all Product Editions, but only for the current user account. If another user would like to configure these same settings to work for them, they must be configured manually under the appropriate user account. It can be found in the following location:

C:\Users\<USER>\AppData\Roaming\Metalogix

## ApplicationSettings.xml File

This file allows users to configure settings that are limited to the specific Product Edition of Content Matrix Console, for a specific user account (the logged in account). This means that each Product Edition, for every user account, must be configured individually. While the "ApplicationSettings.xml" file for each Product Edition can contain some of the same settings, there are some settings that are Edition specific (for example, some settings may only work for SharePoint Edition, so they will only be available in SharePoint Edition). Any settings that are replicated through various version of the file will only be applied to the specific Edition.

For example, the "AllowCheckResults" setting is available in every "ApplicationSettings.xml" file, but it must be set on an individual Product Edition basis. Setting it for SharePoint Edition will not configure it for Public Folder Edition. It can be found in the following location:

C:\Users\<USER>\AppData\Roaming\Metalogix\Content Matrix Console - <Product> Edition.

## **Client Side Configuration**

For an individual Content Matrix Console instance, you can <u>Configure Settings for Migrations Using</u> the Import Pipeline.

## **Configuring Settings for Migrations Using the Import Pipeline**

Content Matrix has various XML properties that can be modified to fine-tune or help troubleshoot your Import Pipeline migrations. These properties can be found in the <u>EnvironmentSettings.xml</u> file.

NOTE: You can also contact <u>Quest Support</u> for assistance in identifying and resolving issues with migrations using the Import Pipeline. For a list of supported migration actions, see <u>Objects and</u> <u>Actions Supported for Using the Import Pipeline</u>.

## **Batch Size Settings**

The following XML properties can optionally be modified. However, it is generally recommended to not modify these values unless you are encountering issues when migrating using the Import Pipeline.

#### ${\tt UploadManagerBatchSizeItemThreshold}$

This key controls the maximum batch size in item count, including all folders and documents, to be used if Content Matrix will be submitting batches according to number of items. The default value is 200 and the value must be a positive integer.

```
<XmlableEntry>
<Key>UploadManagerBatchSizeItemThreshold</Key>
<Value>200</Value>
</XmlableEntry>
```

#### ${\tt UploadManagerBatchSizeMBSizeThreshold}$

This key controls the maximum batch size to be used if Content Matrix will be submitting batches according to size. The default value is 1000 megabytes and the value must be a positive integer. The value should be set carefully, taking into consideration factors such as total upload bandwidth, speed of data retrieval from the source system, and so on.

```
<XmlableEntry>
<Key>UploadManagerBatchSizeMBSizeThreshold</Key>
<Value>1000</Value>
</XmlableEntry>
```

#### **Batch Resubmission Settings**

#### MaxAzureBatchRetryCount

This key controls the maximum number of times Content Matrix will resubmit the batch until it is successfully migrated. (The default value is 5.)

```
<XmlableEntry>
<Key>MaxAzureBatchRetryCount</Key>
<Value>5</Value>
</XmlableEntry>
```

#### ErrorMessagesForRetryAzureBatch

This key specifies <u>error conditions for which you want Content Matrix to resubmit a batch</u>, when it normally would not.

NOTE: Separate multiple error messages with a pipe character (), as shown in the example below.

```
<XmlableEntry>
<Key>ErrorMessagesForRetryAzureBatch</Key>
<Value>Item does not exist|Object Reference Not Set</Value>
</XmlableEntry>
```

#### **Performance Settings**

#### BufferSizeForPipelineMigrationInMb

This key controls the buffer size while uploading files to Azure Storage Account Containers using the Import Pipeline. The default value is 64, which means, for example a 128 MB file will be uploaded in two parts, 64 MBs at a time. The lower buffer size, the more quickly the computer processor handles the information. Keep in mind that the higher the value, the more system resources will be consumed.

```
<XmlableEntry>
<Key>BufferSizeForPipelineMigrationInMb</Key>
<Value>64</Value>
</XmlableEntry>
```

#### MaxParallelUploadFilesInPipeline

This key controls the number of files uploaded in parallel to Azure Storage Account Containers when using the Import Pipeline. The default value is 2, which means a maximum of two files can be uploaded in parallel. Keep in mind that the higher the value, the more system resources will be consumed.

```
<XmlableEntry>
<Key>MaxParallelUploadFilesInPipeline</Key>
```

```
<Value>2</Value>
</XmlableEntry>
```

#### ${\tt UploadManagerMaxRetryCountThresholdForJobResubmission}$

WARNING: This value should not be changed unless absolutely necessary.

This key controls the amount of time to wait for a response from the reporting queue before rerequesting a migration job. This value is specified in multiples of 15 seconds, meaning that the default value of 960 corresponds to 4 hours and the minimum value of 120 corresponds to 30 minutes. This value must be a positive integer greater than or equal to 120.

```
<XmlableEntry>
<Key>UploadManagerMaxRetryCountThresholdForJobResubmission</Key>
<Value>960</Value>
</XmlableEntry>
```

## **Temporary Storage Location**

#### **UploadManagerLocalTemporaryStorageLocation**

This key indicates the directory in which the temporary binary files and manifest XML files for each batch are saved. If no filepath is specified, the default file path is used.

```
<XmlableEntry>
<Key>UploadManagerLocalTemporaryStorageLocation</Key>
<Value>C:\ProgramData\Metalogix\Temp folder sample</Value>
</XmlableEntry>
```

## **Changing Resource Utilization Settings**

How many threads can be used simultaneously per job in Content Matrix is controlled by the **Edit Resource Utilization Settings** option, which is accessible from the Settings ribbon at the top of the Console UI.

If the option is clicked, a dialog containing a slider will appear that will allow control of the number of threads available within a single action. If the slider is moved all the way to the left, this will turn off multithreading and only allow a single thread to be used during the action. (For more information on threading, refer to the Microsoft article <u>About Processes and Threads</u>.)

NOTE: Turning off multithreading in this way can be a valuable way of troubleshooting whether multithreading is causing issues.

If the slider is left in the middle, it will allow twice the number of processors in threads to be created per action. For example, if the machine running Content Matrix has a two core CPU, four threads will be able to be used if the slider is in the below state:

| S            | Settings Help                |                         |                                       |     |             |                                                                    |                  |                |                |        |       |
|--------------|------------------------------|-------------------------|---------------------------------------|-----|-------------|--------------------------------------------------------------------|------------------|----------------|----------------|--------|-------|
|              | ×                            | (tip)                   |                                       |     |             | ~ <u>~~</u>                                                        | <∱>              |                |                |        |       |
| ration       | Manage Job<br>Configurations | Enable<br>Advanced Mode | Edit Resource<br>Utilization Settings | 1   | Resource    | Utilization Settir                                                 | ngs              |                |                |        | ×     |
| ons          |                              |                         |                                       |     | Efficiency  |                                                                    |                  |                |                |        | Speed |
| <u>38876</u> | /sites/GBSC1_Aud             | ditLog                  |                                       |     | I           |                                                                    |                  | 1              | 1              |        | ,     |
| 7            | <b>*</b> - <b>8</b> -        |                         |                                       | I   | This allows | s slider to the right<br>the application to<br>ses, Metalogix reco | scale performanc | e with availa  | able hardware  | 2.     | )s.   |
| 876/sit      | tes/SC33                     |                         |                                       |     | In most ca  | ses, Metalogix reco                                                | ommenas this set | ting be left a | at the default | value. |       |
|              | tes/SiteJacky<br>tes/tff1    |                         |                                       |     | Resource    | Utilization Settings                                               | H                |                | OK             | Car    | ncel  |
| 028/         |                              |                         |                                       | - L |             |                                                                    |                  |                |                |        |       |

Moving the slider farther to the right will allow more threads to be used, but can potentially overwhelm system resources. This could lead to potential errors if the system resources cannot handle the data being migrated. There is a chance that if the speed is too high, you would see a slowdown in the overall migration, because the migration is trying to run actions faster than the resources properly allow.

While this value can be set through the Content Matrix Console, you can also set it through the back end, if the UI setting does not seem to be working for you. Please contact <u>Quest Support</u> for more information on this back end setting.

# **Frequently Asked Questions**

This section answers some of the most frequently asked questions about using Content Matrix.

## **Activating the License Key Silently**

## Question

I would like to activate my license outside of the Content Matrix Console. Is that possible?

#### Answer

You can activate your Content Matrix license using PowerShell. Follow the steps below.

NOTE: This method can only be used for *online* activations.

- 1. Open the Content Matrix PowerShell Console.
- 2. Run the following cmdlet, which includes specifying the Content Matrix Console Edition for which you want to activate the license.

```
if (Get-Command Set-MetalogixJobPrerequisites -ErrorAction
SilentlyContinue) { Set-MetalogixJobPrerequisites -Value "Content Matrix
Console - <Edition name>" }
```

NOTE: Valid values for <*Edition* Name> are SharePoint Edition, FileShare Edition and Public Folder Edition. If you license covers more than one Edition, it is only necessary to activate one. The license activation will automatically be applied to any other Edition for which you are licensed.

3. Run the **Set-MetalogixLicense** cmdlet. Note that additional parameters are required if a proxy server is used.

#### Without proxy server:

Set-MetalogixLicense -Key "<license key>"

#### With proxy server:

```
Set-MetalogixLicense -Key "<license_key>" -ServerUrl
"<proxy_server_IP_addres>" -Port "<proxy_port_number>" -UserName
"<user_account>" -Password "<password>"
```

NOTE: When entering the license key, include hyphens.

# **Created Dates Not Retained**

#### Question

We reviewed the upload process and observed that created date was not retained but all other attributes (modified date, modified by and created by) were all correctly set. What could cause this?

#### Answer

In some cases customer try to set a created date that is more recent than the modified date. This is not allowed by SharePoint. As a result, the created date will be set to the current date.

# **General Limitation Questions**

#### Question

1. Is there a limit to the number of items you can be listed under a File Share Connection?

- 2. Is there a limit to the number of rows and columns that you can have in the File Share Edition?
- 3. Is there an expected amount of memory usage?

#### Answer

- 1. This partly depends on the machine that is running the Content Matrix Console. Depending on the machine it is recommended to only go as high as 5000 items under a File Share connection.
- 2. This is similar to the number of items. Since it is recommended to only go as high as 5000 items under a File Share connection, and each item is the same as one row in the Items View tab, we recommend to only go up to 5000 rows under a specific File Share connection. While there is no limit to this for columns, since these are only related to rows in that it is information for items, it would still be a good general rule to not exceed 5000 columns, but going over this should not be an issue.
- 3. Content Matrix Console uses an in memory Database (DB) for it's project files, so the amount of memory used can get quite large depending on the number or rows and columns that are included under the File Share connection. To help reduce the in-memory footprint any long strings are stored in the DB, and not in the memory. Since each user's migration scenario is different, we can't accurately give an expected amount of memory usage.

# License Key Troubleshooting

## Question

I have been unable to get Content Matrix to recognize my license key. When I copy and paste it into the box, I get a "the specified license key is invalid" error.

#### Answer

Here are some things to check:

- Make sure that the license covers the product edition. (For example, if you are licensed for SharePoint Edition and try to activate the license for Public Folder Edition, the invalid error will display.)
- Confirm that the license you are installing is for the correct application versions of Content Matrix. <u>Contact Quest</u> to verify that it is. (For example, license keys beginning with 823, 824, and 827 are not compatible with File Share Edition since its reintroduction in version 9.9.)
- When performing an offline key activation, make sure to enter the long key in its entirety, including the "=" symbol at the end of it.
- Verify that you have write privileges to the registry. The installer will fail if the registry is locked. In some cases there may be a group plicy that is preventing the user from adding the key in the registry, despite the user having the correct permissions.
- Some versions of Windows will automatically block write access to the registry under the user account, even if that account has write access to the registry. In this case you can go to the application installation folder, right click on the application .exe file, and choose 'Run as Administrator'. Then re-enter the license key.

# Errors Connecting to SharePoint 2019 or SharePoint Server Subscription Edition in a FIPS-Enabled Environment

#### Question

Why am I getting an error when I try to connect to SharePoint 2019 or SharePoint Server Subscription Edition in a FIPS-enabled environment?

#### Answer

Content Matrix uses some assemblies for FIPS compliance that are not supported for certain SharePoint 2019 and SharePoint Server Subscription Edition connections.

#### For a remote object model (MEWS) connection (displays for the top node) for SharePoint 2019:

Client found response content type of 'text/html; charset=utf-8', but expected 'text/xml'. The request failed with the error message: -- <!DOCTYPE html> <html>

For a local object model (OM) connection (displays at the item level for SharePoint 2019 and SharePoint Server Subscription Edition):

The type initializer for 'Microsoft.SharePoint.ApplicationRuntime.SPRequestModule' threw an exception

In addition, errors will display in Browser View and Items View.

For SharePoint Server Subscription Edition, you can connect using a remote object model (MEWS) connection.

## **Changing a Job Configuration for Multiple Files**

## Question

Is it possible to change the configuration for multiple job files at one time in the **Job List** section of Content Matrix?

#### Answer

Yes, this is possible. Most users will only need to change the configuration of a single job in the **Job List** section, but it is possible to change the configuration for multiple jobs at one time.

In order to modify the configuration for multiple job files at one, select all of the jobs in the **Job List** section. Once all of the desired jobs are selected there are two methods that can be used to access the configuration dialog. The first is to click the **Change Configuration** button at the top of the **Job List**, and the second method is to open the context (right-click) menu, and select the **Change configuration** for selected jobs option.

The behavior for changing the configuration of multiple files at once changes slightly depending on the version of Content Matrix Console that is being used.

#### Behavior in Versions 6.1.00 and Later

When changing the configuration for multiple files that use the same type of action at once, only settings that are changed during the re-configuration will be pushed into all of the selected jobs. This means that even if all of the jobs contain different settings, they will all still contain these different settings after the configurations have been modified. Only the settings that were re-configured will be changed (to whatever setting they were changed to).

Let's look at the example of three "Paste Site" jobs that are previously configured, and each has a different **Rename** action applied to it as well as a few various other differences in selected options. When the **Change Configuration** is applied to all three at once, only the settings that were reconfigured will be affected. So if the web part options were changed, then those options will be applied to all three jobs, but each will still retain their original **Rename** setting, and any other settings that were configured even if there are differences.

#### Behavior in Versions 6.0.0201 and Earlier

When changing the configuration for multiple files that use the same type of action at once, all of the selected files will have the options for the first job in the **Job List** section pushed into them, regardless

of any other setting the previously used. Basically, all of the jobs after the first select job in the **Job List** will be modified to use all of the settings from the **Change Configuration** dialog.

Let's look at the example of three "Paste Site" jobs that are previously configured, and each has a different **Rename** action applied to it as well as a few various other differences in selected options. When the **Change Configuration** is applied to all three at once, all of the configuration options that are set for the first of the selected jobs in the **Job List** will be pushed to the two remaining jobs. These two remaining jobs would then use all of the exact same configuration options as the first job, including the values for the rename options. Any of the previous settings for the two remaining jobs would be lost (because they are replaced with the first jobs configuration options).

# **Multiple Clients**

#### Question

Does Content Matrix Console - File Share Edition support running multiple clients at the same time?

#### Answer

Content Matrix Console - File Share Edition does not currently support running multiple migration actions at one time through a single instance of the client. However, it is possible to open multiple copies of the client and have each one run a separate migration action. If multiple instances of the client are opened at the same time to run migrations, users will need to make sure that the source documents/folders are not being copied from the same location, and that the selected target is not the same SharePoint list/site. If the source and target location overlap for multiple concurrent migrations there is a possibility that the SharePoint APIs that are called by File Share Edition will conflict and they will try to overwrite one another. As a result the migrated content may not migrate correctly, and will have to be re-migrated at a later date.

# **Source Files**

#### Question

I was wondering what happens to files on the share drive after we migrate them to SharePoint? Are they marked or flagged on the share drive as having been migrated or are they deleted?

#### Answer

The files on the file system are left as is. Content Matrix Console - File Share Edition only performs read operations on source files.

Your Content Matrix Console - File Share Edition project is the best way to track what has been migrated. We do provide a facility to remove the files from the source location post-migration--if that is what you are looking for. Obviously, this is something to use carefully and we would be happy to discuss further whether this might be useful in your case. Please contact <u>Quest Support</u> for more information.

# Using Proxies, Load Balancing or Alternate Access Mappings

## Question

How does Content Matrix deal with environments that use proxies, load balancing and/or alternate access mappings (AAM)?

#### Answer

Content Matrix Console should not run into any issues with these three things. Content Matrix uses the **Metalogix Extensions Web Service (MEWS)**, which deploys over a whole farm and functions identically to a regular SharePoint web service. SharePoint web service's get the benefits of IIS redirection, proxy pushing, and anything else that SharePoint can utilize, such as **Alternate Access Mappings (AAM)**. Since the **Metalogix Extensions Web Service** acts the same as a SharePoint web service it also gets all of these benefits.

In the case for load balanced environments the **Metalogix Extensions Web Service** would need to be deployed through the target side SharePoint farm. When the Web Service is installed it automatically gets deployed to all the SharePoint instances within that farm, as a SharePoint solution. Once the Web Service is installed on the target server, then load balancing should no longer be an issue.

There are, however, some cases where proxy settings may not work correctly by default. In these cases it is possible to set some specific proxy settings for the specified connection. Please see the <u>Configuring</u> <u>Proxy Settings</u> page for more details.

## **SharePoint Site Collection Creation Issue**

## Question

I have been trying to create a new site collection through Content Matrix but I have been encountering issues. Why is this happening? and what can I do about it?

#### Answer

Starting with SharePoint 2013, most web applications use **claims** authentication, but the Central Administration web application that manages the server **level settings** uses **classic** authentication. When Content Matrix Console connects to a SharePoint server it has to authenticate through a web application. When connected to a SharePoint 2013 or later web application that uses Claims authentication, SharePoint itself can have trouble recognizing that the accessing User account has permissions in the web application areas that are managed by **Classic** authentication. This is also true if

connected to a web application that uses **Classic** authentication, if trying to access an area managed by **Claims** authentication.

The permissions to create site collections is managed by **Classic** authentication, so if connected through a **Claims** authentication web application users will receive a "401 Unauthorized" error message when trying to create a new site collection. This happens even if the user account has all of the appropriate permissions. If connecting through a **Classic** authentication web application, users will receive permission errors when trying to set any settings on a site collection that uses a **Claims** authentication web application, after the site collection is created.

From internal testing, we have determined that SharePoint connections that use the Local Object Model will not run into this issue. This is because the Local OM connection type does not run authentication through IIS, which appears to be a trigger point for the authentication issues.

From testing we have also determined that you are still able to create SharePoint site collections when using the Remote OM connection type, but in order to do this Content Matrix Console must elevate your permissions for the creation step. Before elevating any credentials, Content Matrix Console will run a preliminary check to ensure the migrating user has enough permissions initially to be able to use the elevated site collection creation. In order for these elevated permissions to be used, the migrating user account must explicitly (by name) have "Full Control" permissions on the **Web Application** that the site collection is being created on.

In the Remote OM connection case users can also create a site collection within any **web application** if they are a member of the **Farm Administrator** group in SharePoint **and** they are connected to **Central Administration** as a farm connection.

#### **Possible Errors when Creating Site Collection in SharePoint**

Below is a list of errors (and their explanations) that you might encounter when trying to create site collections in SharePoint through Content Matrix Console.

- Error Message 1 Unable to obtain Web Application '<web application name>'.
   Explanation/Resolution Content Matrix is unable to find the web application. This should not occur unless a serious issue within SharePoint has occurred from the time the site collection configuration dialog was displayed, and the call to the Metalogix Extensions Web Service (for remote OM connections) was made to perform the site collection creation. Check your SharePoint environment, and resolve any issues. Then try again.
- Error Message2 Migrating user '<migrating user>' requires explicit Full Control on the web application where the site collection is intented to be created. If the migrating user is a member of the Farm Administrators group then connect to the Central Administration site and try again.

**Explanation/Resolution** - The migrating user has read permissions on the web application (using a farm or web connection type) that they're connected to, but does not have full control on the web application that they are trying to create the site collection in. To resolve this, the migrating user

account must be added explicitly (by name) with **Full Control** to the respective Web Application that they are trying to create the site collection in. They can also create a site collection within any web application if they are a member of the **Farm Administrator** group in SharePoint, and they are connected to Central Administration as a farm connection.

## Job List Database fails to Load After Upgrade

## Question

I recently upgraded to Content Matrix Console version v.6.2.x.x and my Job List database is failing to load. What might be causing this issue? and how can I fix it?

#### Answer

This issue was likely caused by a recent upgrade to Content Matrix Console's security features. A security upgrade has been made in Content Matrix Console version 6.2.0.0 and later. This change has resulted in two potential issues that users can encounter. These issues and their resolutions are:

• Issue 1: The Job List database failing to load.

**Resolution**: When the Content Matrix Console client opens, an error message will prompt the user to open the Job List file again. Go down to the **Job List** section and click **File > Open Job List**. This will open a **Browser** window. Navigate to the location that contains the **LST** file for the Job List that was previously listed in the **Job List** section. Then select the LST file and click **Open**. The Job List will now be loaded and users can continue as normal.

Due to the security upgrades in version 6.2.0.0 and later, the security settings for the Job List need to be upgraded. Content Matrix Console cannot do this while the job is actively selected, but can apply the update to the existing Job List the next time it is loaded back to the Job List section of the client application.

• Issue 2: Any connections that have had the Save my credentials check box selected will no longer have their passwords saved.

**Resolution:** For any connections that had their credentials previously saved by using the **Save my credentials** option, you will need to connect or reconnect to that environment and enter the password in again, then complete the connection. The security upgrade has caused the encryption file for any saved passwords within Content Matrix Console to be upgraded, and to apply this upgrade to this file, any saved passwords must be re-entered.

# **Migrating Empty Folders**

#### Question

Is it possible to migrate any empty folder within my File Share?

#### Answer

Yes, it is possible to migrate any empty folders into SharePoint. By default any empty folders that exist within the File Share folder structure will be migrated into the target SharePoint environment.

If the configuration options for the migration are set to determine the folder name (that each file should be migrated into) based on the data in a custom column, then any empty folders will still be migrated but they will ignore this setting and instead use the original empty folder name.

# **Retrying Failed Document Copies to O365 CSOM Connections**

## Question

When I try to migrate some of my content into Microsoft 365 using a SharePoint CSOM or Microsoft 365 Tenant connection type, and this content contains a large Document Library, I see that some of my documents fail to migrate. The logs for the failure indicate that a "HTTP 500 - Internal Server Error" was thrown. What is the cause of this? And how can I fix it?

#### Answer

There is a potential issue when migrating specifically to SharePoint Online where users can encounter an "HTTP 500" error. This is caused by a combination of the CSOM/Tenant connection adapter and SharePoint's document upload methods. To help resolve this issue there is a document retry feature that can be configured. This retry feature will attempt to upload the document(s) into the SharePoint Online target, and depending on the configured setting, will attempt to retry the upload process if it fails or times-out on the initial try.

The below steps will explain how to enable and configure this retry setting.

NOTE: This retry method is only meant for migrating to SharePoint Online targets. If you are migrating to an on premises target, then this retry feature will not benefit you since it makes use of Microsoft 365 specific methods.

- 1. Make sure that the Content Matrix client application is closed.
- 2. In the file system that the Content Matrix Console client application is installed on, navigate to the the appropriate file location:

• If you *are* required to be a local administrator on the machine where Content Matrix is installed: C:\ProgramData\Metalogix

OR

- If you are *not* required to be a local administrator on the machine where Content Matrix is installed: C:\Users\<username>\AppData\Roaming\Metalogix\Common
- 3. In this location there should be an **EnvironmentSettings.xml** file. Open this file in an editor program. For example, Notepad, etc.
- 4. There are two variables that will need to be modified in order for the retry method to work. They are:
  - **CSOMDocumentRetriesNumber** This value determines the number of times that Content Matrix will make another attempt to upload/migrate any document(s) that has failed the initial document upload try, when migrating to a SharePoint Online CSOM target.
  - **CSOMDocumentRetriesDelay** This value determines the amount of time, in seconds (s), that Content Matrix will wait before starting a document upload retry, and is based on the above ("CSOMDocumentRetriesNumber") variable.

NOTE: The default values for these two variables will be set as "0". Users can set these values as desired, based on what works best for their environment.

- 5. After the desired values have been entered in the two variables, save and close the file.
- 6. Restart the Content Matrix client application. The changes should now be in Content Matrix Console, and used when running any migration to a SharePoint Online target environment.

After these values have been set and the client application has been restarted, any documents that fail on the initial migration attempt we be retried.

**IMPORTANT:** If these steps do not resolve the issue and you are using the Import Pipeline for the migration, the error may be pipeline-related. See <u>"Error, the batch will be resubmitted" Message</u> <u>Displays When Using the Import Pipeline</u> for details.

## **Import Pipeline Batches Getting Stuck**

## Question

I am migrating some content using the **Import Pipeline**. After some time the batches seem to simply stop. Why am I facing this issue?

#### Answer

Migration duration and overall performance using the the **Import Pipeline** may vary due to factors outside the control of Content Matrix. Migration processing resides within Microsoft's domain and is subject to Microsoft's internal processes, such as maintenance and upgrades.

You may experience a delay of several hours before batch completion if the machines that Microsoft uses undergo maintenance/upgrades or if there are Microsoft 365 service issues/outages (as can be seen in the Microsoft 365 Admin Center under **Service Health**).

# Error: 'The object is associated with property AssociatedMemberGroup.'

## Question

When attempting to copy an object to a SharePoint Online site or OneDrive, why do I receive the following error?

*Object reference not set to an instance of an object on server. The object is associated with property AssociatedMemberGroup.* 

| 😢 Error                                                                                                    | ×      |   |
|----------------------------------------------------------------------------------------------------|--------|---|
| Object reference not set to an instance of an object on server. The object associated with property AssociatedMemberGroup.                                                                                                    | t is   |   |
| Show details                                                                                                    | Close  |   |
| Error: Object reference not set to an instance of an object on server. The object is<br>associated with property AssociatedMemberGroup.<br>Stack: at Microsoft.SharePoint.Client.ClientObject.CheckUninitializedProperty(Stri<br>propName) |        | ^ |
| at Microsoft.SharePoint.Client.Group.get_AllowMembersEditMembership()<br>at Metalogix.SharePoint.Adapters.CSOM2013.CSOMAdapter.GetWebXML(ClientC<br>ctx, Web web, XmlWriter xmlWriter, Boolean bFullXML)                                   | ontext |   |
| at Metalogix.SharePoint.Adapters.CSOM2013.CSOMAdapter.GetSiteXml(ClientCo<br>ctx, XmlWriter xmlWriter, Boolean bFullXML)                                                                                                    | ntext  |   |
| at Metalogix.SharePoint.Adapters.CSOM2013.CSOMAdapter.GetSiteXml(ClientCo<br>ctx, Boolean bFullXML)                                                                                                    | ntext  |   |
| at Metalogix.SharePoint.Adapters.CSOM2013.CSOMAdapter.GetSite(Boolean bFetchFullXml)                                                                                                    |        |   |
|                                                                                                    | ~      | 1 |

#### Answer

This error may occur when one or more of the default SharePoint groups (Owners, Members, and/or Visitors) are not present on the target.

NOTE: For OneDrives, none of these groups are present by default.

Create the missing default group(s) on the target. Refer to the applicable <u>Content Matrix Knowledge</u> <u>Base article</u> for more information.

# Migration Error: 'ERROR, the batch will be resubmitted to the import pipeline'

## Question

What does it mean when the message *ERROR, the batch will be resubmitted to the import pipeline* displays in the Information section of the Log Item Details dialog when a migration is performed using the Import Pipeline?

| 🖹 Log Item Details                                                                                                    |                                                                                                    | -                                                                                                    | □ X             |
|----------------------------------------------------------------------------------------------------|----------------------------------------------------------------------------------------------------|----------------------------------------------------------------------------------------------------|-----------------|
| OPERATION                                                                                                    | STATUS                                                                                                    | ITEM NAME                                                                                                    |                 |
| 5PO Migration Warning                                                                                                    | Warning                                                                                                    | Batch 2                                                                                                    |                 |
| TIME STARTED                                                                                                    | TIME FINISHED                                                                                                    | BYTES COPIED                                                                                                    |                 |
| 5/9/2019 5:29:22 AM                                                                                                    | 5/9/2019 5:29:22 AM                                                                                                    | 0 B                                                                                                    |                 |
| SOURCE                                                                                                    |                                                                                                    |                                                                                                    |                 |
| CustList_FL0_ItemAttach                                                                                                    |                                                                                                    |                                                                                                    |                 |
| INFORMATION<br>ERROR, the batch will be resubm                                                                                                    | narepoint.com/sites/Rini 8803BuildTarge                                                                                                    |                                                                                                    | ^               |
|                                                                                                    |                                                                                                    |                                                                                                    | $\sim$          |
| DETAILS VIEW CONTENT C                                                                                                    | OMPARER                                                                                                    |                                                                                                    |                 |
| 10:28:02.825", "TotalRetryCounl<br>rl", "Lists/CustList_FL0_ItemAttac<br>c0e715614873", "SourceListItem",<br>2130246326", "ErrorType", "Micro<br>those made concurrently by ano | 93545-af1c-4be7-8888-3ad4288828ea"<br>":"0", "MigrationType":"None", "Migration<br>h/FL1", "Id":"531660ad-cda3-473e-a469<br>(ntId":"1", "TargetListItemIntId":"1", "Erro<br>soft.SharePoint.SPException", "Message<br>ther user. If you want your changes to b<br>your changes. CallStackat Microsoft. | Direction":"Import","ObjectType":"ListIt<br>"<br>"Code":"-<br>""Save Conflict\n\nYour changes confli<br>e applied, click Back in your Web brows | ct with<br>ser, |

#### Answer

You may see this message (which will begin with either *ERROR* or *FATAL ERROR*) during a migration when a batch fails to migrate in its entirety. To address this issue, increase the value of the environmentsettings.xml key <u>MaxAzureBatchRetryCount</u>. This key controls the maximum number of times Content Matrix will resubmit the batch until it is successfully migrated. (The default value is 5.)

The batch retry mechanism will also be triggered for the following errors:

- Please try again. CallStack -- at Microsoft.SharePoint messages
- Access denied
- Save Conflict The system cannot find the path specified. (Exception from HRESULT: 0x80070003)
- Updates to system roles is not allowed.

#### • List does not exist

For any error not listed above (such as *Item Does Not Exist*, which is different than *List does not Exist*), a batch will be resubmitted only if the error message is added to the environmentalsettings.xml key <u>ErrorMessagesForRetryAzureBatch</u>.

**IMPORTANT:** If adjusting this setting does not resolve the issue, the error may be with the CSOM connection. See <u>Retrying Failed Document Copies to SharePoint Online CSOM Connections</u> for details.

## **Support for GCC High Tenants**

#### Question

Does Content Matrix support SharePoint Online GCC High connections?

#### Answer

Refer to the following table for specific target connections that Content Matrix supports for GCC High tenants.

**IMPORTANT:** In order to use ADFS authentication with a GCC High tenant you must first run a utility provided by Quest Support and enable the setting **EnableUserProvidedAuthentication**. Refer to the Quest Support Knowledge Base article <u>Enabling User Provided Authentication in Content Matrix</u> for details.

| Target<br>Type | OAut<br>h | OAuth with<br>MFA                                                                                                    | ADFS | ADFS<br>(Microsoft 365<br>User Provided<br>Authentication) | Web<br>Browser<br>Authenticati<br>on                                                                                                    | Microsoft 365<br>Web Browser<br>Authentication                                                                                                    |
|----------------|-----------|----------------------------------------------------------------------------------------------------|------|------------------------------------------------------------|----------------------------------------------------------------------------------------------------|----------------------------------------------------------------------------------------------------|
| Tenant         |           | ✓                                                                                                    |      |                                                            | <ul> <li>✓</li> </ul>                                                                                                    | <ul> <li>✓</li> </ul>                                                                                                    |
| Site           |           | <ul> <li>Image: A state of the state of the state of</li></ul> |      | ✓                                                          | <ul> <li>Image: A start of the start of the start of</li></ul> | <ul> <li>Image: A state of the state of the state of</li></ul> |

#### Connections

# **About Us**

Quest creates software solutions that make the benefits of new technology real in an increasingly complex IT landscape. From database and systems management, to Active Directory and Microsoft 365 management, and cyber security resilience, Quest helps customers solve their next IT challenge now. Around the globe, more than 130,000 companies and 95% of the Fortune 500 count on Quest to deliver proactive management and monitoring for the next enterprise initiative, find the next solution for complex Microsoft challenges and stay ahead of the next threat. Quest Software. Where next meets now. For more information, visit <u>www.quest.com</u>.

# **Contacting Quest**

For sales or other inquiries, visit <u>www.quest.com/contact</u>.

# **Technical Support Resources**

Technical support is available to Quest customers with a valid maintenance contract and customers who have trial versions. You can access the Quest Support Portal at https://support.guest.com

The Support Portal provides self-help tools you can use to solve problems quickly and independently, 24 hours a day, 365 days a year. The Support Portal enables you to:

- Submit and manage a Service Request
- View Knowledge Base articles
- Sign up for product notifications
- Download software and technical documentation
- View how-to-videos
- Engage in community discussions
- Chat with support engineers online
- View services to assist you with your product